**ΤΕΧΝΟΛΟΓΙΚΟ ΕΚΠΑΙΔΕΥΤΙΚΟ ΙΔΡΥΜΑ ΔΥΤΙΚΗΣ ΕΛΛΑΔΑΣ ΣΧΟΛΗ ΔΙΟΙΚΗΣΗΣ ΚΑΙ ΟΙΚΟΝΟΜΙΑΣ ΤΜΗΜΑ ΠΛΗΡΟΦΟΡΙΚΗΣ ΚΑΙ ΜΜΕ**

## **ΠΤΥΧΙΑΚΗ ΕΡΓΑΣΙΑ**

# **ΔΗΜΙΟΥΡΓΙΑ ΚΑΙ ΑΝΑΠΤΥΞΗ ΕΦΑΡΜΟΓΩΝ ΓΙΑ ΚΙΝΗΤΑ ΝΕΑΣ ΤΕΧΝΟΛΟΓΙΑΣ**

#### **ΣΠΟΥΔΑΣΤΗΣ :ΓΕΩΡΓΟΠΟΥΛΟΣ ΓΕΩΡΓΙΟΣ**

**ΕΙΣΗΓΗΤΗΣ: ΚΟΥΤΡΑΣ ΑΘΑΝΑΣΙΟΣ**

**Πύργος 2015** 

## Περιεχόμενα

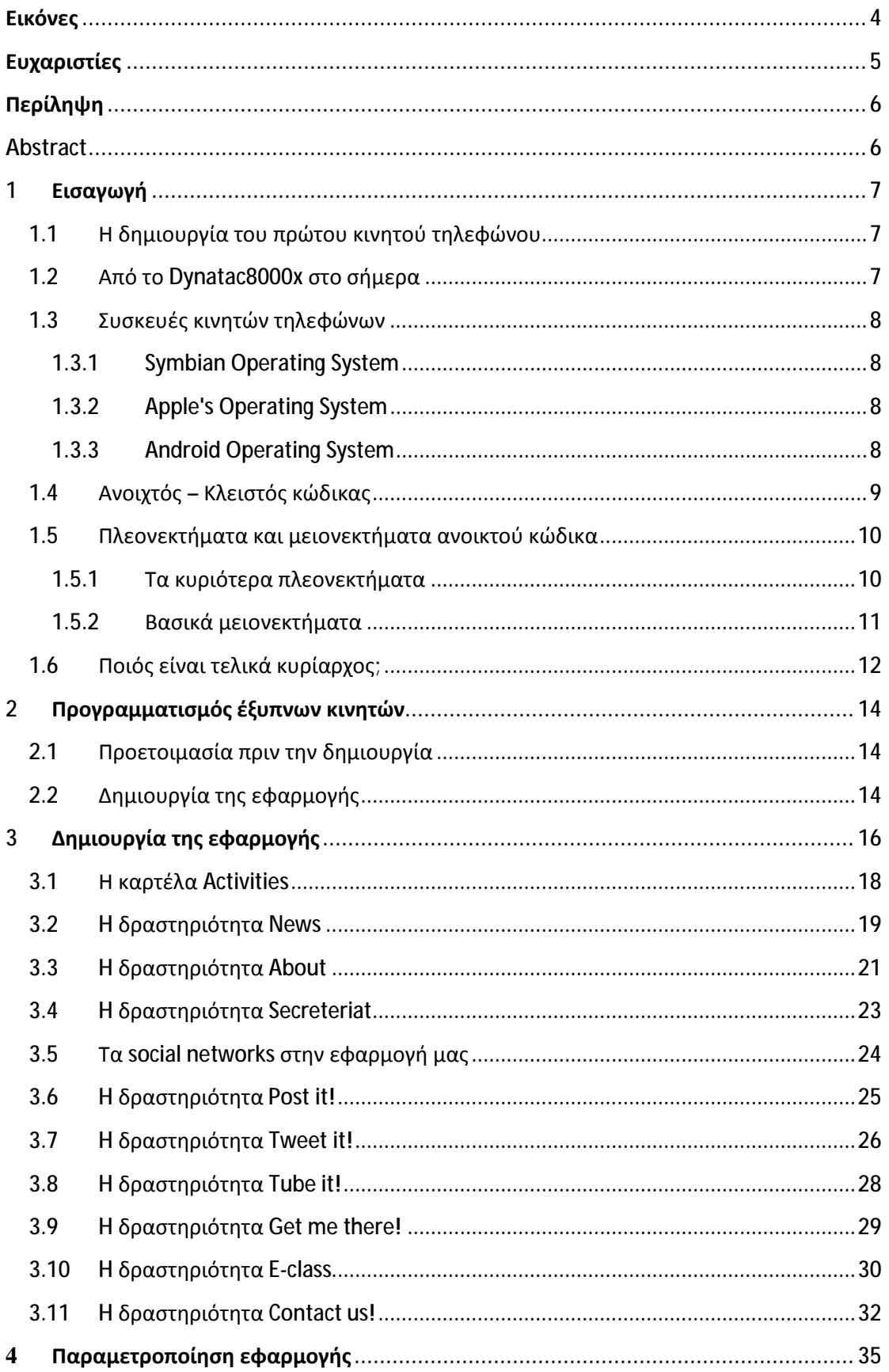

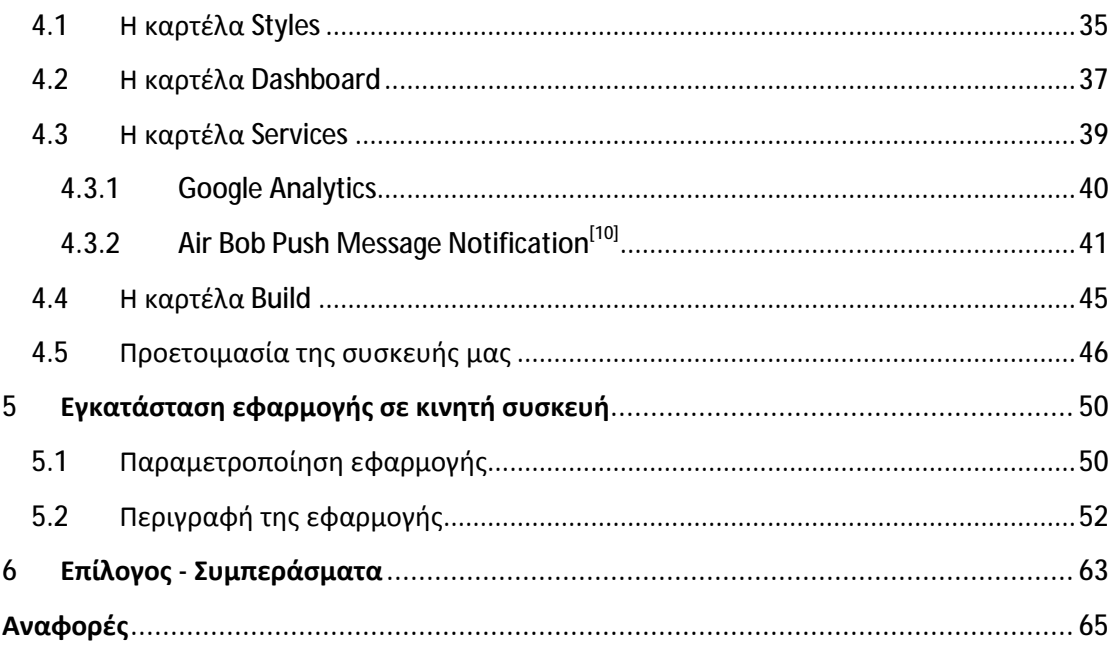

## **Εικόνες**

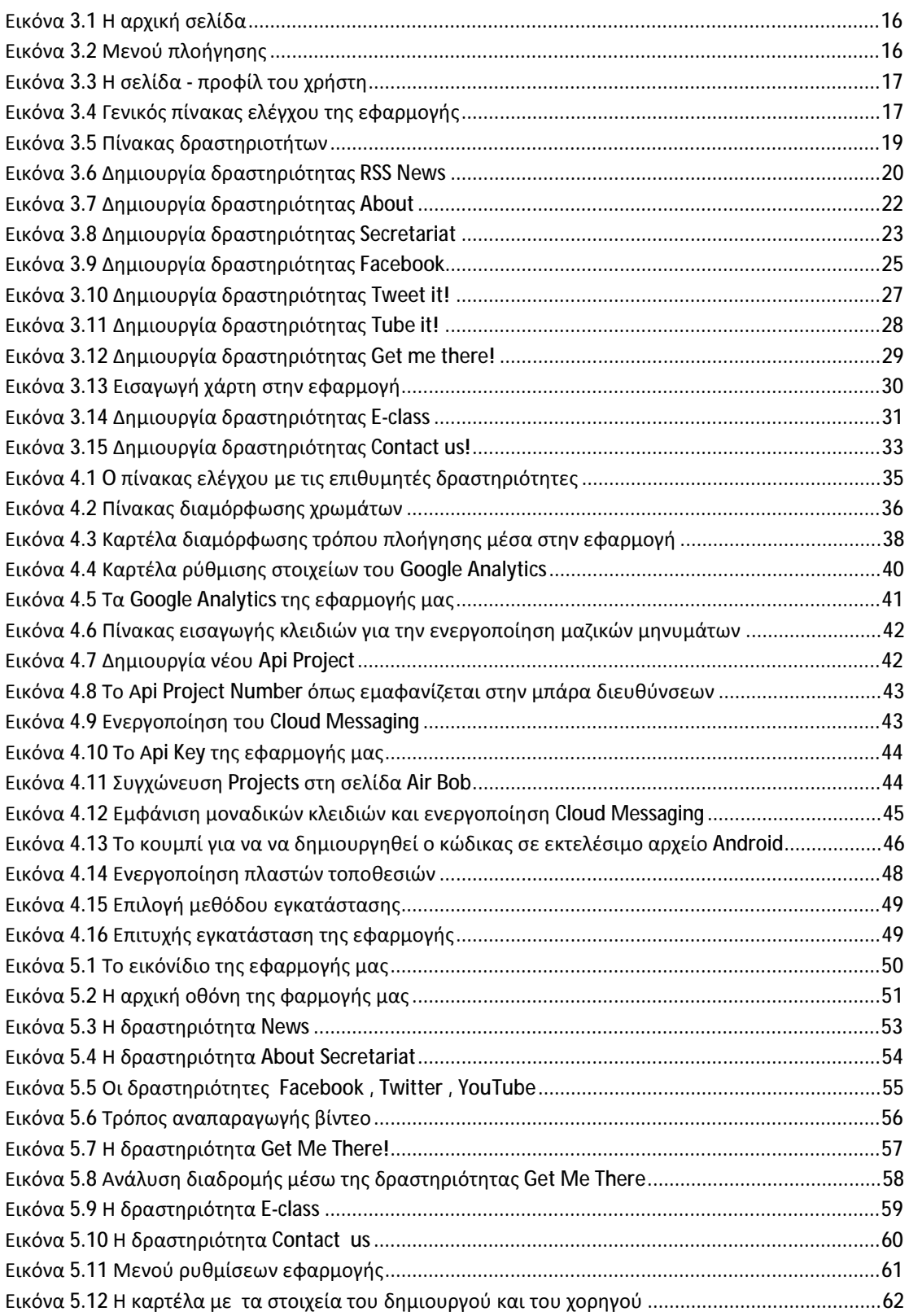

### **Ευχαριστίες**

Πέραν της προσωπικής μελέτης και έρευνας κατά την διάρκεια του τελευταίου έτους, προκειμένου να ολοκληρωθεί η παρούσα πτυχιακή εργασία συνέβαλλαν και κάποια άτομα στα οποία οφείλω πολλά για την στήριξη τους καθώς και για την ανιδιοτελή βοήθεια τους όποτε παρέστη ανάγκη.

Πρώτα απ' όλα θα ήθελα να ευχαριστήσω τον καθηγητή μου κ. Αθανάσιο Κούτρα ο οποίος μου εμπιστεύθηκε το συγκεκριμένο θέμα και χάρη στις χρήσιμες συμβουλές του πορεύθηκα με ασφάλεια στο μονοπάτι της δημιουργίας και ολοκλήρωσης της εργασίας. Επίσης θα ήθελα να τον ευχαριστήσω για τον πολύτιμο χρόνο που μου αφιέρωσε και τις συμβουλές που μου έδωσε όλο αυτό το διάστημα όποτε τις είχα ανάγκη ,καθώς και γιατί υπήρξε κάτι παραπάνω από ένας επιβλέπων καθηγητής στα τέσσερα χρόνια της φοιτητικής μου ζωής αποτελώντας μέντορα και πρότυπο για εμένα.

Στη συνέχεια θα ήθελα να ευχαριστήσω τους γονείς μου τον πατέρα μου Γεράσιμο και την μητέρα μου Καλλιόπη οι οποίοι μου έδωσαν απλόχερα την δυνατότητα να σπουδάσω και να ακολουθήσω αυτό που αγαπώ και πάντα ήθελα καθώς και για την αγέρωχη συμπαράσταση και στήριξη που μου έδειχναν τόσο καιρό παρ' όλες τις αντικειμενικές δυσκολίες και που έχω το προνόμιο να απολαμβάνω μέχρι και σήμερα. Δίχως αυτούς δεν θα ήμουν αυτός που είμαι σήμερα και δεν θα μπορούσα να δω το μέλλον με μεγαλύτερη αισιοδοξία.

Τέλος θα ήθελα να ευχαριστήσω τους καθηγητές και συμφοιτητές μου που μοιραστήκαμε μαζί όλα αυτά τα τέσσερα χρόνια εμπειρίες και γνώσεις που θα με συντροφεύουν μια ζωή και ιδιαίτερα την κ. Ελένη Κούνα για την δυνατότητα που μου έδωσε να ανακαλύψω νέα κίνητρα και να συνεχίσω με μεγαλύτερο ζήλο το εκπαιδευτικό μου ταξίδι στο Τμήμα Πληροφορικής και ΜΜΕ.

## **Περίληψη**

Στην παρούσα πτυχιακή εργασία θα ασχοληθούμε με την δημιουργία και ανάπτυξη μιας εφαρμογής για κινητά νέας τεχνολογίας. Πιο συγκεκριμένα θα μελετήσουμε την δημιουργία και ανάπτυξη της εφαρμογής για το Τμήμα Πληροφορικής και ΜΜΕ. Θα δούμε πως ο χρήστης μπορεί να την αποθηκεύσει στη μνήμη του κινητού του να την εγκαταστήσει και να πλοηγηθεί μέσα σε αυτή. Θα δώσουμε ιδιαίτερη έμφαση στην δομή της εφαρμογής, θα ανακαλύψουμε τις βασικές λειτουργίες της και θα διευκρινίσουμε τις διαφοροποιήσεις σε σχέση με την επίσημη ιστοσελίδα του τμήματος και πως αντλεί πληροφορίες η εφαρμογή από αυτήν. Επίσης θα αναλύσουμε πως ο χρήστης μπορεί να χρησιμοποιήσει την εφαρμογή αυτή προς όφελος του καθώς και τις δυνατότητες που του δίνει αυτή να διευκολύνει την φοιτητική καθημερινότητά του. Σκοπός της παρούσας πτυχιακής εργασίας είναι η δημιουργία της εφαρμογής του Τμήματος Πληροφορικής και ΜΜΕ όπου ο φοιτητής που έχει εγκατεστημένη την εφαρμογή στο κινητό του να είναι σε θέση να την λειτουργεί σωστά αποκτώντας εύκολα και γρήγορα πρόσβαση στα ηλετρονικά τεκταινόμενα του τμήματος καθώς και η ίδια η εφαρμογή να διευκολύνει την εκπαιδευτική διαδικασία μέσω της χρήσης της απο το εκπαιδευτικό προσωπικό

### **Abstract**

In this thesis we will deal with the creation and development of an application for high end mobile phones.More specifically we will study the creation and application development of Informatics and Mass Media. We will see how the user can save the app in his memory phone, install it and navigate within it. We will emphasize on the application structure, we will discover the basic functions, we will explain the main differences compared to the official website of the department and how the application retrieves information from it.Also we will analyse how the user can use the application for his advantage and the possibilities that application gives to him to make his student life easier. The main target of this thesis is the creation of the application for Informatics and Mass Media department where the student has the application installed on his mobile to be able to function properly acquiring easily and quickly access to department's electronic foursomes section and the application itself to facilitate the learning process through the use from the teaching faculty.

# **1 Εισαγωγή**

#### **1.1 Η δημιουργία του πρώτου κινητού τηλεφώνου**

Έτος 2014.. Έχουν περάσει 138 χρόνια από τότε που ο Αμερικανός εφευρέτης Αλεξάντερ Γκράχαμ Μπέλ κατάφερε να δημιουργήσει μια συσκευή που περιελάμβανε μια ελαστική μεμβράνη από σίδηρο, η οποία βρισκόταν μπροστά από σιδηρομαγνητικό πυρήνα, περιτυλιγμένο με μονωμένο αγωγό. Μια γραμμή από δυο καλώδια συνέδεε τη συσκευή αυτή με μια άλλη παρόμοια. Και οι δυο συσκευές χρησιμοποιήθηκαν ως δέκτες και ως πομποί. Η εφεύρεση του τηλεφώνου είχε μόλις πραγματοποιηθεί αλλά η πραγματική επανάσταση έγινε ένα χρόνο αργότερα όταν με την δημιουργία του μικροφώνου από τον Αμερικανό Χίγκες,το τηλέφωνο κατάφερε να γίνει μέσο για τη σύνδεση μακρινών αποστάσεων.

Με την πάροδο των χρόνων το τηλέφωνο εξελίχθηκε, έγινε το κυρίαρχο μέσο επικοινωνίας και αναντικατάστατο κομμάτι στη ζωή των ανθρώπων. Οι ογκώδης και ενσύρματες τηλεφωνικές συσκευές έδωσαν την θέση τους στις μικροσκοπικές ασύρματες συσκευές τσέπης. Η τομή στην τηλεφωνική επικοινωνία έγινε έγινε το 1973 όταν η εταιρεία Motorola και ο Dr Martin Cooper δημιούργησε το πρώτο κινητό τηλέφωνο με την ονομασία DynaTAC8000X. Η συσκευή αυτή αποτέλεσε την ναυαρχίδα της κινητής τηλεφωνίας πρώτης γενιάς (1G). Η πρώτη κλήση σημειώθηκε στις 3 Απριλίου 1973 και ο δεύτερος συνομιλητής ήταν ο κύριος αντίπαλος του Dr. Martin Cooper, Joel Engel ο οποίος δούλευε για την Βell Labs.

### **1.2 Από το Dynatac8000x στο σήμερα**

Τα χρόνια πέρασαν και ολοένα περισσότερες εταιρείες απέκτησαν γνώση στην δημιουργία τηλεφωνικών κινητών συσκευών. Τα κινητά πρώτης γενιάς αντικαταστάθηκαν από κινητά νεότερης τεχνολογίας ή αλλιώς δεύτερης γενιάς (2G).Οι διαφορές πολλές .Μικρότερες στον όγκο δυνατότητα αποθήκευσης τηλεφωνικών επαφών κάποιες ασπρόμαυρες εικόνες ακόμα και κάποια παιχνίδια. Οι εταιρείες κινητής τηλεφωνίας εξελίχθηκαν σε παρόχους τηλεφωνικών συνδρομών (Panafon,Telestet,OTE) γιγαντώνοντας παράλληλα την θέση τους στο επικοινωνιακό γίγνεσθαι.

Με το ξεκίνημα της νέας χιλιετίας η εξέλιξη της κινητής τηλεφωνίας συνάδει με την εξέλιξη και εξάπλωση του Ιnternet. Σιγά – σιγά όλα τα κινητά αποκτούν πρόσβαση σε αυτό και οι πάροχοι τηλεφωνικών επικοινωνιών σε συνεργασία με τις εταιρείες δημιουργίας κινητής τηλεφωνίας εξελίσσουν τις τηλεφωνικές συσκευές έχοντας ως κριτήριο την αυτοματοποίηση της τηλεφωνικής επικοινωνίας. Τα κινητά τρίτης γενιάς (3G) πλέον έχουν μπει στην ζωή των ανθρώπων και οι διαφορές με τα προγενέστερα μοντέλα είναι τεράστιες. Από την οθόνη αφής μέχρι και την φωνητική καθοδήγηση. Από την ενσωματωμένη ψηφιακή κάμερα ως την αναγνώριση προσώπου. Βέβαια όλα αυτά δεν θα μπορούσαν να γίνουν χωρίς την δημιουργία και των κατάλληλων λειτουργικών συστημάτων.

#### **1.3 Συσκευές κινητών τηλεφώνων**

#### **1.3.1 Symbian Operating System**

Κάθε πέρασμα γενιάς στην κινητή τηλεφωνία συνοδευόταν με την εκάστοτε εξέλιξη και του λογισμικού της. Όταν οι κινητές τηλεφωνικές συσκευές πέρασαν από την πρώτη γενιά (1G) στην δεύτερη (2G),το 2001 ως επί το πλείστον, το λειτουργικό σύστημα στο οποίο "πάτησε" η μετάβαση αυτή ήταν το Symbian όπου η δημιουργία του χρονολογείται το 1997 και άνηκε στην εταιρία ΝΟΚΙΑ. Το Symbian λειτουργικό είναι το πιο παλιό χρονολογικά σύστημα κινητών τηλεφώνων το οποίο είναι προγραμματισμένο σε ανοιχτό κώδικα και αποτελεί τον πρόγονο όλων των καινούριων λειτουργικών συστημάτων.

Με το πέρασμα των χρόνων το λειτουργικό σύστημα Symbian ενσωμάτωναν και άλλοι κατασκευαστές κινητών τηλεφώνων (Sony Ericsson, Samsung) καθώς έκανε πραγματικότητα το multi tasking, προσέφερε σουίτες γραφείου όπως αυτό της Microsoft και συγχρόνιζε για πρώτη φορά τα ηλεκτρονικά μηνύματα (e-mails) με τον πάροχο ηλεκτρονικής αλληλογραφίας Outlook παρουσιάζοντάς τα στην οθόνη του κινητού σου.

Η τεχνολογική εξέλιξη όμως ήταν τόσο ραγδαία που το Symbian λειτουργικό αδυνατούσε να καλύψει τις απαιτήσεις της σύγχρονης επικοινωνίας και έτσι δημιουργήθηκαν δύο νέα λειτουργικά συστήματα (Apple iOS και Android OS) όπου κάποια χρόνια αργότερα θα αποτελούσαν τους στυλοβάτες της κινητής τηλεφωνίας καθώς και της παγκόσμιας οικονομίας.

#### **1.3.2 Apple's Operating System**

Η εταιρεία Apple ιδρύθηκε από τον Steve Jobs και τον Steven Wozniak το 1976 στην Καλιφόρνια των ΗΠΑ. Είναι γνωστή για την δημιουργία του υπολογιστή Apple I όπου θεωρείτο ο πρώτος ολοκληρωμένος προσωπικός ηλεκτρονικός υπολογιστής καθώς και για την δημιουργία του Apple II του πρώτου υπολογιστή που παρείχε υπολογιστικό πρόγραμμα (spreadsheet) όπως και γραφικά στοιχεία στο περιβάλλον του χρήστη.

Η Apple ήταν μια εταιρεία που ασχολούνταν κατεξοχήν με υπολογιστές ώσπου στις 29 Ιουνίου του 2007 έφερε στην ζωή των ανθρώπων το κινητό τηλέφωνο iPhone το πρώτο έξυπνο τηλέφωνο (smart-phone) όπως χαρακτηρίστηκε και συνδύαζε πρόγραμμα αναπαραγωγής πολυμέσων, φωτογραφική μηχανή/βιντεοκάμερα και ασύρματη πρόσβαση στο Διαδίκτυο.

Το iPhone αναπτύχθηκε και προγραμματίστηκε σε κλειστό κώδικα, το λειτουργικό του ονομάστηκε iOS και διανέμεται μόνο για συσκευές της Apple.Με τα χρόνια η Apple γιγαντώθηκε και τα λογισμικά της Macintosh (για υπολογιστές) και iOS (για κινητές συσκευές) εξελίχθηκαν με αποτέλεσμα να έχουν κατακλύσει την αγορά αποτελώντας έναν από τους δύο κολοσσούς της οικονομίας και της τεχνολογίας καθώς και τον μεγάλο ανταγωνιστή του λειτουργικού Android.

#### **1.3.3 Android Operating System**

H εταιρεία Google αποτελεί τον πυρήνα και την κύρια αφορμή εξέλιξης του διαδικτύου στην μορφή που την ξέρουμε σήμερα. Όταν υπό την αιγίδα της στις 5 Σεπτεμβρίου 2007 γινόταν η παρουσίαση της πρώτης πλατφόρμας Android καθώς και η ανακοίνωση ίδρυσης του οργανισμού Open Handset Alliance (μιας κοινοπραξίας 48 τηλεπικοινωνιακών εταιριών, εταιριών λογισμικού καθώς και κατασκευής hardware, οι οποίες είναι αφιερωμένες στην ανάπτυξη και εξέλιξη ανοιχτών προτύπων στις συσκευές κινητής τηλεφωνίας) όλοι γνώριζαν ότι η εδραίωση και η κυριαρχία της πλατφόρμας αυτής στον τομέα της επικοινωνίας και τεχνολογίας ήταν θέμα χρόνου.

Το Android ερχόταν να αμφισβητήσει την κυριαρχία της Apple και του λογισμικού i OS καθώς και να θάψει οριστικά στα βιβλία της ιστορίας την Symbian τεχνολογία. Βασισμένο στον ανοιχτό κώδικα τρέχει τον πυρήνα του λειτουργικού Linux και επιτρέπει στους γνώστες της γλώσσας προγραμματισμού Java να γίνουν κατασκευαστές λογισμικού και να έχουν τον πλήρη έλεγχο της συσκευής τους μέσω των βιβλιοθηκών λογισμικού που έχει αναπτύξει η Google.

Το Αndroid λογισμικό υποστηρίζουν όλα τα καινούρια κινητά τηλέφωνα καθώς μέσα σε λίγα χρόνια έχει καταφέρει να κυριαρχήσει στην αγορά. Αυτό οφείλεται και στο χαμηλό κόστος που μπορεί κάποιος να βρει μια android συσκευή καθώς λόγω του κατασκευαστικού χαρακτήρα του (ανοιχτός και εύχρηστος για όλους) έχει γίνει πιο φιλικό στον μέσο καταναλωτή.

Λογότυπο της πλατφόρμας Android είναι ένα ρομπότ σε χρώμα πράσινο σχεδιασμένο από την γραφίστρια Irina Blok και όλες οι ενημερώσεις του λογισμικού του έχουν πάρει ονομασία γλυκών ή ζαχαρωτών.

### **1.4 Ανοιχτός – Κλειστός κώδικας**

Τα λειτουργικά Android και i OS προσπαθούν να επιτύχουν τον ίδιο σκοπό μέσω δύο εντελώς διαφορετικών τεχνοτροπιών. Μιλάμε για δύο αρχιτεκτονικές οι οποίες έρχονται σε διαρκή σύγκρουση η μία με την άλλη με αποτέλεσμα όμως όσο περνάει ο καιρός και αυτή η σύγκρουση παραμένει να εξελίσσονται ολοένα και περισσότερο. Θα μπορούσαμε να πούμε όσο η μία πλατφόρμα προσπαθεί να καλύψει την άλλη τόσο ταυτόχρονα την εξελίσσει. Σαφώς και η σύγκρουση/εξέλιξη αυτή είναι αμφίδρομη.

Ο ανοιχτός κώδικας πάνω στον οποίο έχει δημιουργηθεί η πλατφόρμα Android δίνει την ευχέρεια στον εκάστοτε προγραμματιστή να αλλάξει, να τροποποιήσει ακόμα και να αναπρογραμματίσει από την αρχή τον τρόπο που θα λειτουργεί η Android συσκευή του. Ουσιαστικά υπάρχει η δυνατότητα ευελιξίας στα θέλω του εκάστοτε χρήστη να αλλάζει τον τρόπο που αλληλεπιδρά η συσκευή μαζί του τόσο σε γραφικό περιβάλλον όσο και σε αναπτυξιακό, μέσα από πληθώρα επιλογών δοκιμασμένων διανομών.

Απεναντίας ο κλειστός κώδικας πάνω στην οποία έχει δημιουργηθεί η i OS πλατφόρμα δεν δίνει την ευελιξία που διαθέτει ο ανοιχτός κώδικας παρόλα αυτά καθίσταται δύσκολο έως αδύνατον να αντιγραφεί το λογισμικό της διατηρώντας έτσι την καινοτομία και την δημιουργικότητα που την χαρακτηρίζει. Επίσης απουσιάζουν τα κενά ασφαλείας που παρουσιάζει το Android λειτουργικό κάνοντας τον χρήστη να αισθανθεί πιο ασφαλής και σίγουρος με την i OS συσκευή του.

#### **1.5 Πλεονεκτήματα και μειονεκτήματα ανοικτού κώδικα**

#### **1.5.1 Τα κυριότερα πλεονεκτήματα**

- 1) Η λογική της ανάπτυξης του λογισμικού του ανοιχτού κώδικα είναι τέτοια η οποία δίνει τη δυνατότητα περαιτέρω έρευνας κι επεξεργασίας των προγραμμάτων. Μπορούμε να εκτιμήσουμε πολύ καλύτερα την ποιότητα του λογισμικού και μπορούμε να ερευνήσουμε για πιθανά σφάλματα (security holes) ή ακόμα και επί τούτου τοποθετημένα σημεία μη εξουσιοδοτημένης πρόσβασης (back doors) που μπορεί να επιτρέπουν κακόβουλες επιθέσεις ενάντια σε ευαίσθητα τμήματα του εξοπλισμού μας.
- 2) Είναι δυνατή η παραμετροποίηση των προγραμμάτων αυτών, ώστε να προσαρμοστούν και να επεκταθούν σε κάθε ανάγκη οποιουδήποτε χρήστη ή οργανισμού. Μπορούμε να μετατρέψουμε το λογισμικό. Αυτό σημαίνει πως μπορούμε να το προσαρμόσουμε καλύτερα στις ανάγκες μας ή να το βελτιώσουμε ή απλά να διορθώσουμε κάποιο σφάλμα του (bug).
- 3) Αποτελεί σημαντικό εκπαιδευτικό εργαλείο ή εργαλείο για απόκτηση προγραμματιστικής εμπειρίας απ' αυτούς που αναπτύσσουν κώδικα.
- 4) Τα έργα ανοικτού κώδικα λόγω της συνεχούς δοκιμασίας τους σε διαφορετικά περιβάλλοντα εργασίας, αναγκάζονται ,συν τω χρόνω, να ενσωματώνουν διαδικασίες και πρακτικές που είναι γενικώς παραδεκτές και αποτελεσματικές.
- 5) Διαλειτουργικότητα ακόμα και μεταξύ λογισμικού διαφορετικών προμηθευτών.
- 6) Ύπαρξη πληθώρας επιλογών και δοκιμασμένων λύσεων.
- 7) Το λογισμικό είναι δοκιμασμένο από πολλούς και αποφεύγονται αρνητικές εκπλήξεις και σφάλματα. Ο κώδικας μελετάται από πλήθος ανθρώπων ,άρα τα όποια κενά ασφαλείας εντοπίζονται και διορθώνονται με μεγάλη ταχύτητα. Η υποστήριξη σε περίπτωση εμφάνισης προβλημάτων μπορεί να προέλθει άμεσα.
	- i. Aσφάλεια
	- ii. Αξιοπιστία
- 8) Το κόστος των προγραμμάτων ανοιχτού κώδικα είναι τις περισσότερες φορές μηδενικό.
	- i. Μπορούμε πάντα να εκτελέσουμε το λογισμικό για όποιο σκοπό θέλουμε και σε όσες συσκευές θέλουμε. Δεν αγοράζονται άδειες χρήσεις και μπορούμε να έχουμε απεριόριστο αριθμό εγκαταστάσεων.
	- ii. Μπορούμε να αντιγράψουμε και να διανείμουμε το λογισμικό (πχ. για να το δώσουμε σε ένα φίλο ή συνεργάτη μας).
- 9) Η χρήση ανοιχτού κώδικα δεν περιορίζει τον οργανισμό ή τον απλό χρήστη σε μια σχέση εξάρτησης από εταιρίες.
- 10) Επειδή η διανομή, η διόρθωση σφαλμάτων και η ανάπτυξη του λογισμικού ανοικτού κώδικα μπορεί να γίνει από κάθε τεχνικά καταρτισμένη ομάδα, δημιουργείται ένα περιβάλλον έντονου ανταγωνισμού ο οποίος οδηγεί σε χαμηλές τιμές και υψηλές υπηρεσίες υποστήριξης.
	- i. Μείωση κόστους αγοράς, χρήσης και συντήρησης πληροφοριακών συστημάτων.
	- ii. Καλύτερες προσφερόμενες υπηρεσίες.
- 11) Ένα δημοφιλές πρόγραμμα ανοικτού κώδικα είναι απίθανο να μείνει χωρίς υποστήριξη ακόμα και αν η εταιρεία ή η ομάδα που το έφτιαξε το παραμελήσει (ή διαλυθεί). Οι

χρήστες του ανοικτού λογισμικού/ανοικτού κώδικα που έχουν την δυνατότητα να βελτιώσουν τον πηγαίο κώδικα πολύ συχνά διανέμουν τα αποτελέσματα της προσπάθειάς τους ως ελεύθερο λογισμικό (είτε γιατί είναι υποχρεωμένοι από την άδεια χρήσης -προστατευτικές άδειες- είτε επειδή απλά είναι πολύ πιο οικονομικό και βολικό για αυτούς να ενσωματωθεί μια βελτίωση στο λογισμικό και να εξελιχτεί στην συνέχεια μαζί του)

i. Δωρεάν ανανεώσεις και υποστήριξη.

#### **1.5.2 Βασικά μειονεκτήματα**

- Δυσκολία εύρεσης προσωπικού με τεχνογνωσία. Η υποστήριξη των προγραμμάτων ανοιχτού κώδικα πολλές φορές είναι δύσκολη, καθώς δεν υπάρχει κάποια επίσημη εταιρία με καταρτισμένους τεχνικούς.
- Παρατηρείται πολλές φορές ελλιπής τεκμηρίωση και έλλειψη ενός καλού εγχειριδίου χρήσης στα προγράμματα ανοιχτού κώδικα.
- Όταν ένα σημαντικό ελεύθερο λογισμικό πακέτο δε συνοδεύεται από ένα ελεύθερο εγχειρίδιο χρήσης, αυτό αποτελεί ένα μεγάλο κενό, ειδικά όταν το έργο βρίσκεται σε αρχικό στάδιο.
- Ασυμβατότητες με κάποια διαδεδομένα κλειστά πρότυπα αρχείων.
- Ορισμένα προγράμματα ανοιχτού λογισμικού μπορεί να μην είναι πάντα συμβατά με κάποια διαδεδομένα κλειστά πρότυπα αρχείων και με άλλα συστήματα. Δεν είναι εύκολο για κάποιον χρήστη να αχρηστεύσει εργασίες που έχει πραγματοποιήσει μέχρι τώρα σε κάποιο άλλο πρόγραμμα.
- Τα αντίστοιχα εμπορικά προγράμματα προσφέρουν κατά κύριο λόγο καλύτερη υποστήριξη, τεκμηρίωση και συνεργασία, ενώ οι δυνατότητές τους συχνά είναι υπέρτερες.
- Δυσαναλογία ανάμεσα στο κόστος κτήσης και το κόστος συντήρησης για τα προγράμματα ανοιχτού λογισμικού.
- Αν ένα πρόγραμμα "εγκαταλειφθεί" απ' τους δημιουργούς του, ο οργανισμός μένει δίχως υποστήριξη και μελλοντικές προοπτικές για το συγκεκριμένο πρόγραμμα.. Το μηδενικό κόστος εγκατάστασης πολλές φορές ενός λογισμικού ανοιχτού κώδικα, σιγά – σιγά αυξάνεται από το κόστος συντήρησης /επιδιόρθωσης των λαθών, από εξωτερικούς συνεργάτες. Η παράλειψη συντήρησης ρουτίνας σε ένα λογισμικό ανοιχτού κώδικα λογισμικό μπορεί γρήγορα να αποβεί προβληματική.
- Ένας οργανισμός, με την εγκατάσταση ενός λογισμικού ανοιχτού κώδικα χρειάζεται να έχει εξαιρετικά καταρτισμένο τμήμα πληροφορικής ώστε να αντιμετωπίζει τις όποιες δυσκολίες που παρουσιάζονται, με αποτέλεσμα την επιβάρυνση του προϋπολογισμού.
- Κόστος επανεκπαίδευσης ατόμων με εμπειρία σε αντίστοιχα κλειστού κώδικα λογισμικά. Είναι δύσκολο να βρεθούν μαθήματα καθοδηγούμενα από κάποιον εκπαιδευτή και η ποιότητα του εκπαιδευτή ποικίλει ευρέως.
- Έλλειψη ορισμένων εξειδικευμένων εφαρμογών.
- Αποδιοργανωμένος προγραμματισμός.
- Το στοιχείο που είναι σπουδαίο για το λογισμικό ανοιχτού κώδικα είναι και αυτό που είναι αρνητικό γι' αυτό. Χιλιάδες προγραμματιστές, όλοι με τις δικές τους συνήθειες, στόχους και τεχνικές προσπαθούν να προωθήσουν τη λύση τους ως την

καλύτερη. Το τελικό αποτέλεσμα του ανοιχτού κώδικα είναι ένα μείγμα από όλο αυτόν τον προγραμματισμένο κώδικα στο σύνολό του. Το λογισμικό μπορεί να λειτουργήσει, αλλά μπορεί να είναι πολύ αργό και αδύνατο να γίνει κατανοητό από άλλους προγραμματιστές. Αλλά είναι δωρεάν...

- Τα προγράμματα ανοιχτού κώδικα δε συνεισφέρουν πάντα στην καινοτομία αφού ότι αναπτύσσεται, συνήθως, μιμείται τη λειτουργικότητα κάποιου υπάρχοντος ήδη εμπορικού λογισμικού.
- Η απουσία χρηματικής αμοιβής περιορίζει την περαιτέρω παραγωγή λογισμικού και τις επενδύσεις.

Η άποψη αυτή είναι εμπειρικά αποδεδειγμένη και αποτελεί μια έντιμη προσέγγιση του ζητήματος. Είναι γενικά αποδεκτό ότι οι άνθρωποι παράγουν περισσότερο από κάποιο αγαθό, όταν γνωρίζουν ότι θα ανταμειφθούν για την προσπάθειά τους και το αποτέλεσμα. Αντίστοιχα και οι δημιουργοί λογισμικού «παράγουν» περισσότερο λογισμικό, όταν αποκομίζουν οφέλη για την προσφορά τους.

Συμπερασματικά καταλήγουμε ότι παρότι η ευελιξία του ανοικτού κώδικα φαντάζει ιδιαίτερα καλή και η ιδέα διαχείρισης ενός λογισμικού ανοικτού κώδικα από τον ίδιο τον χρήστη γοητευτική, πρέπει να υπάρχει και η κατάλληλη τεχνογνωσία διαφορετικά ο εκάστοτε χρήστης καθίσταται ευάλωτος σε πολλές απειλές και γίνεται έρμαιο στις ορέξεις κακόβουλων λογισμικών. Παράλληλα η μη κατανόηση λειτουργίας του ανοικτού κώδικα καθώς και η προβληματική εφαρμογή του μπορεί να αποτελέσει πρόβλημα για τον χρήστη και να τον δυσκολέψει στην σωστή διαχείριση και λειτουργία της Android συσκευής του, δίνοντας του έτσι μια λανθασμένη άποψη πάνω στην τεχνολογία Open Source.

Η φιλοσοφία του ανοικτού κώδικα σύμφωνα με την Open Source Initiative (OSI) καθρεφτίζεται στις παρακάτω προτάσεις:

" Εάν έχεις ένα μήλο και εγώ έχω ένα μήλο και ανταλλάξουμε τα μήλα, τότε εσύ και εγώ θα *έχουμε πάλι από ένα μήλο. Εάν όμως έχεις μια ιδέα και εγώ έχω μια ιδέα και ανταλλάξουμε αυτές τις ιδέεs τότε κάθε ένας από μας θα έχει δύο ιδέες."* 

#### **1.6 Ποιός είναι τελικά κυρίαρχος;**

Όταν μιλάμε για τεχνολογία και κινητή τηλεφωνία ο νους μας πηγαίνει κατευθείαν στους δύο κολοσσούς που μέσα σε λίγα χρόνια έχουν αποκτήσει την αποκλειστικότητα στην ανάπτυξη της κινητής επικοινωνίας. Πολλοί επίδοξοι αγοραστές βρίσκονται μπροστά στο μεγάλο δίλημμα ποιο από τα δύο είδη τεχνολογιών (ξεχωριστές νοοτροπίες, διαφορετικές αρχιτεκτονικές και στρατηγικές πάνω στην ανάπτυξη των τεχνολογικών συσκευών) να ακολουθήσουν .

Όπως είναι φυσικό η μεγάλη αυτή μάχη δεν περιορίζεται μόνο στο πεδίο της κινητής τηλεφωνίας καθώς τώρα πια έχει εξαπλωθεί σε ότι μπορεί να λειτουργήσει με «έξυπνο» λογισμικό. Υπολογιστές, tablets, τηλεοράσεις, φωτογραφικές μηχανές, ψηφιακές κορνίζες ακόμα και ρολόγια είναι μερικά από τα όπλα που έχουν να μας επιδείξουν αυτοί οι δύο μεγάλοι τεχνολογικοί κολοσσοί. Η άκρατη ανταγωνιστικότητα που υπάρχει μεταξύ τους έχει ως αποτέλεσμα να αγγίζει τον μέσο καταναλωτή και την καθημερινότητα του σε τέτοιο

βαθμό ώστε να δίνεται η εντύπωση ότι η τεχνολογία τώρα πια χρησιμοποιεί τον άνθρωπο για να εξελιχθεί και όχι ο άνθρωπος αυτήν.

Όσον αφορά όμως στο τομέα της κινητής τηλεφωνίας κανείς δεν μπορεί να ανακηρύξει ξεκάθαρο νικητή μέσα από αυτή την μονομαχία καθώς στην Αμερική δείχνουν μεγαλύτερη προτίμηση στα κινητά τηλέφωνα της Apple με το λειτουργικό σύστημα iOS πράγμα λογικό αφού η εν λόγω εταιρεία και το λογισμικό δημιουργήθηκε και ακόμα εξελίσσεται εκεί σε αντίθεση με την Ευρώπη όπου η Android πλατφόρμα δείχνει να έχει ένα ξεκάθαρο προβάδισμα στις προτιμήσεις των υποψήφιων αγοραστών smart-phones ακόμα και αν είναι Κορεάτικης προελεύσεως. Αυτό εξηγείται στο ότι μπορεί οι κινητές συσκευές που φιλοξενούν το Android λειτουργικό να παρασκευάζονται στην Ανατολή αλλά το προαναφερθέν λειτουργικό σύστημα δημιουργήθηκε και συνεχίζει να εξελίσσεται στις χώρες τις κεντρικής Ευρώπης.

Βέβαια υπάρχουν πολλές συνισταμένες οι οποίες πρέπει να ληφθούν υπόψη όσον αφορά την ασφαλή εξαγωγή συμπερασμάτων. Κανείς από τους δύο γίγαντες δεν δείχνει να μπορεί να πάρει κεφάλι και αυτό οφείλεται στο ότι η αγορά μεταβάλλεται συνεχώς όπως και οι απαιτήσεις των καταναλωτών. Οι ισορροπίες μεταξύ τους είναι ακόμα λεπτές αλλά το μόνο σίγουρο είναι ότι οι δύο αυτές τεχνολογίες θα συνεχίσουν να απασχολούν για αρκετό καιρό ακόμα την καθημερινότητα μας, τόσο σε τεχνολογικό όσο και σε οικονομικό τομέα καθώς καμία δεν είναι διατεθειμένη να παραδώσει εύκολα τα όπλα.

## **2 Προγραμματισμός έξυπνων κινητών**

### **2.1 Προετοιμασία πριν την δημιουργία**

Προκειμένου να ξεκινήσει η δημιουργία της εφαρμογής έπρεπε πρώτα να βρούμε και να εγκαταστήσουμε τα κατάλληλα προγράμματα περιβάλλοντος. Τα προγράμματα αυτά εγκαταστάθηκαν σε λειτουργικό υπολογιστή Windows 7.Επειδή η εφαρμογή προορίζεται και κινητές συσκευές έπρεπε να κατεβάσουμε και να εγκαταστήσουμε τους κατάλληλους οδηγούς για την κινητή συσκευή μας καθώς αυτή θα ήταν και η συσκευή που θα τεστάραμε την εφαρμογή σε όλα τα στάδια δημιουργίας της. Αφού περάσουμε με επιτυχία τους οδηγούς της συσκευής μας μετά πρέπει να εγκαταστήσουμε το πρόγραμμα στο οποίο θα προγραμματίσουμε την εφαρμογή. Υπήρχαν πληθώρα επιλογών αλλά καταλήξαμε στην εφαρμογή ΕCLIPSE αφού ύστερα από έρευνα[1,2,3,4,5] στο διαδίκτυο θεωρείτο η πιο σταθερή και αξιόπιστη. Για να λειτουργήσει σωστά όμως το πρόγραμμα Eclipse πρέπει να περάσουμε την βιβλιοθήκη και την βάση δεδομένων του ξεχωριστά. Αυτό οφείλεται στο γεγονός ότι και η βάση δεδομένων και η βιβλιοθήκη με τις εκδόσεις του Android μπορούν να λειτουργήσουν σαν ξεχωριστά προγράμματα το καθένα για διαφορετικούς σκοπούς.

Αφού περάσουμε λοιπόν την βάση δεδομένων πράγμα το οποίο είναι εύκολο και πολύ γρήγορο ξεκινάμε την εγκατάσταση της βιβλιοθήκης με τις εκδόσεις του Android. Προς μεγάλη μας έκπληξη διαπιστώσαμε ότι η βιβλιοθήκη ήταν ήδη ενημερωμένη με την τελευταία έκδοση που είχε αριθμό 4.3.0 και όνομα Jelly Bean. Μαζί με την βιβλιοθήκη και κάθε έκδοση Αndroid που εγκαθίστοταν περνούσε παράλληλα και την κατάλληλη Αndroid ψηφιακή συσκευή (AVD-Android Virtual Device)[4,5] η οποία δεν είναι τίποτα άλλο από έναν προσομοιωτή Αndroid κινητού τηλεφώνου στην οθόνη του υπολογιστή. Aυτό απεδείχθη ιδιαίτερα χρήσιμο διότι πλέον μας δινόταν η δυνατότητα να τεστάρουμε την εφαρμογή μας σε όλες τις ψηφιακές εκδόσεις Αndroid και να εντοπίσουμε με μεγαλύτερη ευκολία τυχόν σφάλματα που μπορεί να προέκυπταν από την μία έκδοση στην άλλη.

Όλη η διαδικασία εγκατάστασης διήρκησε γύρω στα 10-15 λεπτά και αφού ολοκληρώθηκε με επιτυχία μπορούσαμε να περιηγηθούμε στο πρόγραμμα ECLIPSE το οποίο όπως αποδείχθηκε αργότερα σε συνεργασία με την βιβλιοθήκη εικονικών Android συσκευών (AVD-Android Virtual Device) λειτούργησε ευεργετικά ως προς την δοκιμή και την αποσφαλμάτωση της εφαρμογής κατά την διάρκεια των δοκιμών καθώς και στην δημιουργία της τελικής της μορφής.

### **2.2 Δημιουργία της εφαρμογής**

Πριν ξεκινήσουμε το «χτίσιμο» της εφαρμογής αποφασίσαμε να εξερευνήσουμε στο διαδίκτυο μήπως τυχόν υπάρχει κάποιος οδηγός ο οποίος θα διευκόλυνε την διαδικασία δημιουργίας. Ο λόγος για τον οποίο προβήκαμε σε αυτήν την ενέργεια είναι ότι θα μας εξασφάλιζε δημιουργικό χρόνο καθώς το να χτιστεί μια εφαρμογή Android από την αρχή αποτελεί μια χρονοβόρα διαδικασία που πιθανώς αν δεν βασιστεί σε κάποια ήδη υπάρχουσα να μην λειτουργήσει ποτέ σωστά.

Προς μεγάλη μας έκπληξη διαπιστώσαμε ότι όχι μόνο υπάρχουν αρκετοί τέτοιοι οδηγοί αλλά τώρα έχουμε την δυνατότητα να δημιουργήσουμε την δική μας Android εφαρμογή μέσω ιστοσελίδων που μας προσφέρουν οπτικοποιημένα ή αλλιώς μεταφρασμένα κομμάτια κώδικα Java! Αποφασίσαμε λοιπόν η δημιουργία της εφαρμογής να γίνει μέσω μιας ιστοσελίδας που θα μας προσφέρει όσο το δυνατόν περισσότερες επιλογές για να κάνουμε την εφαρμογή απλή αλλά και ταυτόχρονα άκρως λειτουργική.

Ύστερα από αρκετό ψάξιμο και αρκετές ερωτήσεις στις δημόσιες συζητήσεις (forums) των θεματικά προσκείμενων στην εργασία μας ιστοσελίδων καταλήξαμε ότι δύο από αυτές θα μπορούσαν να με βοηθήσουν στο να πετύχουμε στο βαθμό που θέλαμε την δημιουργία της εφαρμογής μας. Οι ιστοσελίδες [www.andromo.com\[](http://www.andromo.com)7], [www.appmakr.com](http://www.appmakr.com) οι οποίες θεωρούνται οι καλύτερες στο είδος τους και εξυπηρετούν τον ίδιο σκοπό. Να αντικαταστήσουν την χρονοβόρα και επίπονη διαδικασία του προγραμματισμού μιας εφαρμογής σε μία απλή και σύντομη για τον φιλόδοξο δημιουργό εμπειρία καθώς και να δώσουν την δυνατότητα στον καθένα που επισκέπτεται την σελίδα τους να δημιουργήσει την δική του εφαρμογή χωρίς να χρειάζεται να έχει την απαραίτητη γνώση προγραμματισμού.

Η αλήθεια είναι ότι σε ένα μεγάλο βαθμό το έχουν καταφέρει αφού πολλές από τις εφαρμογές που έχουν δημιουργηθεί από τις δύο αυτές ιστοσελίδες έχουν γίνει ευρέως γνωστές και χρησιμοποιούνται από εκατομμύρια χρήστες smartphone. Μπορούμε να βρούμε από τις πιο απλές έως τις πιο σύνθετες εφαρμογές από διαδεδομένα παιχνίδια έως απλές σπαζοκεφαλιές. Κοινό σημείο και των δύο ιστοσελίδων; Η φιλοσοφία τους.. Όσο πιο πολύ χρόνο και μεράκι ξοδέψουμε τόσο πιο καλή και με βάθος εφαρμογή θα δημιουργήσουμε.

Για να ξεκινήσουμε λοιπόν την δημιουργία της εφαρμογής έπρεπε να διαλέξουμε μια απο αυτές τις δύο ιστοσελίδες και να κατανοήσουμε πέραν από τις βασικές λειτουργίες τους και τον τρόπο που αλληλεπιδρούν με τον χρήστη καθώς αφού στην αρχή υπήρξαμε αρκετά διστακτικοί απέναντι τους.

Η ιστοσελίδα που διαλέξαμε ήταν η [www.andromo.com](http://www.andromo.com)[7] και αυτό διότι πλεονεκτούσε σε επιλογές αναβάθμισης και μαζικής ενημέρωσης των χρηστών. Ένα ακόμα πλεονέκτημα είναι ότι έχουμε την δυνατότητα να συγχρονίσουμε την εφαρμογή με την ιστοσελίδα Google Analytics βλέποντας έτσι πόσο εύχρηστη και διαδεδομένη είναι καθώς και να εντοπίσουμε τα αδύναμα σημεία της δίνοντας μας την ευκαιρία να τα παραμετροποιήσουμε στις ανάγκες των χρηστών.

## **3 Δημιουργία της εφαρμογής εφαρμογής**

Η αρχική σελίδα έτσι όπως εμφανίζεται στην οθόνη μας φροντίζει να δίνει ξεκάθαρα στον χρήστη ποια είναι η λειτουργία της ιστοσελίδας.

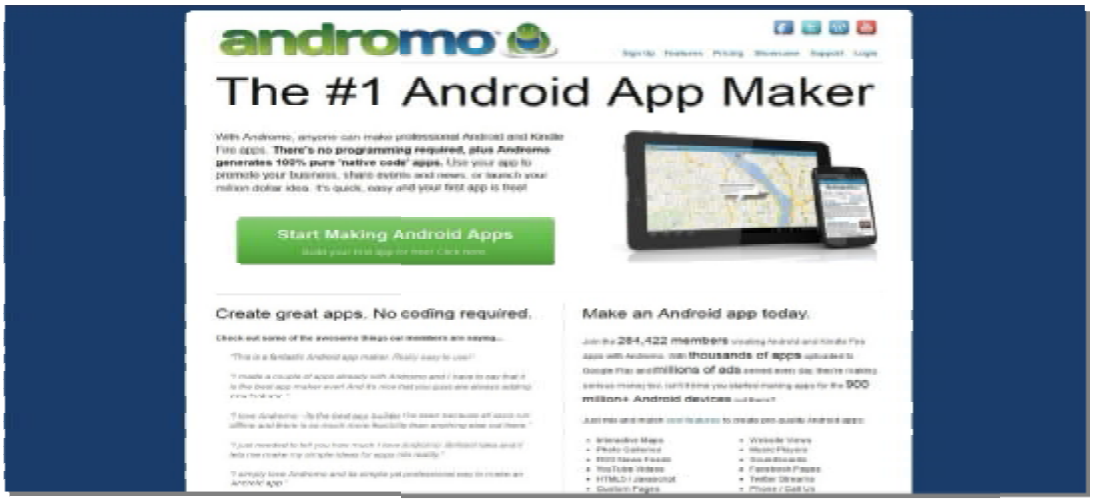

**Εικόνα 3.1 Η αρχική σελίδα**

Στο επάνω και δεξιά μέρος της σελίδας μας βλέπουμε τις επιλογές Sign Up, Features, Pricing, Showcase, Support, Login

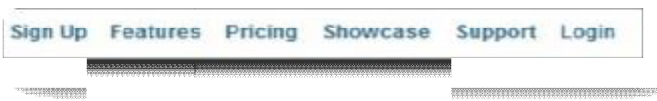

#### **Εικόνα 3.2 Μενού πλοήγησης**

Για να αρχίσουμε να λειτουργούμε τα εργαλεία που διαθέτει η ιστοσελίδα είναι απαραίτητο να κάνουμε εγγραφή. Πατώντας λοιπόν στο κουμπί Sign Up επιλέγουμε username , password συμπληρώνουμε το email μας το οποίο είναι απαραίτητο καθώς εκεί θα αποστέλλεται η εφαρμογή μας και αφού εγγραφούμε επιτυχώς μπορούμε να ξεκινήσουμε την δημιουργία της εφαρμογής μας. Αμέσως μετά την εγγραφή ξεκινήσουμε την δημιουργία της εφαρμογής μας. Αμέσως μετά την εγγραφή<br>ανακατευθυνόμαστε.σε.αυτήν.την.σελίδα.όπου.πατώντας.στο.κουμπί.New.Project.ξεκινάμε την ονοματοδοσία της νέας μας εφαρμογής.

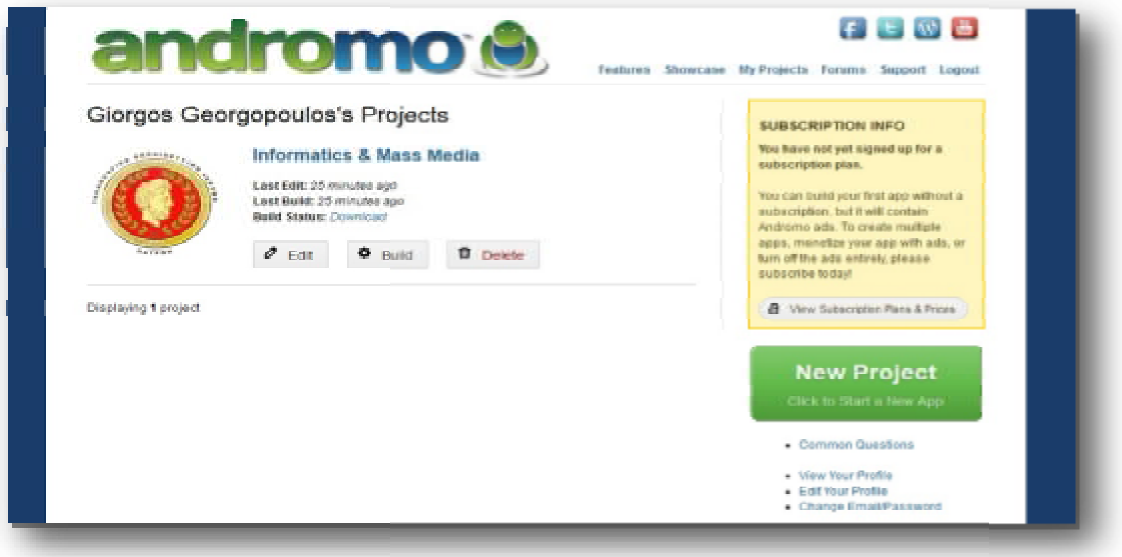

**Εικόνα Εικόνα 3.3 Η σελίδα - προφίλ του χρήστη**

Βρισκόμαστε στην καρτέλα App Info όπου θα δοθούν τα στοιχεία αναγνώρισης της εφαρμογής.

|                                                                                     | andromo <b>S</b>                                                                                                    | 千七级画<br>Features Showcase My Projects Forams Support Logout                                    |
|-------------------------------------------------------------------------------------|----------------------------------------------------------------------------------------------------|------------------------------------------------------------------------------------------------|
|                                                                                     | Giorgos Georgopoulos's Projects                                                                                                    |                                                                                                |
| <b>Standard</b>                                                                     | Informatics & Mass Media                                                                                                    | <b>SUBSCRIPTION INFO</b><br>You have not yet signed up for a                                   |
|                                                                                     | Last Edit: 25 minutes ago                                                                                                    | subscription plan.<br>You can build your first app without a                                   |
|                                                                                     | Lest Build: 25 minutes apo<br><b>Build Status: Download</b>                                                                                                    | aubscription, but it will contain<br>Andromo ads. To create multiple                           |
|                                                                                     | $\sigma$ can<br><b>Φ</b> Build<br><b>D</b> Deleter                                                                                                    | apps, menetize your app with ads, or<br>turn off the ads entirely, please.<br>subscribe today! |
| Displaying 1 project                                                                |                                                                                                    | Very Subscription Plans & Prices                                                               |
|                                                                                     |                                                                                                    |                                                                                                |
|                                                                                     |                                                                                                    | <b>New Project</b>                                                                             |
|                                                                                     |                                                                                                    | Click to Start a New App                                                                       |
|                                                                                     |                                                                                                    | - Common Questions                                                                             |
|                                                                                     |                                                                                                    | - View Your Profile<br>· Edit Your Profile<br>· Change EmailPassword                           |
|                                                                                     | andromo <b>S</b>                                                                                                    | 三 (八)<br>estures Showcase My Projects Forums Support Logout                                    |
|                                                                                     | Editing Informatics & Mass Media<br>Creating an app with Andrene is quick and easy. Click on each tab bolow and follow the instructions on that page. You can even jump back and forth between<br>the steps. IMPORTANT: Make sure you click the "Save Changes" button after completing each step. |                                                                                                |
|                                                                                     | App Info Activities Styles Dashboard Monetization Services                                                                                                    | Build                                                                                          |
|                                                                                     |                                                                                                    |                                                                                                |
|                                                                                     | Let's begint Choose a name for your app and enter it in the App Hame field below. Then set the version number (so people know if<br>you put out a new release), select an app category and upload an icon to represent your app. Full instructions.                                               |                                                                                                |
|                                                                                     | Informatics B. Mass Media<br>You may use letters, numbers, spaces, dashes and underscores.                                                                                                    |                                                                                                |
|                                                                                     | 1,0                                                                                                    |                                                                                                |
|                                                                                     | m.g. 1.0, 2,0.2, 2.5 etc.<br>Google Play: Android Phones and Tablets                                                                                                    | ×.                                                                                             |
|                                                                                     | Productive<br>⊟                                                                                                    |                                                                                                |
|                                                                                     | Standard: com.andromo.dev231064.app217022 =<br>The package name is a unique identifier for the app. If you change your package name, it will !"                                                                                                    |                                                                                                |
| Describe Your App<br>App Name*<br>Verslon"<br>Target*<br>Category*<br>Package Name? | on as a new app by Google Play etc. Learn more.                                                                                                    |                                                                                                |
| <b>App leon</b>                                                                     | Show License Agreement                                                                                                    |                                                                                                |
|                                                                                     |                                                                                                    |                                                                                                |
|                                                                                     |                                                                                                    |                                                                                                |
|                                                                                     | Browse. No file selected.<br>Unsuit he square! Recommended size is 120x120 - 32 bit PHS format                                                                                                    |                                                                                                |
|                                                                                     | Save Changes                                                                                                    |                                                                                                |
|                                                                                     | IMPORTANT: Click 'Save Changes' before moving on to another step!                                                                                                    |                                                                                                |
| Current Icon<br><b>Upload loon Image</b>                                            | Εικόνα 3.4 Γενικός πίνακας ελέγχου της εφαρμογής                                                                                                    |                                                                                                |

**Εικόνα 3.4 Γενικός πίνακας ελέγχου της εφαρμογής Γενικός**

Στο πλαίσιο με την ονομασία App Name δίνουμε το όνομα της εφαρμογής μας έτσι όπως θα εμφανίζεται στο κινητό. Η εφαρμογή που θέλουμε να δημιουργήσουμε σχετίζεται με το εμφανίζεται στο κινητό. Η εφαρμογή που θέλουμε να δημιουργήσουμε σχετίζεται με το<br>Τμήμα Πληρόφορικής και Μέσων Μαζικής Ενημέρωσης επομένως ονομάσαμε την εφαρμογή Ιnformatics & Mass Media που αποτελεί τον ξενόγλωσσο τίτλο.

Στο πλαίσιο με την ονομασία Version ( Έκδοση ) επιλέγουμε από ποιά έκδοση και ύστερα του λειτουργικού συστήματος Android θα είναι εκτελέσιμη η εφαρμογή μας. Βάζοντας τον αριθμό έκδοσης 1.0 η οποία αποτελεί την πρώτη έκδοση Αndroid κάνουμε συμβατή την εφαρμογή μας με την πιο παλιά Αndroid συσκευή έως και την πιο καινούρια.

Στο πλαίσιο με την ονομασία Target μας δίνεται η δυνατότητα να κάνουμε εκτελέσιμη την εφαρμογή μας σε κινητές συσκευές και μικροϋπολογιστές τσέπης Android ή σε συσκευές ανάγνωσης και εγγραφής ηλεκτρονικών βιβλίων σε Android περιβάλλον το λεγόμενο Κindle.

Στο πλαίσιο με την ονομασία Category μπορούμε να κατηγοριοποιήσουμε τον σκοπό που δημιουργήθηκε η εφαρμογή. Αξίζει να σημειωθεί ότι δεν φαίνεται πουθενά στην εφαρμογή μας η κατηγορία που έχουμε επιλέξει και αφορά αποκλειστικά το ανέβασμα της στο διαδίκτυο καθώς διευκολύνει τους υποψήφιους χρήστες στην επιλογή τους να την κατεβάσουν. Εμείς επιλέξαμε το Productivity (Παραγωγικότητα) μια σύνηθες κατηγορία για εφαρμογές τέτοιου είδους.

Στο πλαίσιο με την ονομασία Package Name[7] αφήσαμε αυτό που είχε δημιουργηθεί από μόνο του καθώς αν το πειράζαμε θα υπήρχε πρόβλημα με την μετατροπή του κώδικα σε εκτελέσιμο αρχείο με συνέπεια την εσφαλμένη εγκατάσταση της εφαρμογής. Είναι σημαντικό λοιπόν αυτό το πεδίο να μείνει αμετάβλητο για την πορεία της εφαρμογής μας.[6]

Στο πλαίσιο με την ονομασία Αpp Icon επιλέγουμε το εικονίδιο που θέλουμε να φαίνεται και που θα αντιπροσωπεύει την εφαρμογή στο μενού της Android συσκευής μας. Πατώντας το κουμπί Browse διαλέγουμε το εικονίδιο που θέλουμε το οποίο πρέπει να πληρεί τις προϋποθέσεις τις προαπαιτούμενων διαστάσεων.

Αφού ολοκληρώσαμε και το ανέβασμα του εικονιδίου και μόνο αφού έχουμε συμπληρώσει όλα τα πεδία σωστά πατάμε το κουμπί στο κάτω μέρος της οθόνης μας που γράφει Save Changes (Aποθήκευση αλλαγών). Αν επιλέξουμε να μεταφερθούμε σε κάποια άλλη καρτέλα ή επιλέξουμε να βρεθούμε στην αρχική μας οθόνη και τα στοιχεία λογαριασμού μας τότε πρέπει οπωσδήποτε να πατήσουμε το προαναφερόμενο κουμπί ειδάλλως όλες οι καταχωρήσεις μας θα διαγραφούν και θα πρέπει να ακολουθήσουμε την διαδικασία από την αρχή. Αυτό ισχύει για όλες τις καρτέλες ανεξαιρέτως.

### **3.1 Η καρτέλα Activities**

Αφού έχουμε αποθηκεύσει τα δεδομένα μας στην καρτέλα Αpp Info τώρα μπορούμε να περάσουμε στην επόμενη καρτέλα μας με την ονομασία Activities. Σε αυτήν την καρτέλα δίδεται η μεγαλύτερη έμφαση καθώς εδώ δημιουργείται ουσιαστικά η εφαρμογή μας. Η λέξη Activities που σημαίνει δραστηριότητες αναφέρεται στις δυνατότητες που θα έχει η εφαρμογή μας και το τι μπορεί να κάνει ο χρήστης με αυτές. Στην εικόνα που ακολουθεί βλέπουμε πως είναι διαμορφωμένες η δραστηριότητες για την εφαρμογή του τμήματος Πληροφορικής και ΜΜΕ.

|                        | Name.              |                 | Summary            |                                       | Туре               | Order                  |               |                     |
|------------------------|--------------------|-----------------|--------------------|---------------------------------------|--------------------|------------------------|---------------|---------------------|
|                        | <b>News</b>        | /2008           |                    | http://www.infomm.telpat.gr/indoc.php | <b>RSS Feed</b>    | 100                    | $\sigma$ Edit | <b>IT</b> Delate    |
|                        | About Info&MM      |                 | 7164 characters    |                                       | Custom Page        | 200                    | $\sigma$ as   | <b>B</b> Delate     |
|                        | Secretariat        |                 | 3127 characters    |                                       | <b>Custom Page</b> | 300                    | $O$ Est       | <b>ET</b> Datete    |
|                        | POST ID            |                 | enformmalept       |                                       | Facebook:          | ispo                   | $\sigma$ case | <b>D</b> Dalate     |
|                        | Tweet in           | <b>Binfamm</b>  |                    |                                       | Tivittes           | 500                    | $\rho$ cm     | <b>B</b> Dalane     |
| <b>STRITURE</b>        | Tobe <sub>It</sub> |                 | InfoMassMedia      |                                       | <b>VouTube</b>     | 600                    | $\sigma$ can  | <b>IT</b> Delate    |
|                        | Get me there!      |                 | CPS Snabled        |                                       | MAD.               | 550                    | $O$ Ball      | <b>TT</b> Details   |
|                        | E-class            |                 |                    | http://www.informm.telpat.gr/eclass   | Webclos            | 700                    | $\sigma$ case | TT Delate           |
|                        | Contact us:        |                 | 3067 characters    |                                       | <b>Custom Page</b> | 800                    | $O$ Edit      | <b>IT</b> Delete    |
| <b>Add an Activity</b> |                    |                 |                    |                                       |                    |                        |               |                     |
| <b>AROUND</b>          | Audio Rayer        | <b>Contact</b>  | <b>Custom Page</b> | <b>Data</b> ll                        | Eatwhood           | flickr<br><b>TOOLY</b> | doepe May     | <b>HTML Archive</b> |
| MAS.                   | 1926               | <b>District</b> | Photo Carery       | ٠<br><b>POSSIS</b>                    | <b>RECEIVED</b>    | SHOUTON' ENGIN         | Dentsen       | missiona            |
|                        |                    |                 |                    |                                       |                    |                        |               |                     |

**Εικόνα 3.5 Πίνακας δραστηριοτήτων**

Βλέπουμε λοιπόν ότι οι δραστηριότητες που θα έχει η εφαρμογή μας είναι ένα RSS Feed , μια σελίδα About, μια σελίδα Secretariat,η σελίδα του τμήματος στο Facebook, ο λογαριασμός του τμήματος στο Twitter, το κανάλι του τμήματος στο YouTube, χάρτης ο οποίος σε κατευθύνει στο τμήμα, η ηλεκτρονική τάξη του τμήματος και τέλος στοιχεία επικοινωνίας των καθηγητών.

Σαφώς θα μπορούσαμε να προσθέσουμε και άλλες δραστηριότητες όπως δείχνει η εικόνα μας όπως επαφές, να είναι δυνατή η κλήση επαφών μέσω της εφαρμογής, μια γκαλερί εικόνων ακόμα και την δική μας μουσική βιβλιοθήκη. Βέβαια ο κίνδυνος του να ενεργοποιήσεις όλες αυτές τις δραστηριότητες μαζεμένες σε μία μόνο εφαρμογή αυτόματα την καθιστά δύσχρηστη και πολύπλοκη στα μάτια του χρήστη. Παρακάτω αναλύονται οι δραστηριότητες της εφαρμογής.

### **3.2 H δραστηριότητα News**

Η δραστηριότητα News περιλαμβάνει έναν σύνδεσμο με την ονομασία RSS η οποία αποτελεί το ακρωνύμιο της φράσης Really Simple Syndication (Πολύ Απλή Διανομή) μας δίνει την δυνατότητα να ''απορροφά'' δεδομένα και πληροφορίες και να μας τα παρουσιάζει στην οθόνη του κινητού μας χωρίς να χρειάζεται να επισκεφθούμε την εκάστοτε σελίδα. Για να γίνει αυτό όμως θα πρέπει να έχουμε εγγραφεί στην υπηρεσία. Στην δική μας περίπτωση οι ρυθμίσεις της δραστηριότητας γίνονται πατώντας το κουμπί Εdit και μας μεταφέρει στην παρακάτω οθόνη.[1]

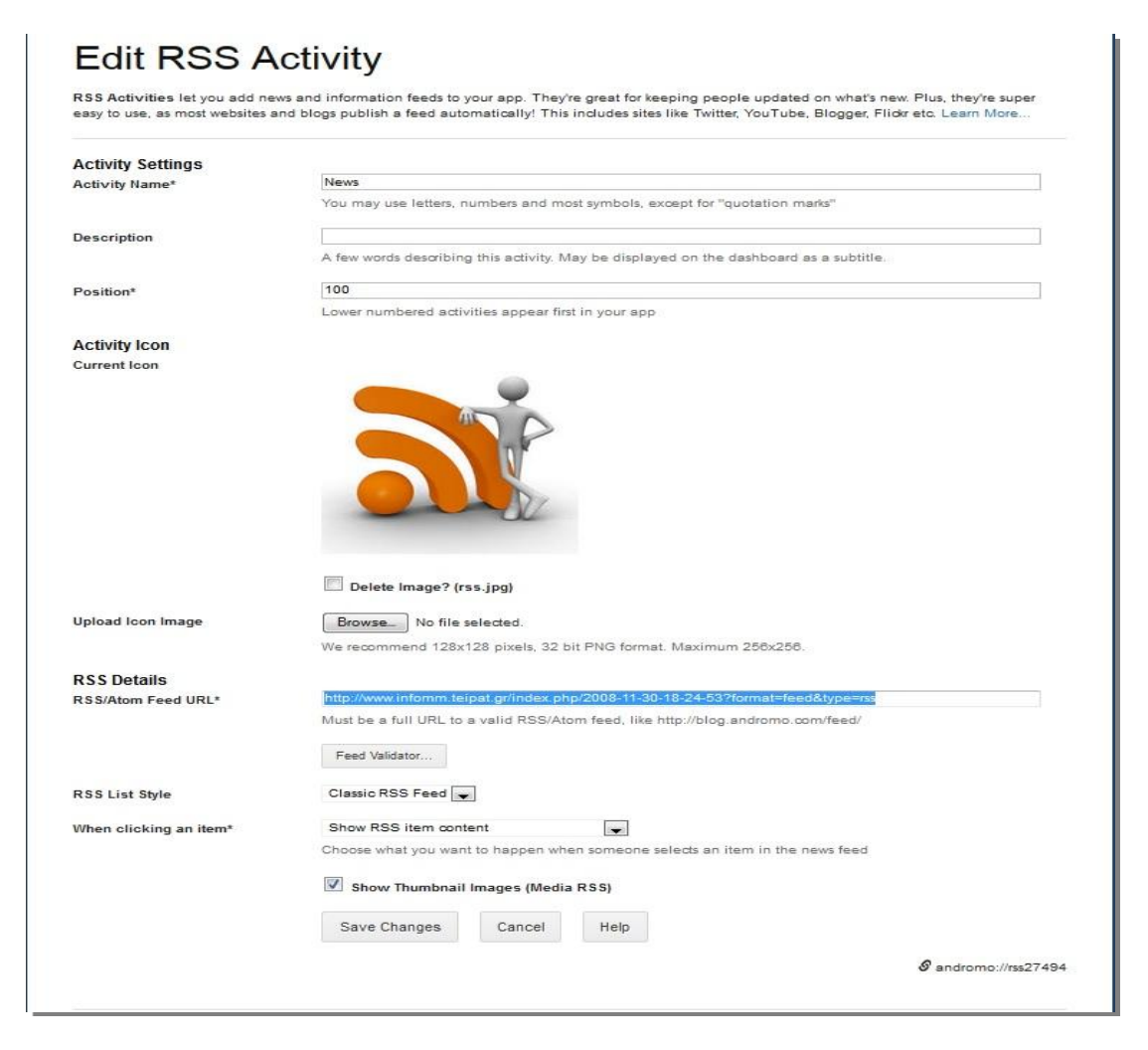

**Εικόνα 3.6 Δημιουργία δραστηριότητας RSS News**

Αφού δώσουμε το όνομα της επιλογής μας στη δραστηριότητα μπορούμε να δώσουμε μια σύντομη περιγραφή της αν θέλουμε. Στη συγκεκριμένη περίπτωση επιλέξαμε να μην το κάνουμε καθώς είναι ξεκάθαρο το που αποσκοπεί αυτή η δραστηριότητα.

Στο πλαίσιο Position βάλαμε τον αριθμό 100 πράγμα που σημαίνει ότι η δραστηριότητα Νews θα είναι το πρώτο κουμπί που θα εμφανίζεται στην κεντρική οθόνη δραστηριοτήτων. Ουσιαστικά κάθε φορά θα ταξινομούμε τις δραστηριότητες ανάλογα με το πόσο σημαντικές είναι για το χρήστη.[8]

Στο πλαίσιο Activity Icon ανεβάζουμε την δική μας φωτογραφία η οποία θα αποτελεί το φόντο για το κουμπί της δραστηριότητας News.

Στο πλαίσιο με την ονομασία RSS Details στο οποίο κρύβεται όλη η ουσία της δραστηριότητας, βάζουμε τον σύνδεσμο της RSS πηγής της ιστοσελίδας που θέλουμε να τραβήξουμε πληροφορίες. Στην συγκεκριμένη περίπτωση εμείς θέλουμε να βλέπουμε τις νεότερες ανακοινώσεις του τμήματος επομένως αφού κατευθυνθήκαμε στον ιστότοπο [www.infomm.teipat.gr](http://www.infomm.teipat.gr) [17] και πλοηγήθηκαμε στη καρτέλα ανακοινώσεων καταφέραμε και βρήκαμε τον σύνδεσμο πατώντας δεξί κλίκ στο ποντίκι μας, δείτε τον πηγαίο κώδικα. Αφού μας άνοιξε ο πηγαίος κώδικας πατήσαμε την συντόμευση στο πληκτρολόγιο Control+F και πληκτρολογήσαμε την λέξη RSS. Έτσι καταφέραμε και βρήκαμε τον σύνδεσμο τον οποίο

αργότερα τοποθετήσαμε στο κενό πλαίσιο με την ονομασία RSS / Atom Feed URL.Για να διαπιστώσουμε όμως ότι ο συνδεσμός μας είναι σωστός και ότι υπάρχει όντως η συγκεκριμένη ροή RSS πατήσαμε στο κουμπί Feed Validator το οποίο επικυρώνει αν είναι αληθείς ο σύνδεσμος. Αφού έχει αποδειχθεί ότι ο σύνδεσμος μας λειτουργεί προχωρούμε παρακάτω όπου μέσω του μενού καταρράκτη του πλαισίου RSS List Style μας δίνεται η επιλογή πως θέλουμε να παρουσιάζεται η ροή των πληροφοριών στην κινητή μας συσκευή. Εμείς επιλέγουμε την κλασσική μορφή καθώς η έτερη επιλογή ήταν μέσω εικόνων η οποία δεν είναι δυνατόν να λειτουργήσει για τον λόγο ότι πολλές φορές δεν υπάρχουν εικόνες στις πληροφορίες που παίρνουμε.

Το πλαίσιο με την ονομασία When clicking an item\* αναφέρεται στο πως επιθυμούμε να βλέπουμε το περιεχόμενο της πληροφορίας τις οποίας τραβάμε. Εμείς επιλέξαμε την επιλογή Show RSS item content όπου για τον χρήστη μεταφράζεται οτι μπορεί να βλέπει το περιεχόμενο της πληροφορίας μέσα από την εφαρμογή και όχι να ανακατευθύνεται μέσω του διαδικτυακού προγράμματος πλοήγησης που έχει στην κινητή συσκευή του. Έτσι κάνουμε την εφαρμογή μας απλή γρήγορη και διευκολύνει τον χρήστη στο να έχει όλες τις πρόσφατες πληροφορίες στην οθόνη του κινητού του μέσα σε ελάχιστα δευτερόλεπτα μόνο με το πάτημα ενός κουμπιού χωρίς να χρειάζεται να μπλέκει με ηλεκτρονικές διευθύνσεις.

Αφού ολοκληρώσουμε με την συμπλήρωση των απαραίτητων πεδίων (όπου χαρακτηρίζονται απο τον αστερίσκο επάνω και δεξιά) πατάμε το κουμπί στο κάτω μέρος της οθόνης μας που γράφει Save Changes. Τώρα είμαστε έτοιμοι να επεξεργαστούμε την επόμενη δραστηριότητα μας.

### **3.3 H δραστηριότητα About**

H επόμενη καρτέλα έχει να κάνει με κάποιες πληροφορίες για το τμήμα Πληροφορικής και ΜΜΕ όπως το πότε ιδρύθηκε , ποια είναι η αποστολή του και ούτω καθεξής. Θα μπορούσαμε να ακολουθήσουμε την ίδια διαδικασία με την καρτέλα Activities δηλαδή να δημιουργήσουμε έναν RSS σύνδεσμο με την τομέα πληροφορίες στην κεντρική σελίδα του τμήματος αλλά δεν θα το κάνουμε διότι ο τομέας δεν ανανεώνει τις πληροφορίες του και θα ήταν ανώφελο να επιβαρύνουμε την εφαρμογή μας με ένα ανενεργό σύνδεσμο .Έτσι λοιπόν η επόμενη δραστηριότητα της εφαρμογής μας είναι ένα Custom Page δηλαδή μια λευκή σελίδα η οποία είναι στην δική μας ευχέρεια το πώς θα την διαχειριστούμε.

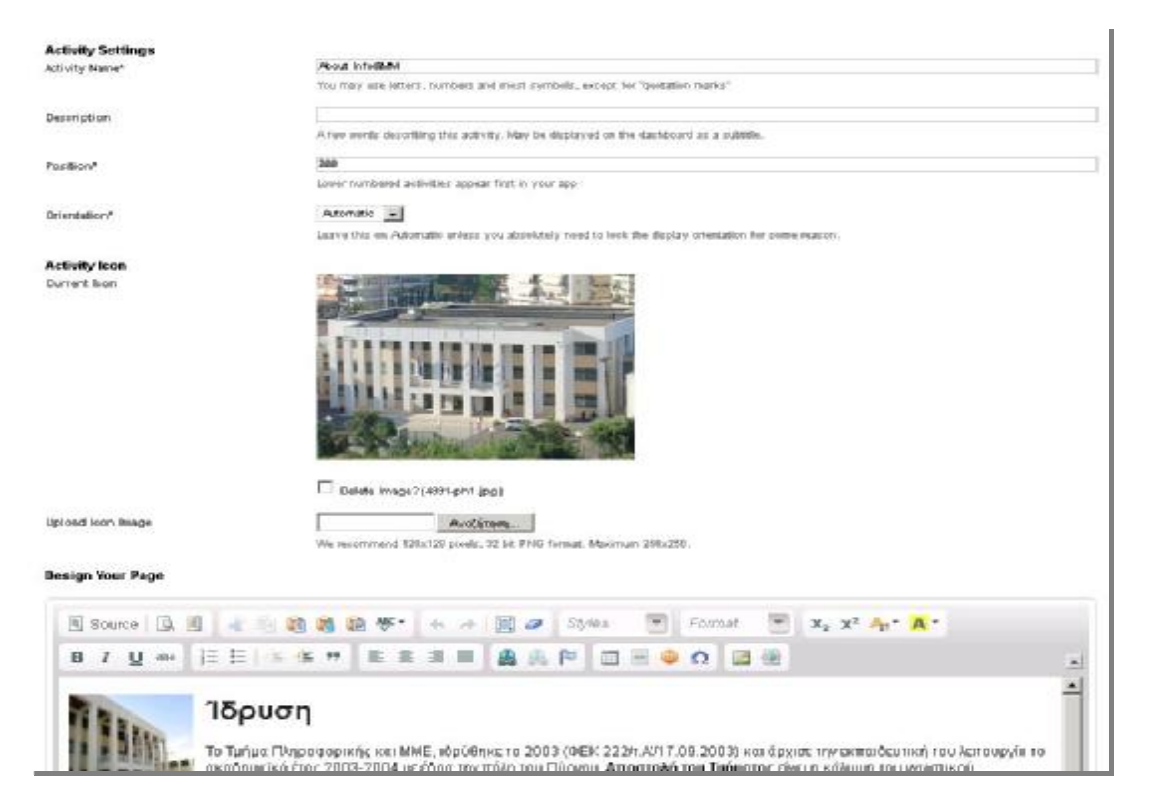

**Εικόνα 3.7 Δημιουργία δραστηριότητας About** 

Έτσι στο πλαίσιο Activity Name δίνουμε την ονομασία που θέλουμε ,στην περίπτωση αυτή δώσαμε το About Info & MM (Info & Mass Media) και αφήσαμε κενό το πεδίο Description.

Στο πλαίσιο Position βάζουμε τον αριθμό 200 που σημαίνει ότι θα είναι το δεύτερο σε σειρά κουμπί στην οθόνη του κινητού μας.

Στο πλαίσιο Orientation αφήνουμε την προεπιλεγμένη επιλογή Automatic. Αυτό σημαίνει ότι ο προσανατολισμός της σελίδας μας δηλαδή το πώς θα παρουσιάζεται στην οθόνη του κινητού θα καθορίζεται αναλόγως με τις προτιμήσεις του χρήστη. Εκεί θα έχει την επιλογή να δει την συγκεκριμένη σελίδα είτε σε Portrait Mode δηλαδή κάθετη στοίχιση ή σε Landscape Mode οριζόντια στοίχιση.

Στο πλαίσιο Activity Icon ανεβάζουμε την εικόνα που θέλουμε να αποτελέσει το φόντο του κουμπιού About Info & MM. Αφού φορτώσουμε την εικόνα μας πατάμε στο κουμπί Upload και το φόντο για το κουμπί μας είναι έτοιμο.

Μεταφερόμαστε στο πλαίσιο Design Your Page το οποίο αποτελεί τον κύριο κορμό της δραστηριότητας μας. Εδώ βλέπουμε ότι μας δίνεται μια πληθώρα επιλογών για το πώς θα σχεδιάσουμε την σελίδα μας. Επειδή ο κύριος σκοπός μας είναι η αμεσότητα στην ανταλλαγή των πληροφοριών με τον χρήστη θέλουμε να κάνουμε την σελίδα μας όσο πιο απλή μπορούμε χωρίς όμως να παραλείψουμε τις ουσιώδης πληροφορίες. Έτσι η δραστηριότητα μας αποτελείται από ένα απλό στατικό κείμενο το οποίο το έχουμε πάρει αυτούσιο από την κεντρική σελίδα του τμήματος και από μία εικόνα που δείχνει το τμήμα Πληροφορικής και ΜΜΕ.

Επειδή η κεντρική σελίδα του τμήματος αποτελεί από μόνη της μια σημαντική πληροφορία έπρεπε στο κείμενο μας να βάλουμε ένα υπερσύνδεσμο ο οποίος να μας ανακατευθύνει κατευθείαν σε αυτή. Επειδή όμως δεν θέλουμε να βάλουμε ένα σύνδεσμο στο κείμενο μας ο οποίος να αποσπά την προσοχή του χρήστη από τις υπόλοιπες πληροφορίες έπρεπε να τον ενσωματώσουμε χωρίς να είναι άμεσα ορατός.

Έτσι δώσαμε στην εικόνα την ιδιότητα του συνδέσμου όπου με το πάτημα της o χρήστης ανακατευθύνεται στην κεντρική σελίδα του τμήματος. Αυτό έγινε αφού έχουμε ενσωματώσει την εικόνα μας στο κείμενο και πατώντας δεξί κλικ μας εμφανίζει μια λίστα επιλογών. Πλοηγούμαστε στην επιλογή image properties à ταμπέλα URL και πληκτρολογούμε το αντίστοιχο link της σχολής. Στο επόμενο πλαίσιο με την ονομασία Target δίνουμε την επιλογή New Window (Blank). Αφού έχουμε ολοκληρώσει την παραμετροποίηση της εικόνας μας πατάμε στο κουμπί Apply Changes. Έτσι κάναμε την εικόνα μας σύνδεσμο πετυχαίνοντας παράλληλα να αποσαφηνίσουμε στον χρήστη ότι η εφαρμογή που κρατά στα χέρια του παρόλο που είναι νοηματικά εφάμιλλη με την κεντρική σελίδα του τμήματος λειτουργικά είναι κάτι τελείως διαφορετική και σαφώς πιο προσβάσιμη.

Αφού έχουμε ολοκληρώσει όλα τα βήματα πατάμε στην επιλογή Save Changes για να αποθηκεύσουμε την δουλειά μας για την δραστηριότητα Αbout Info & MM.

#### **3.4 H δραστηριότητα Secreteriat**

Στην δραστηριότητα Secretariat θέλουμε να δώσουμε στον χρήστη κάποιες πληροφορίες που αφορούν την γραμματειακή υποστήριξη το τμήματος. Έτσι κινηθήκαμε ακριβώς με το ίδιο σκεπτικό που δημιουργήσαμε την προηγούμενη καρτέλα. Δηλαδή ενεργοποιήσαμε πάλι την επιλογή της Custom Page και κάναμε τις απαραίτητες ρυθμίσεις εμφάνισης και περιεχομένου όπως φαίνεται στην παρακάτω εικόνα .

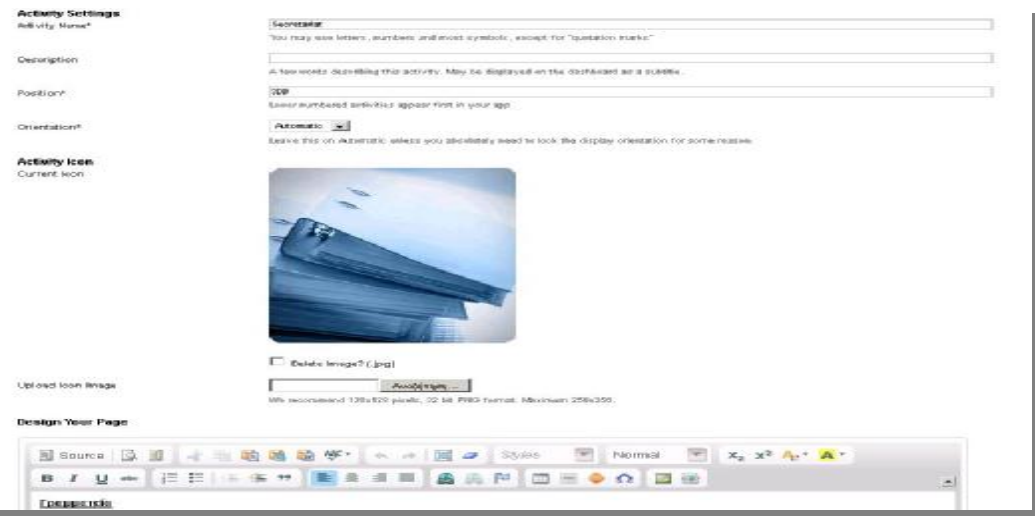

**Εικόνα 3.8 Δημιουργία δραστηριότητας Secretariat** 

Στο πλαίσιο Activity Name δώσαμε την ονομασία Secretariat (Γραμματεία) ενώ στο πλαίσιο Position δώσαμε την αρίθμηση 300 πράγμα που σημαίνει ότι το κουμπί Secretariat θα εμφανίζεται ως τρίτο στην οθόνη μας.

Στο πλαίσιο Orientation αφήνουμε την προεπιλεγμένη επιλογή Automatic (όπως και στην προηγούμενη δραστηριότητα). Στο επόμενο βήμα επιλέγουμε την εικόνα που θα αποτελέσει το φόντο της δραστηριότητας και πατάμε Upload.

Στο επόμενο πλαίσιο μεταφέραμε τις πληροφορίες που μας δίνονται από την κεντρική σελίδα του τμήματος όσον αφορά την γραμματεία. Αυτή την φορά όμως αντί για εικόνα – σύνδεσμο που χρησιμοποιήσαμε στην προηγούμενη δραστηριότητα δημιουργήσαμε σύνδεσμο e-mail το οποίο οποίο είναι και το επίσημο e-mail της γραμματείας. Η χρησιμότητα της ενέργειας αυτής είναι ότι πατώντας επάνω του ο χρήστης καλεί την προεγκατεστημένη διεργασία στο smartphone ή το tablet του αποστολής e-mail. Αποτέλεσμα αυτού είναι, ο παραλήπτης να είναι ήδη η γραμματεία της σχολής χωρίς ο χρήστης να χρειάζεται να θυμάται ή να ψάχνει e-mail.

Αφού τελειώσαμε τις ρυθμίσεις περιεχομένου και εμφάνισης πατάμε το κουμπί Save Changes για να αποθηκεύσουμε την δουλειά μας και είμαστε έτοιμοι για την επόμενη δραστηριότητα μας.

#### **3.5 Τα social networks στην εφαρμογή μας**

Από την στιγμή που τα social media εμφανίστηκαν κατέλαβαν ένα μεγάλο μέρος της ζωής μας. Η ιδέα που ξεκίνησε για να διασκεδαστικούς σκοπούς έχει καταλήξει να είναι ένα δυνατό εργαλείο πληροφόρησης , εκπαίδευσης και επικοινωνίας. Πολλές οι δημόσιες πλατφόρμες που υπάρχουν αλλά εμείς θα επικεντρωθούμε στις τρείς μεγαλύτερες που κυκλοφορούν όπως είναι το Facebook, το Twitter και το YouTube, και πως μπορούμε να συνδέσουμε την εφαρμογή μας με τους λογαριασμούς του τμήματος Πληροφορικής και ΜΜΕ σε αυτά.

Η διαδικασία είναι αρκετά απλή και πρέπει να σημειωθεί ότι ο χρήστης της εφαρμογής δεν θα έχει την δυνατότητα να παρέμβει στον λογαριασμό του τμήματος δηλαδή να αλλοιώσει, διαγράψει δεδομένα που έχει αναρτήσει το τμήμα , παρά μόνο να τα δεί ή να κάνει τις νόμιμες ενέργειες που καθορίζεται από την πλατφόρμα όπως σχολιασμό, ένδειξη μου αρέσει ή αναμετάδοση αυτού. Αυτό σημαίνει ότι αν ο χρήστης έχει δικό του λογαριασμό στο Facebook μπορεί να δει την σελίδα του τμήματος σε αυτή την δημόσια πλατφόρμα όντας συνδεδεμένος από το δικό του λογαριασμό.

Ουσιαστικά υπάρχει ένας συγχρονισμός της εφαρμογής με τον λογαριασμό του χρήστη στην εκάστοτε δημόσια πλατφόρμα χωρίς όμως να υπάρχει ο κίνδυνος δημοσιοποίησης προσωπικών στοιχείων (κωδικοί, email) στο διαδίκτυο καθώς κάθε φορά που ο χρήστης αποφασίζει να συνδεθεί μέσω της εφαρμογής μας σε ένα από τα τρία social networks που προαναφέραμε (Facebook, Twitter, YouTube) προστατεύεται από το συμφωνητικό άδειας χρήσης που έχει συνταχθεί για το κάθε δημόσιο δίκτυο.

Τα δημόσια δίκτυα στα οποία είναι εγγεγραμμένο το τμήμα Πληροφορικής και ΜΜΕ δεν έχουν άμεση σχέση με την κεντρική ιστοσελίδα του τμήματος. Επειδή όμως έχουν αποκτήσει μεγάλη επιρροή στην ζωή των χρηστών και πολλοί από τους φοιτητές επιλέγουν να πληροφορηθούν μέσω αυτών αποτελούσε ευκαιρία να επωφεληθούμε για να πετύχουμε το σκοπό της δημιουργίας της εφαρμογής μας. Την εύκολη και γρήγορη πρόσβαση στα κεντρικά σημεία διανομής πληροφοριών που σχετίζονται με το τμήμα Πληροφορικής και ΜΜΕ.

Συμπυκνώνοντας και τα τρία μεγάλα δημόσια δίκτυα σε μία οθόνη μόνο με το πάτημα ενός κουμπιού ο χρήστης αποκτά εύκολη πρόσβαση στα προφίλ ή κανάλια του τμήματος γλιτώνοντας έτσι αρκετό χρόνο αναμονής καθώς σχεδόν μηδενίζεται ο χρόνος μετάβασης από την μία δημόσια πλατφόρμα στην άλλη. Ο χρήστης έχει την δυνατότητα να συνδέσει και τα τρία δημόσια δίκτυα μεταξύ τους και να μεταβεί σε αυτά μέσα λίγα δευτερόλεπτα αποφεύγοντας την επίφοβη και δύσχρηστη διαδικασία πλοήγησης μέσω του smartphone εξυπηρετητή του (browser).

Ταυτόχρονα όσο ο χρήστης πλοηγείται μέσω της εφαρμογής στα δημόσια δίκτυα εξοικειώνεται περισσότερο με την λειτουργία και την φιλοσοφία στην οποία είναι βασισμένη, αποκτώντας ακόμα έναν σύμμαχο στην πληροφόρηση του και στην διαδικασία εκπαίδευσης του σε γενικότερο πλαίσιο.

#### **3.6 H δραστηριότητα Post it!**

Ξεκινάμε λοιπόν να δημιουργούμε την δραστηριότητα Facebook. Καλούμε την ενέργεια με το αντίστοιχο όνομα και πατάμε το κουμπί edit. Μας εμφανίζεται η παρακάτω εικόνα

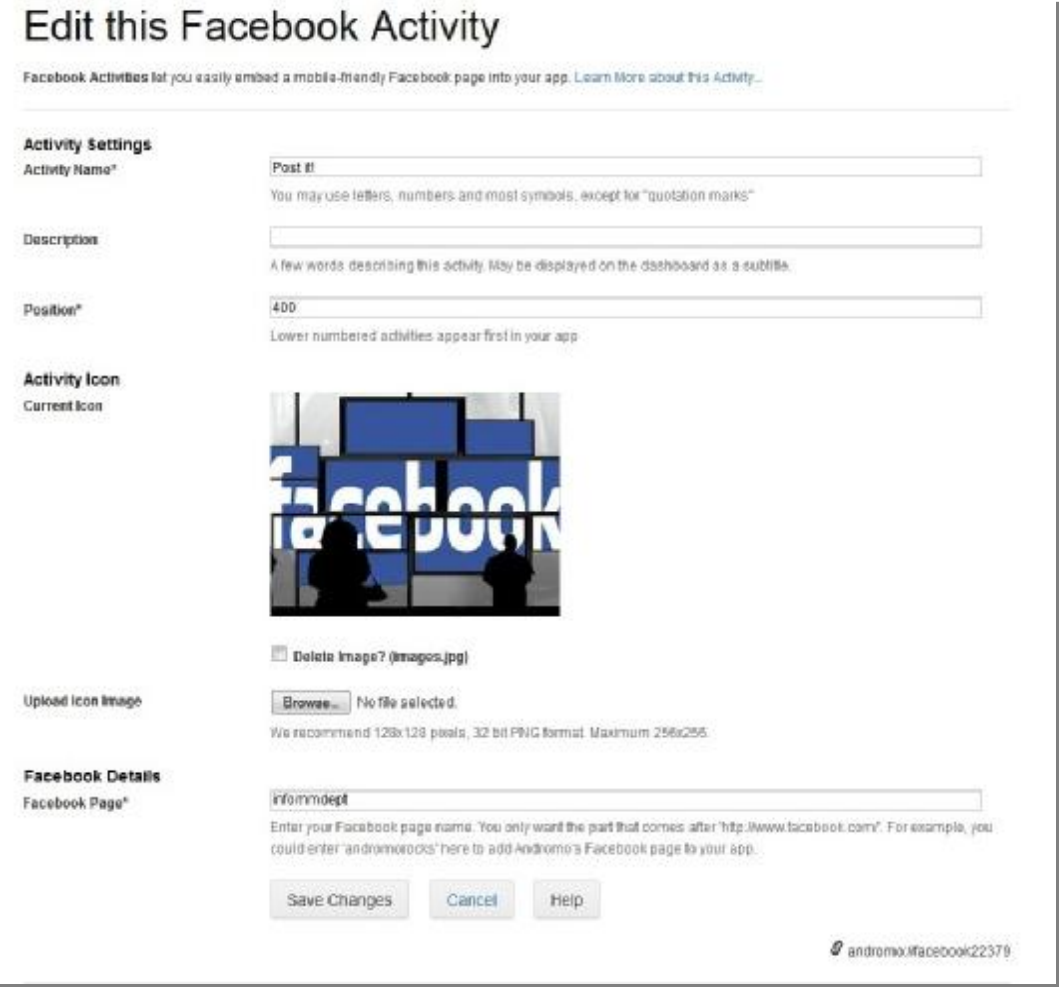

**Εικόνα 3.9 Δημιουργία δραστηριότητας Facebook** 

Στο πλαίσιο Activity Name δίνουμε την επιθυμητή ονομασία στην προκειμένη περίπτωση Post it! καθώς αποφύγαμε να δώσουμε την κλασσική ονομασία και να χρησιμοποιήσουμε μία από τις ορολογίες του δημόσιου δικτύου κάνοντας έτσι πιο 'ζωηρή' την δραστηριότητα.

Στο πλαίσιο Position δίνουμε τον αριθμό 400 πράγμα που σημαίνει ότι θα είναι το τέταρτο κατά σειρά κουμπί στην οθόνη της εφαρμογής μας.

Στο πλαίσιο Activity Icon ανεβάζουμε την εικόνα που θέλουμε να αποτελέσει τον φόντο στο κουμπί της δραστηριότητας Facebook. Διαλέξαμε την συγκεκριμένη εικόνα καθώς συνδυαζόταν με την ονομασία Post it! αρκετά καλά δίνοντας ένα πιο ζωηρό οπτικό αποτέλεσμα.

Στο πλαίσιο Facebook Details δίνουμε το όνομα του λογαριασμού που θέλουμε να παρακολουθούμε. Επειδή εμείς θέλουμε να παρακολουθούμε τη σελίδα της σχολής του τμήματος κατευθυνθήκαμε στη σελίδα του στο Facebook και στο πεδίο διεύθυνσης που εμφανίστηκε (URL) [www.facebook.com/infommdept](http://www.facebook.com/infommdept)[18] αντιγράψαμε το infommdept και το τοποθετήσαμε στο συγκεκριμένο πλαίσιο (Facebook Page). To infommdept αποτελεί μοναδικό αναγνωριστικό όπως το ορίζει αυτόματα το Facebook και η ονομασία του αναγνωριστικού αυτού έχει δοθεί απο τον δημιουργό της σελίδας του τμήματος.

Έτσι το Andromo παίρνει αυτό το αναγνωριστικό και δημιουργεί μια σύνδεση άμεσης επαφής του χρήστη με την σελίδα. Πιο απλά σαν να έχεις τοποθετήσει στο πεδίο εξερεύνησης του Facebook την λέξη infommdept και με το που πατάς να ανοίξει το δημόσιο δίκτυο από την εφαρμογή μας , να κάνει την αναζήτηση και να σε ανακατευθύνει αυτόματα στο περιεχόμενο της.

Αφού έχουμε ολοκληρώσει τις απαραίτητες ρυθμίσεις πατάμε την επιλογή Save Changes και είμαστε έτοιμοι να δημιουργήσουμε την επόμενη δραστηριότητα.

#### **3.7 H δραστηριότητα Tweet it!**

Η δημιουργία της δραστηριότητας Twitter είναι τελείως διαφορετική όσον αφορά την δημιουργική διαδικασία με την δραστηριότητα Facebook. Εδώ δεν αρκεί μόνο το όνομα (username) για να έχουμε πρόσβαση στις πληροφορίες που μας δίνει ο λογαριασμός καθώς υπάρχουν κλειδιά αυθεντικότητας και μοναδικότητας που εξασφαλίζουν και στον χρήστη αλλά και στον twitter λογαριασμό την ασφαλή σύνδεση και περαιτέρω επικοινωνία. Ξεκινώντας λοιπόν συμπληρώνουμε τα πεδία όπως φαίνεται στην εικόνα 2.0

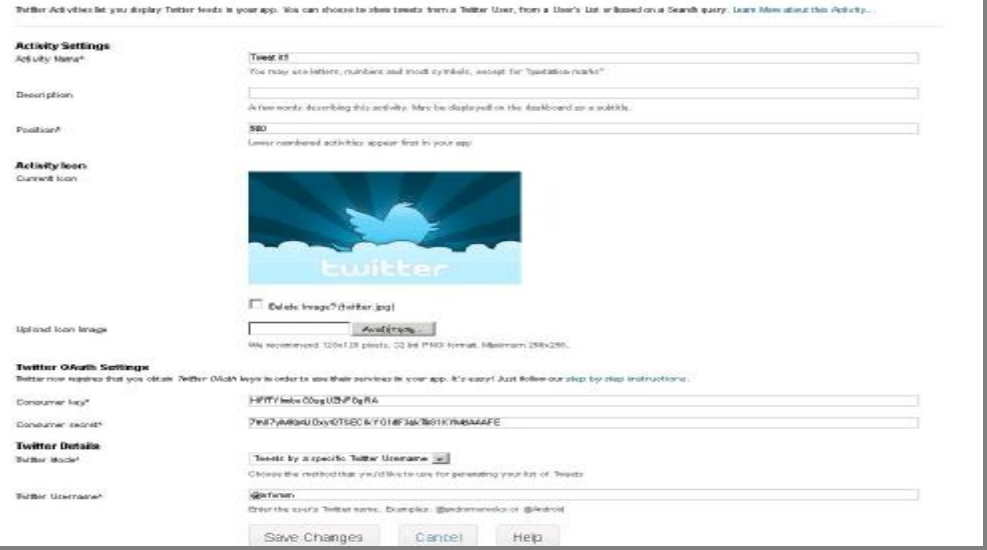

**Εικόνα 3.10 Δημιουργία δραστηριότητας Tweet it!** 

Στο πεδίο Activity Name δίνουμε την ονομασία που θέλουμε ,στην περίπτωση μας επιλέξαμε το Τweet it! ονομασία που πήραμε από το όνομα της δραστηριότητας.

Στο πεδίο Position βάζουμε τον αριθμό 500 πράγμα που σημαίνει ότι αυτό το κουμπί θα είναι το πέμπτο σε σειρά στην εμφάνιση της οθόνης μας.

Επόμενο βήμα είναι να επιλέξουμε την εικόνα που επιθυμούμε να αποτελέσει το φόντο του κουμπιού μας και αμέσως μετά πατάμε Upload.

Στο επόμενο βήμα το οποίο αποτελεί και το πιο σημαντικό για την υλοποίηση της δραστηριότητας, πρέπει να κάνουμε κάποιες διεργασίες για να είμαστε σε θέση να συμπληρώσουμε τα πεδία της. Πρώτα πρέπει να εγγραφούμε στην σελίδα dev.twitter.com μέσω του twitter λογαριασμού μας. Κάνοντας εγγραφή δηλώνουμε μέρος της αναπτυξιακής ομάδας του δημοσίου δικτύου. Αφού γίνει η εγγραφή πατάμε στο κουμπί Create a New Application . Αφού συμπληρώσουμε τα υποχρεωτικά πεδία Όνομα , περιγραφή ,url (στο οποίο βάζουμε την διεύθυνση δραστηριότητας που εμφανίζεται στο Andromo) και συμφωνήσουμε με το License Agreement της δημόσιας πλατφόρμας πατάμε Continue. Στην σελίδα που εμφανίζεται πηγαίνουμε στην καρτέλα Details όπου μας δίνονται όλες οι χρήσιμες πληροφορίες. Αντιγράφουμε τις τιμές Consumer Secret και Consumer Key και επιστρέφουμε στη δημιουργία της δραστηριότητας μας έτσι ώστε να τις αντιγράψουμε στα αντίστοιχα πεδία.

Αφού αντιγράψαμε τις επιθυμητές τιμές προχωρούμε στο επόμενο πεδίο με την ονομασία Twitter Mode και από το μενού καταρράκτη που μας εμφανίζει δίνουμε την επιλογή Tweets by a Specific Twitter Username. Στο επόμενο πεδίο δίνουμε το username του λογαριασμού που θέλουμε να παρακολουθούμε .Στην συγκεκριμένη περίπτωση δώσαμε αυτό της σχολής (infomm) με το διακριτικό στοιχείο @ έτσι όπως ορίζεται από την δημόσια πλατφόρμα. Πατάμε Save Changes για να αποθηκεύσουμε τα δεδομένα μας.

Εν κατακλείδι αυτό που κάναμε στην παραπάνω δραστηριότητα ήταν να δημιουργήσουμε την δική μας twitter εφαρμογή για να μπορούμε να παρακολουθούμε τον λογαριασμό του τμήματος και αφού την καταστήσαμε έγκυρη και την δημοσιοποιήσαμε στις βιβλιοθήκες της Google , έτσι ώστε να μπορούμε να χρησιμοποιούμε δεδομένα από αυτές , πήραμε τα μοναδικά για κάθε εφαρμογή στοιχεία αυθεντικότητας και τα δώσαμε στην δραστηριότητα μας για να εξασφαλίσουμε την ομαλή επικοινωνία μεταξύ τους. Με λίγα λόγια καταφέραμε να εντάξουμε στην εφαρμογή μας μια μικρογραφία της δημόσιας πλατφόρμας Τwitter που να λειτουργεί εξίσου αποτελεσματικά με τη μεγάλη δημόσια πλατφόρμα.

#### **3.8 H δραστηριότητα Tube it!**

H δραστηριότητα ΥοuTube είναι αρκετά απλή στην δημιουργία της. Προϋποθέτει την ύπαρξη ενός καναλιού-λογαριασμού στην πλατφόρμα έτσι ώστε να μπορούμε να παρακολουθούμε όποια νέα πληροφορία μας διαθέτει. Η δημιουργία της δραστηριότητας απεικονίζεται στην παρακάτω εικόνα.

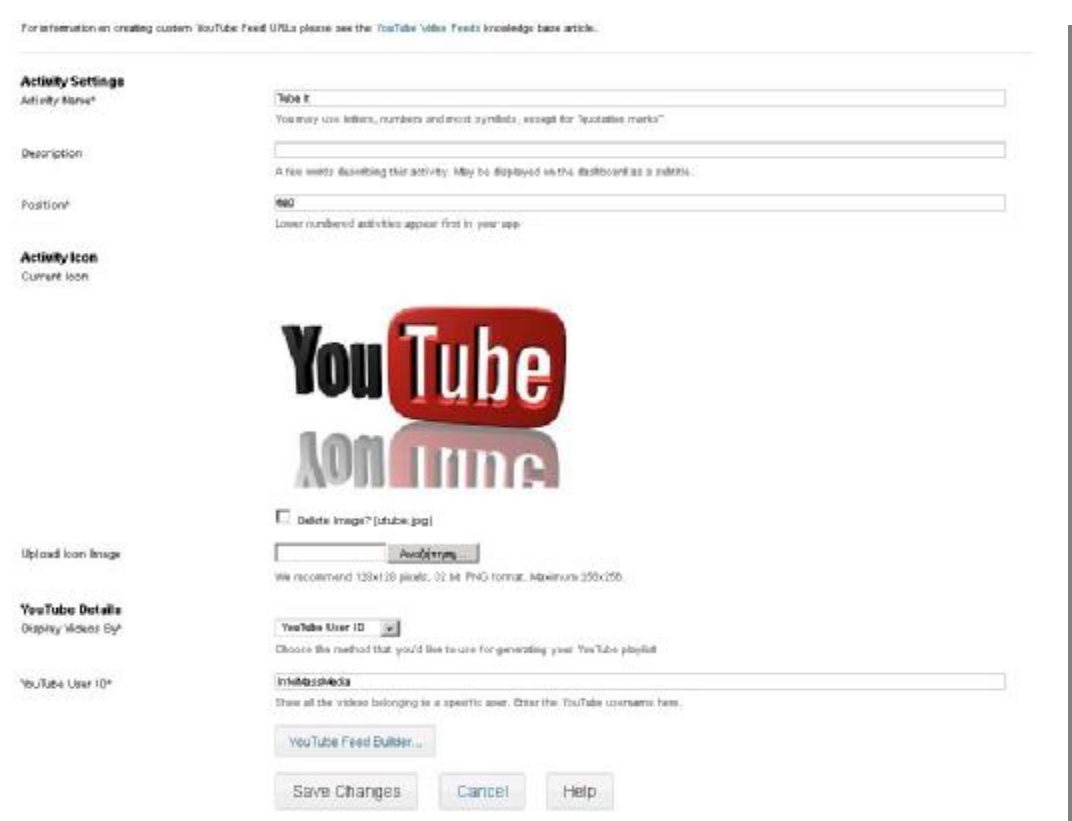

**Εικόνα 3.11 Δημιουργία δραστηριότητας Tube it!** 

Στο πλαίσιο Αctivity Name πληκτρολογούμε την επιθυμητή ονομασία. Εμείς επιλέξαμε την ονομασία Tube it!. Είναι φανερό ότι κινούμαστε στο ίδιο μοτίβο όσον αφορά την ονοματοδοσία με τις προηγούμενες δύο πλατφόρμες αφού θέλαμε να υπήρχε μια ονομαστική συνοχή για να μην μπερδεύει ο χρήστης τις δραστηριότητες και την χρησιμότητα τους.

Στο πλαίσιο Position βάζουμε τον αριθμό 600 το οποίο θα είναι το έκτο κουμπί σε σειρά στην οθόνη μας. Επιλέγουμε την εικόνα που θέλουμε για φόντο στο κουμπί μας και το πετυχαίνουμε πατώντας το κουμπί Upload.

Στο πλαίσιο YouTube Details στον καταρράκτη που μας εμφανίζεται δίνουμε την επιλογή YouTube User ID που σημαίνει ότι θα παρακολουθούμε το κανάλι ενός συγκεκριμένου χρήστη και ότι δεν θέλουμε να δημιουργήσουμε μια δική μας μουσική βιβλιοθήκη.

Αφού επιλέξουμε το YouTube Details ID μας εμφανίζεται ένα πεδίο στο οποίο θα πρέπει να υποδείξουμε ποιον λογαριασμό θα παρακολουθεί. Βάζουμε λοιπόν το username του χρήστη και όχι του καναλιού. Στην δική μας περίπτωση βάλαμε το ΙnfoMassMedia το οποίο αποτελεί το username του τμήματος στην πλατφόρμα YouTube.

Στην εικόνα μας βλέπουμε ότι υπάρχει ένα κουμπί με την ονομασία YouTube Feed Builder. Αυτό το κουμπί μας οδηγεί στην διαδικασία δημιουργίας ενός συνδέσμου μεταξύ της εφαρμογής και του λογαριασμού όπου ο χρήστης θα μπορεί να παρακολουθεί ,αξιολογεί , να εγγράφεται σε άλλους χρήστες και να διαγράφεται καθώς και να ψάχνει άλλα βίντεο μέσω της εφαρμογής. Επειδή όμως πρόκειται αποκλειστικά για παρακολούθηση του καναλιού του τμήματος αποφεύγουμε να δημιουργήσουμε ένα τέτοιο σύνδεσμο και προχωρούμε στο επόμενο βήμα το οποίο είναι το σώσιμο των ρυθμίσεων σχεδιασμού και περιεχομένου πατώντας το κουμπί Save Changes.

#### **3.9 H δραστηριότητα Get me there!**

Aπό την εφαρμογή μας βέβαια δεν θα μπορούσε να λείπει ο χάρτης με την τοποθεσία που βρίσκεται το Τμήμα Πληροφορικής και ΜΜΕ καθώς αποτελεί τον οδηγό του χρήστη για το πώς θα μεταβεί στο τμήμα απ'όποιο μέρος και αν βρίσκεται. Η δημιουργία των πρώτων στοιχείων της δραστηριότητας φαίνεται στην παρακάτω εικόνα .

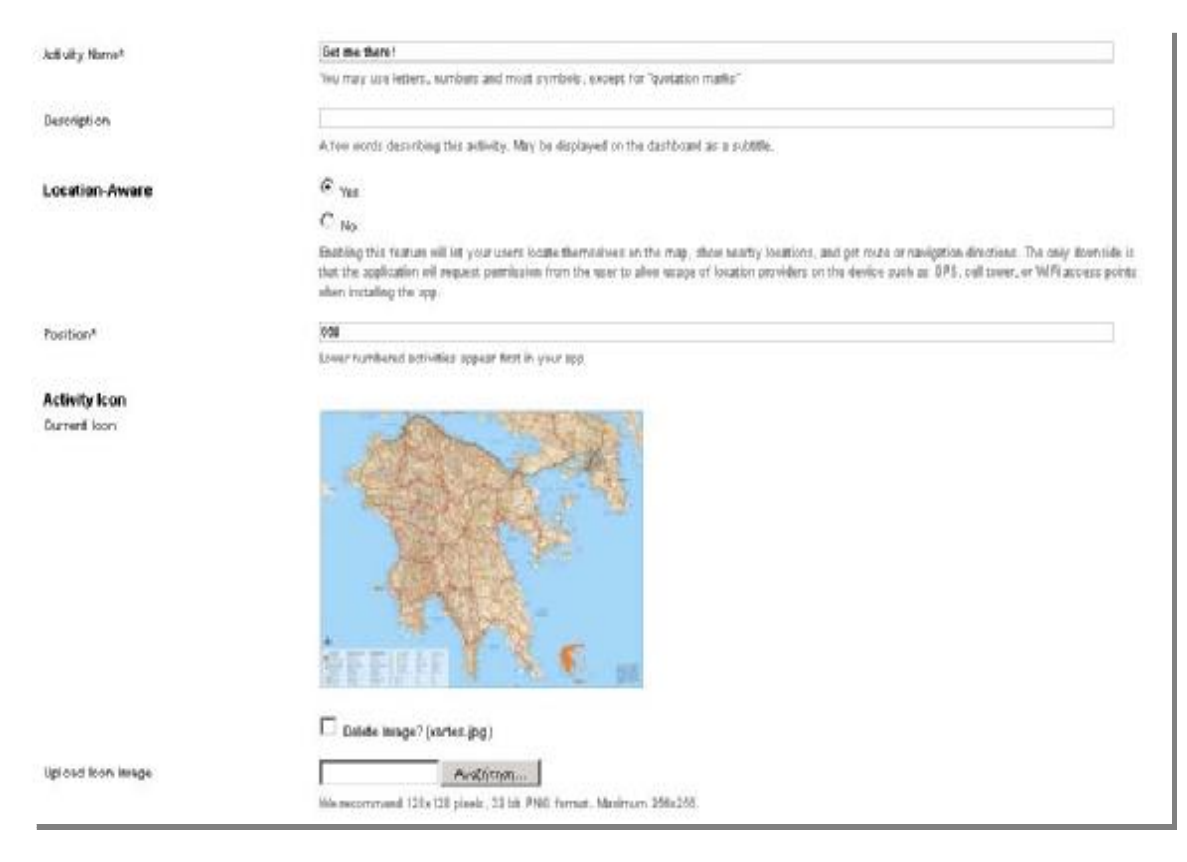

**Εικόνα 3.12 Δημιουργία δραστηριότητας Get me there!** 

Στο πλαίσιο Activity Name βάζουμε την ονομασία που θέλουμε. Εμείς βάλαμε το Get me there! Ενώ στο πλαίσιο Position βάζουμε την αρίθμηση 650 που σημαίνει ότι ο χάρτης θα είναι το έβδομο κουμπί της εφαρμογής μας. Στην επιλογή Lοcation Aware επιλέγουμε το Ναί που σημαίνει ότι η εφαρμογή θα έχει την δυνατότητα να εντοπίζει την θέση του χρήστη έτσι ώστε να μπορεί να δίνει πιο ακριβείς οδηγίες για την διαδρομή προς το τμήμα..

Πρέπει όμως να δηλώσουμε στον χάρτη μας και ποια είναι η τοποθεσία του τμήματος έτσι ώστε να μπορεί να κατευθύνει τον χρήστη με βάση αυτή. Τις απαραίτητες ρυθμίσεις τις βλέπουμε στην εικόνα που ακολουθεί .

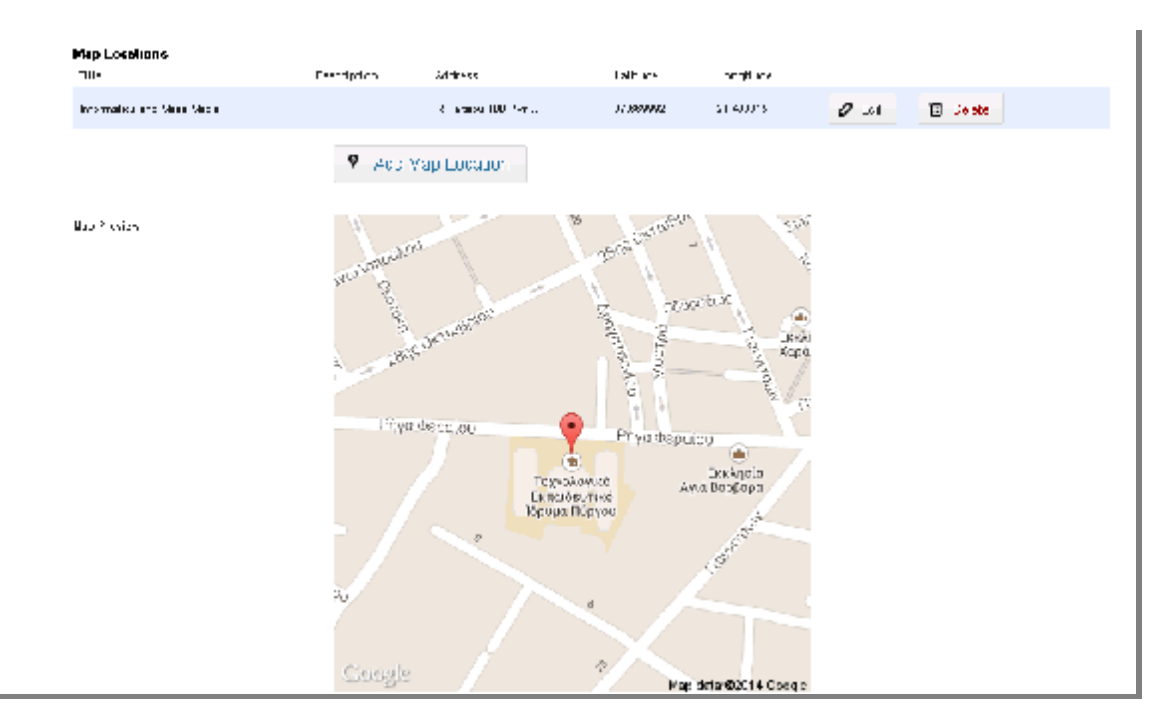

**Εικόνα 3.13 Εισαγωγή χάρτη στην εφαρμογή**

Στο πλαίσιο Μap Locations δίνουμε την ονομασία του τμήματος. Στο πεδίο της διεύθυνσης τοποθετούμε την ακριβή διεύθυνση που βρίσκεται το τμήμα ενώ στα πεδία Latitude και Longitude βάζουμε τις συντεταγμένες τις οποίες καταφέραμε και τις βρήκαμε από το Google Earth πληκτρολογώντας την διεύθυνση του κτιρίου. Αφού συμπληρώσαμε τα πεδία πατάμε στο κουμπί Add Map Location η οποία μας δίνει την δυνατότητα με την προσθήκη της πινέζας στο χάρτη να υποδείξουμε στον χρήστη ποιο ακριβώς είναι το κτίριο του τμήματος.

Τέλος για να αποθηκεύσουμε τις ρυθμίσεις μας πατάμε στο κουμπί Save Changes. Τώρα πια η εφαρμογή έχει το δικό της ενσωματωμένο GPS. Αξίζει να σημειωθεί ότι ο χρήστης μπορεί να λειτουργήσει την παραπάνω δραστηριότητα και με ένα εξωτερικό οδηγό πλοήγησης χωρίς να χρειάζεται να είναι συνδεδεμένος στο διαδίκτυο.

#### **3.10 H δραστηριότητα E-class**

Όπως ήταν φυσικό δεν θα μπορούσε να λείπει από την εφαρμογή του τμήματος η δυνατότητα να μπορεί ο χρήστης να έχει εύκολη πρόσβαση στην ηλεκτρονική τάξη που διαθέτει το τμήμα. Τώρα πια η λήψη σημειώσεων, η αναρτήσεις βαθμολογιών καθώς και οι προσωπικές εργασίες που «ανεβαίνουν» στην ηλεκτρονική τάξη τώρα μπορούν να γίνουν μέσα από το κινητό του χρήστη! Η διαδικασία για την δημιουργία της δραστηριότητας είναι αρκετά απλή όπως φαίνεται και στην παρακάτω εικόνα.

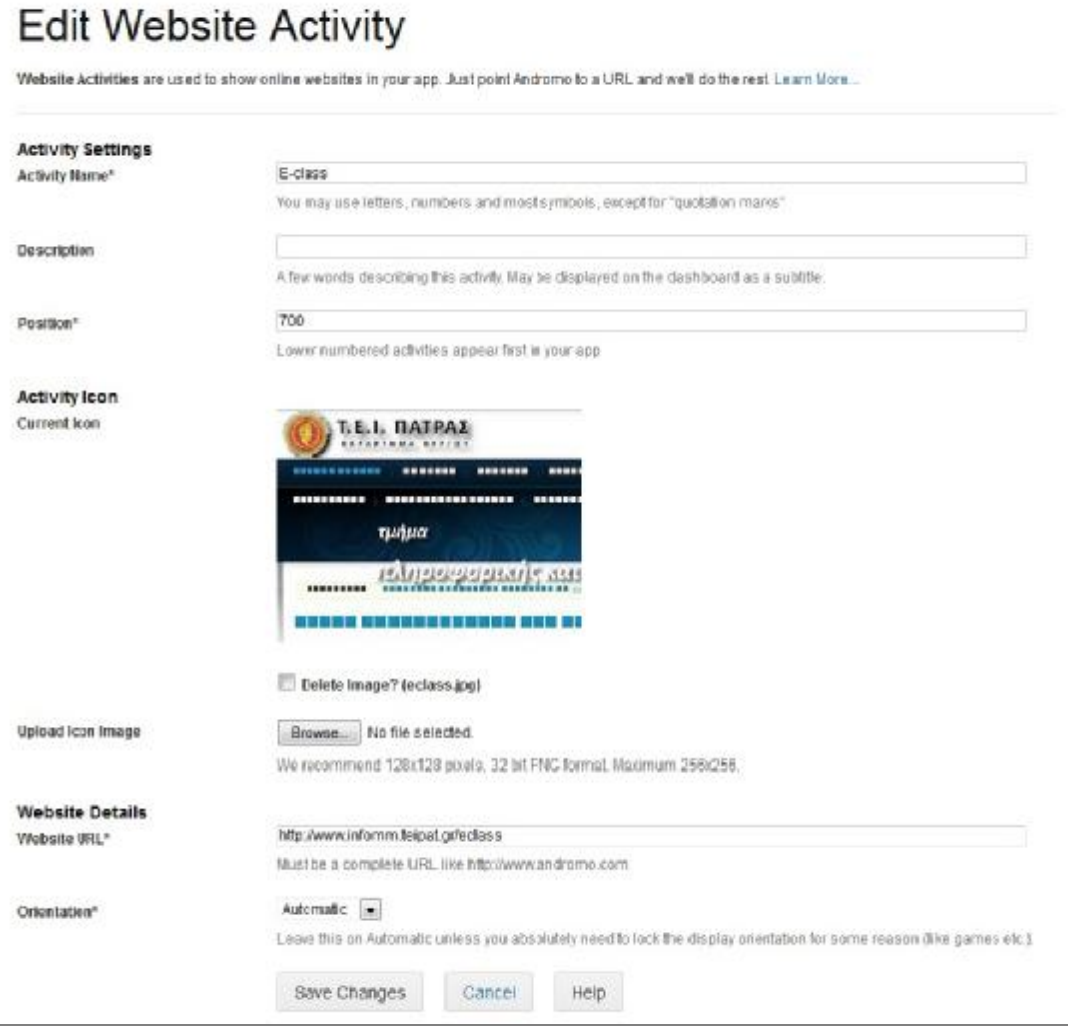

**Εικόνα 3.14 Δημιουργία δραστηριότητας E-class** 

Ενεργοποιούμε την δραστηριότητα Website απο την κεντρική σελίδα του Andromo. Αφού πατήσουμε στο κουμπί edit δίνουμε την ονομασία που θέλουμε. Στην συγκεκριμένη περίπτωση επιλέξαμε την κλασσική ονομασία Ε-class και αυτό διότι είναι γνώριμο στον χρήστη και δεν χρειάζεται να αναρωτιέται τι κάνει το συγκεκριμένο κουμπί.

Στο πλαίσιο Position βάζουμε τον αριθμό 700 που σημαίνει ότι θα είναι το έβδομο σε σειρά κουμπί δραστηριοτήτων στην εφαρμογή μας. Αφού επιλέξουμε την εικόνα που θα αποτελέσει το φόντο στο συγκεκριμένο κουμπί πατάμε Upload και είμαστε έτοιμοι να προχωρήσουμε στο επόμενο πλαίσιο.

Στο επόμενο πλαίσιο τοποθετούμε την ιστοσελίδα στην οποία θέλουμε να αποκτήσουμε πρόσβαση μέσω του .Εμείς επιλέξαμε την διεύθυνση της ηλεκτρονικής τάξης του τμήματος που είναι: [http://www.infomm.teipat.gr/eclass.](http://www.infomm.teipat.gr/eclass)[19]Καθώς προχωρούμε στο επόμενο πλαίσιο με την ονομασία Orientation (κατεύθυνση) επιλέγουμε από το μενού που μας εμφανίζει την επιλογή Automatic που σημαίνει ότι η προβολή της ηλεκτρονικής σελίδας θα καθορίζεται από τον τρόπο που θα κρατά το smartphone ή το tablet του ο χρήστης.

Να σημειωθεί ότι η προβολή της σελίδας στο κινητό μας γίνεται μέσω της δυνατότητας πλοήγησης Mobile View που σημαίνει ότι αυτόματα αλλάζουν οι διαστάσεις της σελίδας και προσαρμόζονται στην οθόνη του εκάστοτε κινητού προκειμένου να αποφύγει ο χρήστης το άσκοπο scrolling για να δεί την σελίδα ολόκληρη. Σαφώς υπάρχει η επιλογή μεγέθυνσης και σμίκρυνσης καθώς και η δυνατότητα αποθήκευσης κωδικών ή usernames αν θελήσει ο χρήστης. Ουσιαστικά ο χρήστης έχει την δυνατότητα να λειτουργήσει ακριβώς την σελίδα όπως θα έκανε αν βρισκόταν μπροστά από την οθόνη του υπολογιστή του.

Επίσης λόγω του ότι η σελίδα προσαρμόζεται σε μικρότερες διαστάσεις αυτό δεν σημαίνει ότι διαγράφονται κάποια κουμπιά ή δεν υπάρχει πρόσβαση σε κάποιες δυνατότητες που πιθανόν να υπήρχαν σε Dekstop View εμφάνιση. Το αντίθετο μάλιστα καθώς η σελίδα δεν προσαρμόζεται μόνο οπτικά στα θέλω του χρήστη αλλά και όσον αφορά το περιεχόμενο της εναρμονίζεται πλήρως με τα χαρακτηριστικά του κάθε smartphone ή tablet.

Για παράδειγμα αν θελήσουμε να ανεβάσουμε την εργασία μας αλλά την έχουμε αποθηκευμένη είτε στο email είτε σε μία cloud πλατφόρμα (dropbox,google +, κ.ο.κ) μπορούμε να την κατεβάσουμε από εκεί , να την αποθηκεύσουμε στην μνήμη του κινητού μας και αφού πατήσουμε το κουμπί ανεβάσματος μέσα από την σελίδα μας , μας δίνεται η δυνατότητα να μπορούμε να πλοηγηθούμε είτε στην εσωτερική (internal storage) είτε στην εξωτερική μνήμη (external storage) του smartphone ή tablet μας καθώς και σε όποιο άλλο φάκελο την έχουμε αποθηκεύσει , να την επιλέξουμε και να την ανεβάσουμε επιτυχώς. Μπορεί σαν διαδικασία να φαίνεται πολύπλοκη αλλά μόνο αυτό δεν είναι καθώς ο χρόνος που απαιτείται για να ανεβάσουμε τη εργασία από το κινητό είναι πολύ μικρότερος συγκριτικά με τον χρόνο που δαπανήσαμε ακολουθώντας την ίδια διαδικασία μέσω ενός ηλεκτρονικού υπολογιστή.

Τέλος πατάμε Save Changes για να αποθηκεύσουμε τις ρυθμίσεις περιεχομένου που κάναμε.

### **3.11 H δραστηριότητα Contact us!**

Η συγκεκριμένη δραστηριότητα είναι και το τελευταίο κομμάτι αλληλεπίδρασης με τον χρήστη άρα αποτελεί και το τελευταίο κουμπί της εφαρμογής μας. Πολλές φορές ένας φοιτητής κατά την διάρκεια της φοιτητικής του ζωής καλείται να επικοινωνήσει με κάποιον καθηγητή του και έτσι μπαίνει στην διαδικασία να ψάξει ένα άμεσο τρόπο επαφής με αυτόν. Η εφαρμογή του δίνει την δυνατότητα να γλιτώσει αυτήν την διαδικασία και να αποκτήσει γρήγορη και εύκολη επικοινωνία από το κινητό του. Η δημιουργία της δραστηριότητας αυτής είναι πολύ απλή και γίνεται ενεργοποιώντας την δραστηριότητα Custom Page από τον πίνακα λειτουργιών του Andromo.

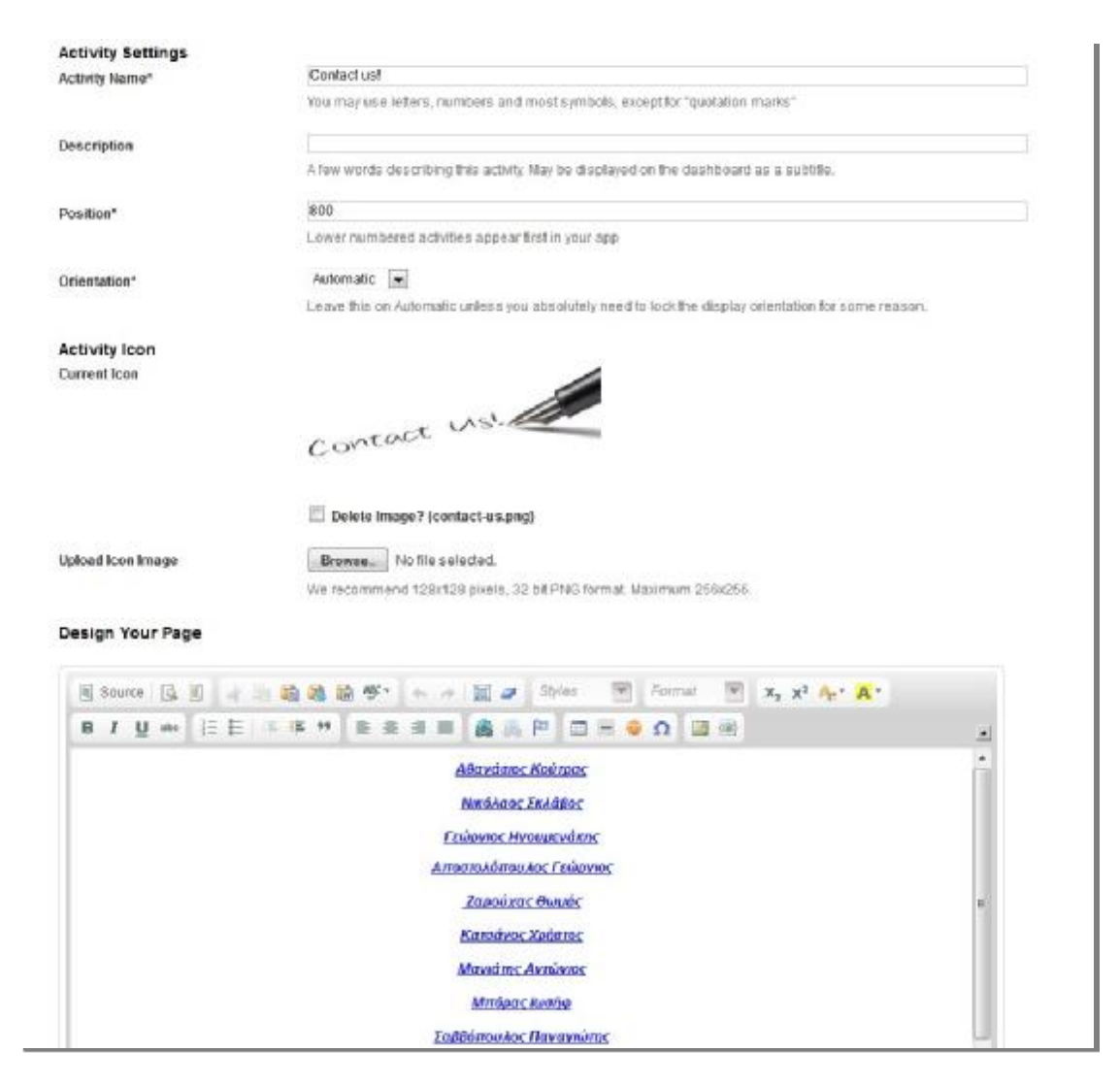

**Εικόνα 3.15 Δημιουργία δραστηριότητας Contact us!**

Στο πλαίσιο με την ονομασία Activity Name δίνουμε το όνομα που επιθυμούμε. Στην δική μας περίπτωση δώσαμε την ονομασία Contact us! , ένας τίτλος ξεκάθαρος στα μάτια του χρήστη για το που αποσκοπεί η δραστηριότητα μας.

Στο πλαίσιο με την ονομασία Position δίνουμε τον αριθμό 800 που είναι το όγδοο και τελευταίο σε σειρά κουμπί στην οθόνη της εφαρμογής μας .Αφού στο πλαίσιο Activity Icon επιλέξουμε την εικόνα που θα αποτελέσει το φόντο της δραστηριότητας μας πατάμε στο κουμπί Upload.

Στο επόμενο πλαίσιο με την ονομασία Orientation από το μενού καταρράκτη που μας εμφανίζεται αφήνουμε την επιλογή Automatic πράγμα που σημαίνει ότι η εμφάνιση της δραστηριότητας θα εξαρτάται από το πώς θέλει ο χρήστης να κρατά το smartphone ή tablet του.

Το επόμενο πλαίσιο αποτελεί το βασικό πεδίο της δραστηριότητας μας. Εκεί θα βάλουμε τα στοιχεία επικοινωνίας του κάθε καθηγητή έτσι ώστε ο κάθε φοιτητής να έχει άμεση θέαση σε αυτά. Αφού λοιπόν κατευθυνθήκαμε στην κεντρική ιστοσελίδα του τμήματος [\(www.infomm.teipat.gr\)](http://www.infomm.teipat.gr)) πλοηγηθήκαμε στην καρτέλα με την ονομασία Εκπαιδευτικό

προσωπικό. Εκεί βρίσκονται αναρτημένες όλες οι ηλεκτρονικές διευθύνσεις των καθηγητών που είναι ενεργά μέλη του τμήματος.

Αυτό που είχαμε να κάνουμε ήταν να μεταφέρουμε τα ονόματα των καθηγητών στο Design Your Page πλαίσιο. Αφού έγινε η μεταφορά των ονομάτων σειρά είχαν και οι ηλεκτρονικές διευθύνσεις. Όμως διαπιστώσαμε ότι ήταν αρκετά δύσχρηστο και χρονοβόρο για τον χρήστη να αντιγράψει την ηλεκτρονική διεύθυνση , να μεταφερθεί στον e-mail εξυπηρετητή του, να επικολλήσει την διεύθυνση και να γράψει το μήνυμα του. Έτσι απλουστεύσαμε όσο πιο πολύ μπορούσαμε την διαδικασία κάνοντας υπερσυνδέσμους τα ονόματα και δίνοντας τους την ιδιότητα ηλεκτρονικού ταχυδρομείου σε καθένα από αυτά. Σαν διεύθυνση υπερσυνδέσμου δώσαμε το αντίστοιχο Email του εκάστοτε καθηγητή .Με αυτήν την κίνηση καταφέραμε να αδειάσουμε την σελίδα μας από την εμφάνιση πολλών πληροφοριών που μπορεί να είχε κουραστικό αποτέλεσμα στα μάτια του χρήστη.

Φυσικά όλες οι πληροφορίες που θέλουμε για κάθε καθηγητή δεν έχουν χαθεί αλλά υπάρχουν και είναι στοιβαγμένες στο πεδίο με το όνομα του. Τώρα πια ο χρήστης μπορεί να επικοινωνήσει με τον καθηγητή που χρειάζεται μέσω της εφαρμογής πολύ εύκολα και γρήγορα αρκεί να κατευθυνθεί στον όνομα που χρειάζεται και να πατήσει επάνω του. Με το πάτημα αυτό καλεί αυτόματα την δραστηριότητα του προεγκατεστημένου e-mail εξυπηρετητή και τον εμφανίζει στην δημιουργία μηνύματος έχοντας ήδη συμπληρωμένο το πεδίο « Προς : » με το όνομα του καθηγητή που επέλεξε.

Το μόνο που έχει να κάνει πια ο χρήστης είναι να γράψει το μήνυμα του και να πατήσει το κουμπί αποστολή. Φυσικά και η εφαρμογή συνεργάζεται και με άλλους e-mail εξυπηρετητές που μπορεί να έχει εγκαταστήσει ο χρήστης από μόνος του. Η διαδικασία μένει ακριβώς ίδια απλά μετά το πάτημα του ονόματος που επιθυμεί του δίνεται η επιλογή να διαλέξει ποιόν e-mail εξυπηρετητή θέλει να χρησιμοποιήσει.

## **4 Παραμετροποίηση εφαρμογής**

Αυτό ήταν! Τώρα πια έχουμε δημιουργήσει τις δυνατότητες τις εφαρμογής μας! Πηγαίνοντας στην σελίδα Activities στην σελίδα του Andromo θα πρέπει να εμφανίζεται κάπως έτσι.

|                  | Name:              | Summary:                                             | Type:           | Order |         |                              |
|------------------|--------------------|------------------------------------------------------|-----------------|-------|---------|------------------------------|
|                  | <b>News</b>        | http://www.infornes.teipat.gr/index.php<br>$12008 -$ | <b>BSS Feed</b> | 100   |         | ● Eft <b>自</b> Delete        |
|                  | About Info&UM      | 7164 characters                                      | Cumom Page 200  |       |         | O Est 百 Deiste               |
|                  | <b>Secretariat</b> | 3327 characters                                      | Custom Page     | 300   |         | <b>O</b> Est <b>B</b> Delete |
|                  | Past it!           | informindege                                         | Facebook        | 400   |         | <b>O ER E Delete</b>         |
|                  | Tweet it!          | <b>Pinfomm</b>                                       | Twilter         | 500   |         | <b>O</b> Est <b>D</b> Delete |
| <b>Influence</b> | Tube it            | InfoMassMedia                                        | <b>VouTube</b>  | 600   | $O$ Lat | <b>Q</b> Delete              |
|                  | Get me there!      | GPS Eneblied                                         | Meg             | 650   |         | O Est E Delete               |
| Ah. Jame         | Edass              | http://www.informin.telpat.gr/eclass                 | Website         | 700   |         | <b>O Ett E</b> Delete        |
|                  | Contact us!        | 3067 draracters                                      | Custom Page 800 |       |         | O Est <b>E</b> Delete        |

**Εικόνα 4.1 O πίνακας ελέγχου με τις επιθυμητές δραστηριότητες**

Βλέπουμε λοιπόν ότι η σειρά που επιλέξαμε στις ρυθμίσεις κάθε δραστηριότητας τώρα αποτυπώνεται σωστά. Βλέπουμε την ονομασία όπως και τις εικόνες που είχαμε δώσει για κάθε δραστηριότητα να εμφανίζονται καθώς μας δίνονται και οι βασικές πληροφορίες που έχουμε ενσωματώσει σε αυτές. Ο τύπος δραστηριότητας που ενεργοποιούσαμε κάθε φορά είναι ορατός όπως επίσης και η σειρά που είχαμε δώσει .Τέλος βλέπουμε το κουμπί Edit και Delete αν θέλουμε να επεξεργαστούμε ή να διαγράψουμε αντίστοιχα κάποια δραστηριότητα ή πληροφορία.

Η γενική ανασκόπηση των δραστηριοτήτων που δημιουργήσαμε ως τώρα εμφανίζεται σωστή. Επομένως είναι καιρός να περάσουμε στις επόμενες καρτέλες της εφαρμογής που δημιουργούμε που αφορά τον καλλωπισμό αυτής καθώς και την σύνδεση της με βιβλιοθήκες καταγραφής κίνησης και ενημέρωσης της Google.

### **4.1 Η καρτέλα Styles**

Η παρακάτω καρτέλα ασχολείται με τα γραφικά στοιχεία της εφαρμογής και πως μπορούμε να την ενισχύσουμε αισθητικά. Βασικό μας μέλημα είναι τα γραφικά στοιχεία της εφαρμογής να μην είναι τόσα πολλά ώστε να μπερδεύουν τον χρήστη στο μάτι και να καλύπτουν τις δραστηριότητες που αυτή περιέχει. Αντιθέτως μάλιστα θέλουμε να τονίζουν το περιεχόμενο της εφαρμογής για αυτό και κινούμαστε στο χρωματικό πλαίσιο της αντίθεσης με ως επί το πλείστον σκούρο χρώμα.[1],[2] Οι ρυθμίσεις φαίνονται στην παρακάτω εικόνα:

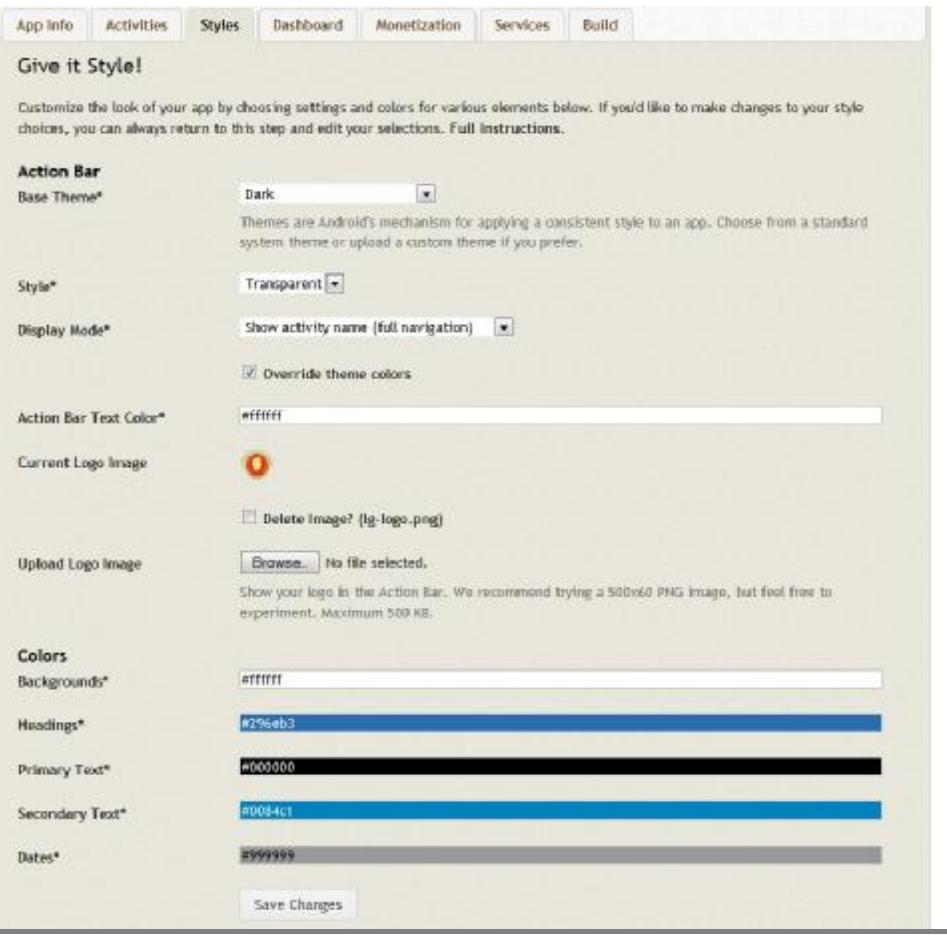

**Εικόνα 4.2 Πίνακας διαμόρφωσης χρωμάτων**

Η πρώτη επιλογή με την ονομασία Βase Theme αναφέρεται στην χρωματική διάθεση που θέλουμε να δώσουμε στην εφαρμογή μας. Από το μενού καταρράκτη που εμφανίζεται διαλέγουμε την επιλογή Dark. Έτσι η εφαρμογή μας θα αποκτήσει ως βάση ένα σκοτεινό χρώμα το οποίο το διαλέξαμε με βάση την επιλογή των εικόνων που δώσαμε στις δραστηριότητες μας.

Η δεύτερη επιλογή που δόθηκε είναι Transparent (διαφανή). Αυτή η επιλογή έχει ως συνέπεια τα κενά σημεία ανάμεσα από τα κουμπιά των δραστηριοτήτων όπως και ο πίνακας ελέγχου μας να γεμίζουν με το φόντο μας.

Στο πλαίσιο με την ονομασία Display Mode διαλέγουμε την επιλογή Show Activity Name (Full Navigation). Αυτή η επιλογή έχει να κάνει με τον πίνακα ελέγχου και ουσιαστικά δίνει στον χρήστη μια δεύτερη επιλογή πλοήγησης μέσα στην εφαρμογή. Ο χρήστης τώρα για να μεταπηδήσει από την μία δραστηριότητα στην άλλη δεν χρειάζεται να μεταφέρεται πάντα στην κεντρική οθόνη αλλά μέσω του μενού πλοήγησης στην μπάρα δράσης μπορεί εύκολα να μεταφερθεί από την πρώτη δραστηριότητα σε όποια άλλη ο αυτός επιθυμεί.

Αφήνουμε ενεργή την επιλογή Override Theme Colors που σημαίνει ότι η μπάρα δράσης μας δεν θα καλύπτεται από τα χρώματα του θέματος και αυτό γιατί κατά την πλοήγηση στις δραστηριότητες θέλουμε να είναι εμφανή στο χρήστη δυνατότητα ταχείας μεταφοράς σε διαφορετικές δραστηριότητες.

Στο πλαίσιο με την επιλογή Action Bar Text Color ζητείται να δώσουμε το χρώμα της γραμματοσειράς στην μπάρα δράσης. Εμείς λόγω του σκούρου θέματος επιλέξαμε το λευκό χρώμα με κωδικό ( #ffffff ) ώστε μέσω της χρωματικής αντίθεσης το περιεχόμενο της μπάρας δράσης να καθίσταται ευδιάκριτο στα μάτια του χρήστη.

Στο πλαίσιο Current Logo Image επιλέγουμε το λογότυπο που θέλουμε να εμφανίζεται στην μπάρα δράσης. Αφού επιλέξουμε την εικόνα μας που εδώ θα πρέπει να είναι περιορισμένων διαστάσεων 500x60,πατάμε την επιλογή Browse.

Στο επόμενο πλαίσιο θα ρυθμίσουμε τα χρώματα που θα έχουν τα περιεχόμενα των δραστηριοτήτων μας. Σαν background επιλέξαμε το λευκό χρώμα με κωδικό #ffffff, ενώ το χρώμα που θα έχουν οι επικεφαλίδες μας ( Ηeadings ) θα έχουν ένα σκούρο μπλε με κωδικό #296eb3.

Όσον αφορά το χρώμα που θα έχει το κυρίως κείμενο ( Primary Text ) ακολουθήσαμε και εδώ την οδό της χρωματικής αντίθεσης και του δώσαμε το μαύρο με κωδικό #000000 ενώ το δευτερεύων κείμενο ( Secondary Text ) όπως υπερσυνδέσμοι, διευθύνσεις email ή ακόμα και τηλέφωνα θα έχει χρώμα γαλάζιο με κωδικό #0084c1.

Στο κείμενο που αφορά ημερομηνίες και ώρες ( Dates ) δώσαμε ένα απαλό γκρι χρώμα με κωδικό #99999 καθώς δεν θέλουμε να είναι τόσο ευδιάκριτες όσο το βασικό κείμενο από τη στιγμή που δεν είναι αυτή η κύρια πληροφορία. Αφού ολοκληρώσαμε τις ρυθμίσεις εμφάνισης αποθηκεύουμε οι αλλαγές μας.

### **4.2 Η καρτέλα Dashboard**

Στην επόμενη καρτέλα ασχολούμαστε μόνο με την βασική οθόνη της εφαρμογής μας και πως θα στοιχίζονται τα κουμπιά μας στην οθόνη μας. Ουσιαστικά πρόκειται για μια ακόμα καρτέλα οπτικής καλαίσθησης μόνο που εδώ σε ελάχιστες περιπτώσεις θα ασχοληθούμε με χρώματα. Οι ρυθμίσεις της εφαρμογής μας φαίνονται στην εικόνα 2.8

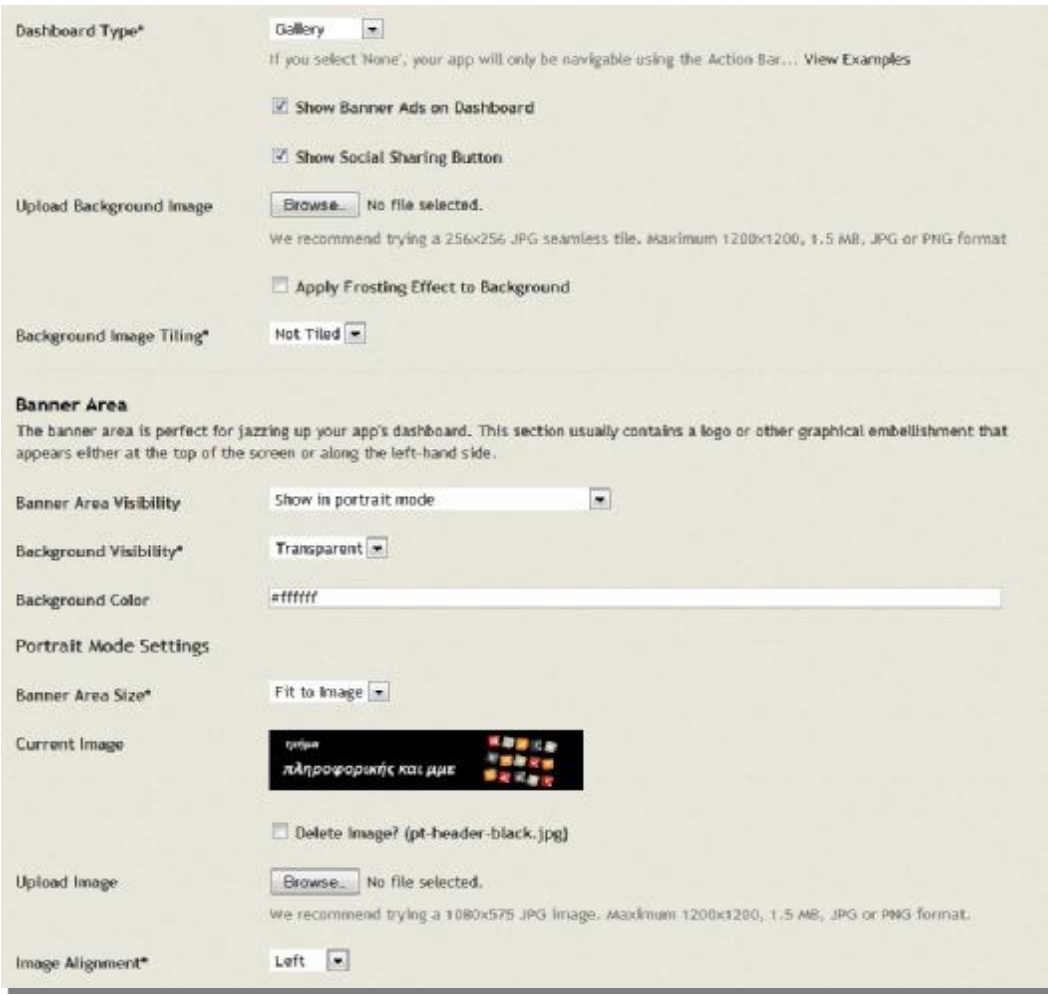

**Εικόνα 4.3 Καρτέλα διαμόρφωσης τρόπου πλοήγησης μέσα στην εφαρμογή**

Στην επιλογή Dashboard Type από το μενού καταρράκτη δίνουμε την επιλογή Gallery. Έτσι τα κουμπιά των δραστηριοτήτων μας θα φαίνονται ως εικόνες οι οποίες είναι στοιχισμένες σε σειρά. Αποφύγαμε να δώσουμε τις επιλογές τις λίστες και της διάταξης κουμπιών και αυτό γιατί θέλαμε να την κάνουμε πιο ζωηρή από την στιγμή που στοχεύει σε χρήστες νεαρής ηλικίας ως επί το πλείστον.

Η επιλογή Show Banner Ads on Dashboard δεν γίνεται να αποεπιλεγεί διότι από την στιγμή που εγγραφήκαμε στην σελίδα Andromo ως ελεύθεροι χρήστες δεν έχουμε το δικαίωμα να το κάνουμε. Αυτό εξασφαλίζει σε εμάς ότι θα συνεχίσουμε να έχουμε ελεύθερη άδεια χρήσης και δικαιωμάτων της εφαρμογής μας αλλά και στην σελίδα ότι θα υπάρχει μιας πηγή που θα μπορεί να χρηματοδοτεί την ύπαρξη της.

Επιλέγουμε το κουμπί Show Social Sharing Button το οποίο θα εμφανίζεται στην δεξιά επάνω γωνία της εφαρμογής μας. Σκοπός αυτής της δυνατότητας είναι η διαφήμιση και στην συνέχεια επέκταση της εφαρμογής μας από τον ίδιο τον χρήστη δημοσιοποιώντας την σε όποια δημόσια πλατφόρμα αυτός επιθυμεί.

Έχουμε επιλέξει να μην φορτώσουμε την εφαρμογή μας με κάποιο φόντο στην αρχική σελίδα δραστηριοτήτων έτσι ώστε να μην επιβαρύνουμε την εφαρμογή μας με επιπλέον μέγεθος καθώς και να καταστήσουμε τις δραστηριότητες διακριτές στον χρήστη. Για αυτό και οι επόμενες δύο ρυθμίσεις είναι ανενεργές.

Στο επόμενο πλαίσιο έχουμε την δυνατότητα να ενσωματώσουμε μια μικρή εικόνα στην κορυφή της εφαρμογής μας το λεγόμενο σχεδιαστικά Banner. Κάνοντας τις πρώτες ρυθμίσεις επιλέγουμε στο πλαίσιο Banner Area Visibility την επιλογή Show in Portrait Mode. Έτσι το Banner θα εμφανίζεται μόνο όταν ο χρήστης κρατάει το κινητό του σε Portrait Mode καθώς όταν γυρίζει την συσκευή του κατά μήκος αυτό εξαφανίζεται.

Σαν χρώμα παρασκηνίου έχουμε επιλέξει το μαύρο για να υπάρχει χρωματική συνοχή με το υπόλοιπο παρασκήνιο της εφαρμογής. Στο πλαίσιο με την ονομασία Banner Area Size δίνουμε την επιλογή Fit to Image που σημαίνει ότι το Banner μας θα κυμαίνεται κατά μήκος σε όλη την εικόνα μας.

Αφού κάναμε τις απαραίτητες ρυθμίσεις ήρθε η ώρα να επιλέξουμε και την εικόνα που θα αποτελεί το banner μας. Πήραμε λοιπόν από την κεντρική σελίδα του τμήματος την εικόνα που εμφανίζεται στην αρχική οθόνη και με το αντίστοιχο πρόγραμμα επεξεργασίας προγράμματος αλλάξαμε το φόντο της εικόνας σε διαφανή έτσι ώστε όταν την φορτώσουμε να πάρει το χρώμα του παρασκηνίου της εφαρμογής μας. Για καλύτερο οπτικό αποτέλεσμα επιλέξαμε η εικόνα μας να έχει στοίχιση προς αριστερά.

Οι υπόλοιπες ρυθμίσεις αφέθηκαν στις προεπιλεγμένες που δίνει η ιστοσελίδα καθώς με το ανέβασμα της εικόνας ανοίγει ένα νέο πλαίσιο που ονομάζεται Activity Panel Area .Eκεί επιλέγονται αυτόματα οι τελευταίες κατάλληλες εμφανισιακά ρυθμίσεις πάντα με βάση τις επιλογές που έχει κάνει ο χρήστης στην επεξεργασία του banner.

Aφού ολοκληρώσουμε και τις τελευταίες ρυθμίσεις οπτικοποίησης της εφαρμογής μας πατάμε στην επιλογή Save Changes για να αποθηκεύσουμε τις αλλαγές μας και είμαστε έτοιμοι να περάσουμε στην επόμενη καρτέλα .

### **4.3 Η καρτέλα Services**

Η καρτέλα Services αφορά την σύνδεση της εφαρμογής μας με σελίδες διατήρησης και εμφάνισης στατιστικών δεδομένων καθώς και με την δυνατότητα ταυτόχρονης ενημέρωσης των χρηστών μέσω ειδοποιήσεων . Για αυτό και θα παρουσιάσουμε την επεξεργασία της καρτέλας αυτής σε δύο σκέλη αναλύοντας τον κάθε πάροχο κάθε φορά.[8]

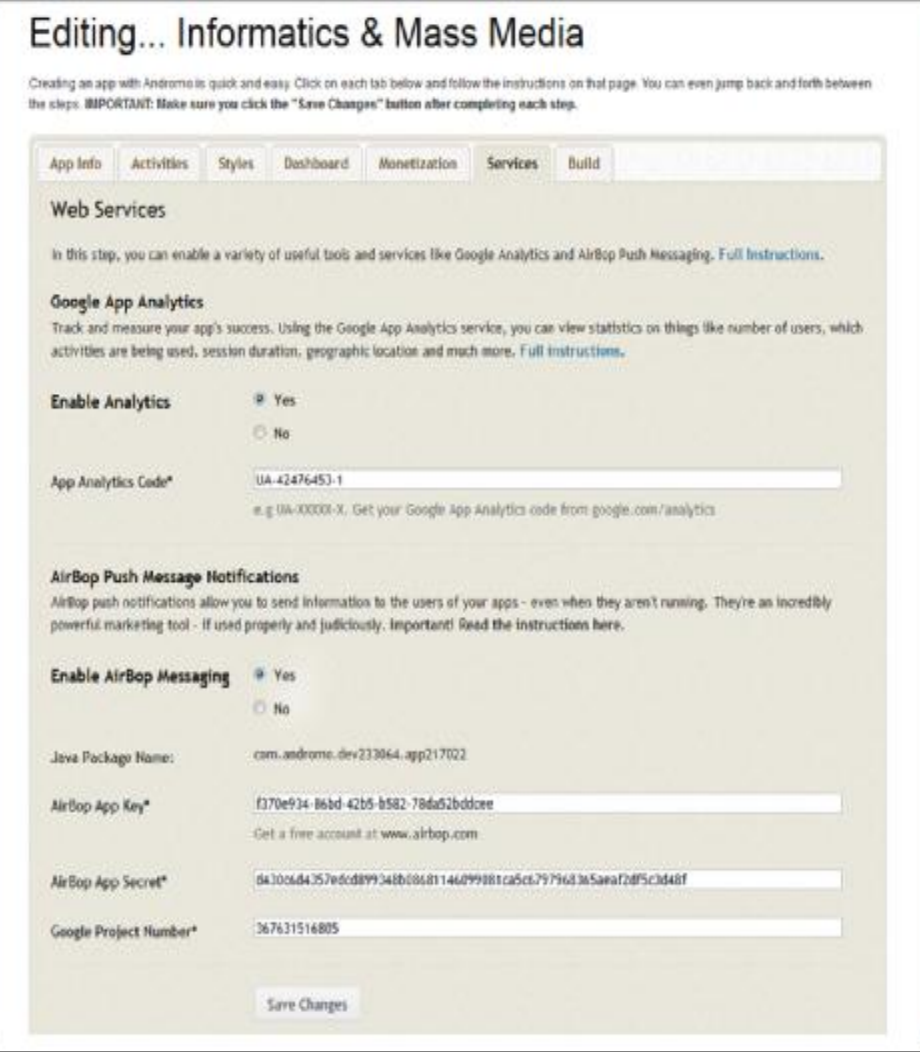

**Εικόνα 4.4 Καρτέλα ρύθμισης στοιχείων του Google Analytics** 

#### **4.3.1 Google Analytics**

Το πρώτο σκέλος αφορά την σύνδεση της εφαρμογής μας με σελίδες διατήρησης και εμφάνισης δεδομένων. Αυτό γίνεται μέσω της σελίδας Google Analytics. Στην σελίδα Αndromo μας ζητείται ένας μοναδικός αναγνωριστικός κωδικός έτσι ώστε να μπορούμε να συνδέσουμε την εφαρμογή μας και να κρατάμε τα στατιστικά της στοιχεία. Αυτό γίνεται μέσω της σελίδας Google Analytics όπου πρέπει να δημιουργήσουμε ένα λογαριασμό που θα αφορά την εφαρμογή μας.

Aφού δημιουργήσουμε τον λογαριασμό συνδεόμαστε σε αυτόν και πατάμε στο κουμπί Διαχειριστής που βρίσκεται επάνω δεξιά. Πατάμε στην επιλογή Νέα εργασία και διαλέγουμε την επιλογή εφαρμογή. Δίνουμε το επιθυμητό όνομα στην καινούρια εργασία μας , στην συγκεκριμένη περίπτωση δώσαμε την ονομασία Informatics& Mass Media.

Αφού δώσουμε την ονομασία διαλέγουμε σε ποια κατηγορία θέλουμε να εντάξουμε την εφαρμογή μας. Εμείς επιλέξαμε την κατηγορία Εκπαίδευση μιας και αναφέρεται σε Ίδρυμα Ανώτατης Εκπαίδευσης. Στο πλαίσιο Τime Zone επιλέγουμε σε ποια ζώνη ώρας θέλουμε να αναφέρεται η εφαρμογή μας. Έτσι εμείς επιλέξαμε την Ευρωπαϊκή Ζώνη .

Αμέσως μετά εμφανίζεται αυτόματα ένα παράθυρο κειμένου και μια μπάρα φόρτωσης που αναγράφει Generating. Αφότου γεμίσει η μπάρα φόρτωσης διαπιστώνουμε ότι κάτω από το πλαίσιο της επιλογής ζώνης ώρας έχει δημιουργηθεί ένα καινούριο συμπληρωμένο πλαίσιο με το μοναδικό αναγνωριστικό κωδικό που θα δώσουμε στην σελίδα δημιουργίας της εφαρμογής μας (Αndromo). Ο κωδικός ξεκινάει με λατινικά κεφαλαία γράμματα και είναι τύπου UA-XXXXXXX-X

Καταφέραμε και δημιουργήσαμε λοιπόν τον ζητούμενο κωδικό μας. Το μόνο που μας μένει είναι να αντιγράψουμε τον κωδικό στην σελίδα δημιουργίας της εφαρμογής μας στο αντίστοιχο πλαίσιο και να ενεργοποιήσουμε την άδεια διατήρησης στατιστικών στοιχείων πατώντας στην επιλογή Εnable Analytics. Παρακάτω δίνεται μια πρώτη επισκόπηση στο πως θα φαίνονται τα στοιχεία της εφαρμογής μας στο Google Analytics.

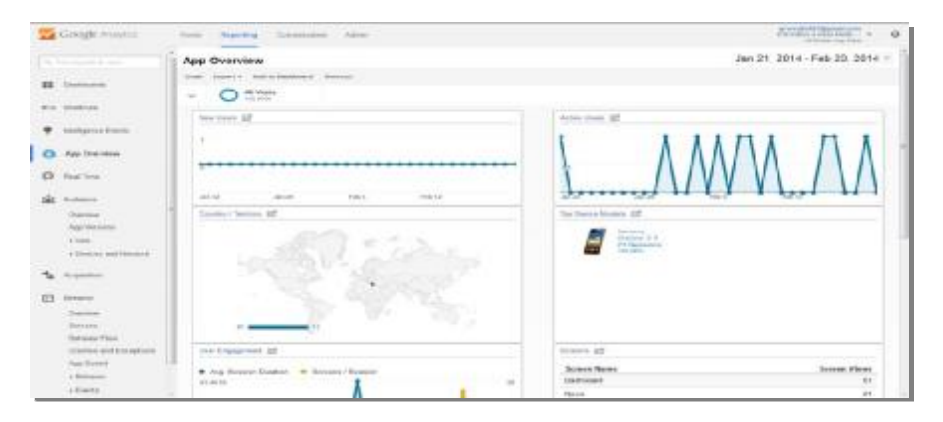

**Εικόνα 4.5 Τα Google Analytics της εφαρμογής μας**

#### **4.3.2 Air Bob Push Message Notification[10]**

Αυτό είναι το δεύτερο σκέλος επεξεργασίας της καρτέλας Services και αφορά την ιδιότητα Cloud Messaging δηλαδή την δυνατότητα ταυτόχρονης ενημέρωσης όλων των χρηστών που έχουν εγκατεστημένη την εφαρμογή είτε στο smartphone τους είτε στο tablet τους.

Η διαδικασία για την συμπλήρωση των επόμενων πεδίων είναι αρκετά δαιδαλώδης και επίπονη όμως αξίζει τον κόπο να την αναλύσουμε αφού έτσι θα μας βοηθήσει να καταλάβουμε καλύτερα το εύρος που καταλαμβάνει η εφαρμογή μας.

Το πρώτο βήμα είναι να ενεργοποιήσουμε από την σελίδα δημιουργίας της εφαρμογής μας την δυνατότητα των ειδοποιήσεων. Έτσι στην επιλογή Enable Air Bob Messaging επιλέγουμε τo Yes πεδίο.

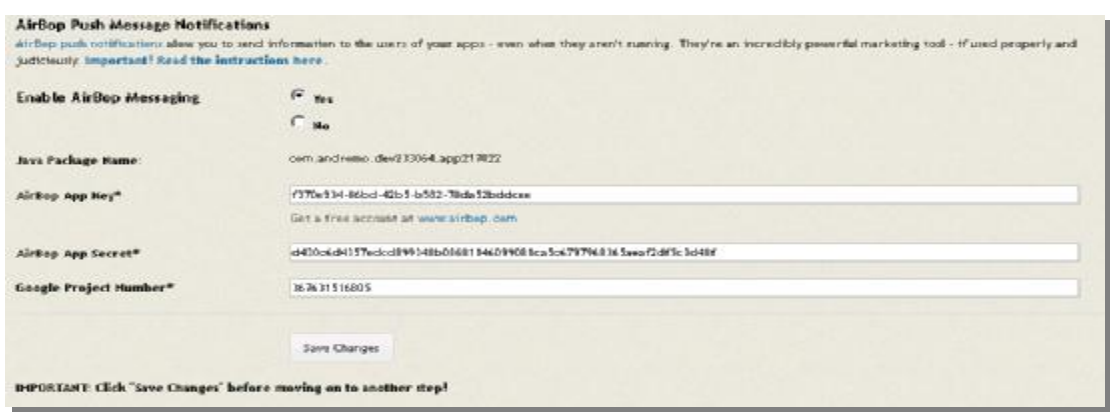

#### **Εικόνα 4.6 Πίνακας εισαγωγής κλειδιών για την ενεργοποίηση μαζικών μηνυμάτων**

Tα επόμενα πλαίσια έχουν να κάνουν με κάποια μοναδικά χαρακτηριστικά που θα εξουσιοδοτούν την εκάστοτε εγκατεστημένη εφαρμογή να λαμβάνει τις ειδοποιήσεις. Για να συμπληρωθούν τα πεδία αυτά θα πρέπει να τα πάρουμε από τους παρόχους που μπορούν να μας τα διαθέσουν που είναι οι βιβλιοθήκες της Google καθώς και ο κεντρικός εξυπηρετητής Αir Bob Messaging.

Θα διαπιστώσουμε ότι αυτοί οι δύο πάροχοι μόνο ανεξάρτητοι δεν είναι ο ένας με τον άλλον καθώς προκειμένου να πάρουμε τα στοιχεία που επιθυμούμε για την εφαρμογή μας θα πρέπει να συνδέσουμε τις δύο αυτές σελίδες και να τις κάνουμε να λειτουργούν σαν ενιαίο πάροχο της εφαρμογής μας.

Πρώτο βήμα είναι να εισέλθουμε με τον Google λογαριασμό μας στην σελίδα της κεντρικής βιβλιοθήκης της Google όπου βρίσκονται κομμάτια JavaScript κώδικα ,που θα μας βοηθήσουν στη σύνδεση των δύο παρόχων[6] , τα λεγόμενα Google Api's.Εκεί δημιουργούμε ένα νέο Google Api Project[4] και του δίνουμε την επιθυμητή ονομασία. Όπως βλέπουμε το πεδίο Project ID συμπληρώνεται από μόνο του.[8],

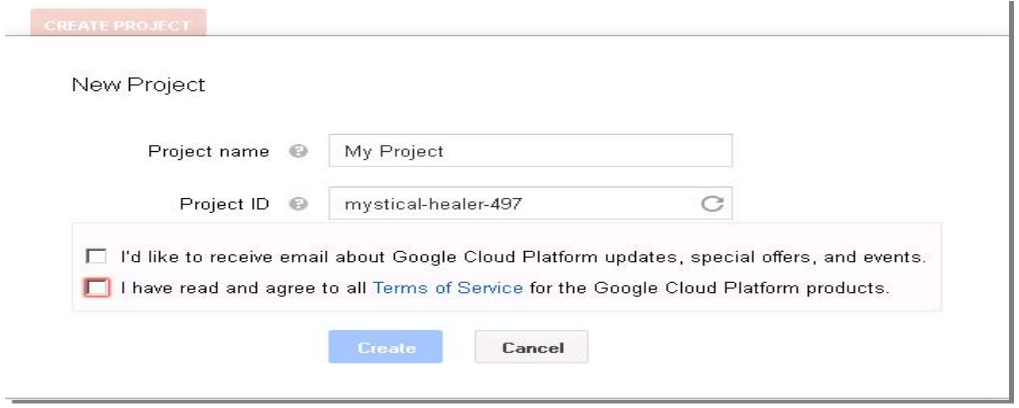

**Εικόνα 4.7 Δημιουργία νέου Api Project** 

Αφού δημιουργήσαμε την νέα εργασία μας παίρνω το Project Number το οποίο βρίσκεται στην διεύθυνση Url της εργασίας που έχουμε δημιουργήσει αμέσως μετά τo project / όπως στην παρακάτω εικόνα. Αντιγράφουμε τον αριθμό και τον τοποθετούμε στο πεδίο Project Number που βρίσκεται στην σελίδα δημιουργίας της εφαρμογής μας.(Αndromo).[8],[10]

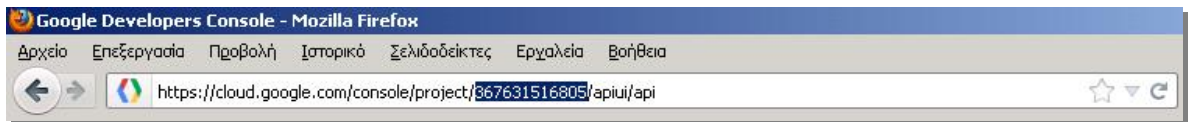

**Εικόνα 4.8 Το Αpi Project Number όπως εμαφανίζεται στην μπάρα διευθύνσεων**

Αφού έχουμε συμπληρώσει το ένα από τα τρία απαιτούμενα πεδία μας περνάμε στο επόμενο βήμα μας που είναι να καταστήσουμε ενεργό το κομμάτι κώδικα (Api) που αφορά το Cloud Messaging. Αυτό το καταφέρνουμε πηγαίνοντας στη σελίδα κεντρικής διαχείρισης της εργασίας μας (Control Page) και πατώντας στην επιλογή Api's & Αuth. To αποτέλεσμα θα είναι ίδιο με την εικόνα 3.4

| <b>Google</b> Developers Console |                                    | +Giorgos                                                          |
|----------------------------------|------------------------------------|-------------------------------------------------------------------|
| < TMHMA ΠΛΗΡΟΦ                   | <b>SAME</b>                        | <b>STATUS</b>                                                     |
| <b>Overview</b>                  | Google Cloud Messeging for Android | OH                                                                |
| APIs & auth                      | Ad Exchange Buyer API              | $_{\rm corr}$                                                     |
| <b>APIs</b>                      | Ad Exchange Seller API             | orr.                                                              |
| Cradentiale                      |                                    |                                                                   |
| Consent screen                   | Admin SDK                          | OFF                                                               |
| Pushi                            | AdSense Host API                   | OFF.                                                              |
| Permissions                      | AdSerise Management API            | OFF                                                               |
| Settings<br>Support              | Analytics API                      | OFF                                                               |
|                                  | <b>PAIDLER</b>                     | orr.                                                              |
| Compute Engine                   |                                    |                                                                   |
| Cloud Storage                    | BigGuary API                       | orr.                                                              |
| Cloud SQL                        | Blogger API V3                     | orr.                                                              |
| BigGuary 15                      |                                    |                                                                   |
| Cloud Development                | Books API<br>------                | OFF.                                                              |
|                                  | CalEVAV API                        | Privacy & Terrain<br>Relain to original concole<br>Benit testbock |

**Εικόνα 4.9 Ενεργοποίηση του Cloud Messaging** 

Τώρα το μόνο που μας μένει είναι να βρούμε το κατάλληλο Google Api και να το ενεργοποιήσουμε. Θα δούμε ότι όλα τα διαθέσιμα Google Api's είναι κατά αλφαβητική σειρά στοιχισμένα. Εμείς ψάχνουμε το Google Api με την ονομασία Google Cloud Messaging for Android (GCM) και το ενεργοποιούμε. Τώρα το βλέπουμε να εμφανίζεται πρώτο απ όλα τα Google Apis και να είναι αναμμένη η ένδειξη ΟΝ.

Αφού ενεργοποιήσαμε το κομμάτι κώδικα που επιθυμούσαμε τώρα πρέπει να παραλάβουμε το Api Key που είναι και το κυρίως ζητούμενο. Για να το επιτύχουμε αυτό πλοηγούμαστε από την σελίδα κεντρικής διαχείρισης της εργασίας μας (Control Page) στην επιλογή με την ονομασία Api Access. Στην εικόνα που εμφανίζεται βρίσκω το πλαίσιο με την ονομασία Simple Api Access και κοιτάζω στο πλαίσιο Αpi Key όπως στην παρακάτω εικόνα.

#### **Simple API Access**

Use API keys to identify your project when you do not need to access user data. Learn more

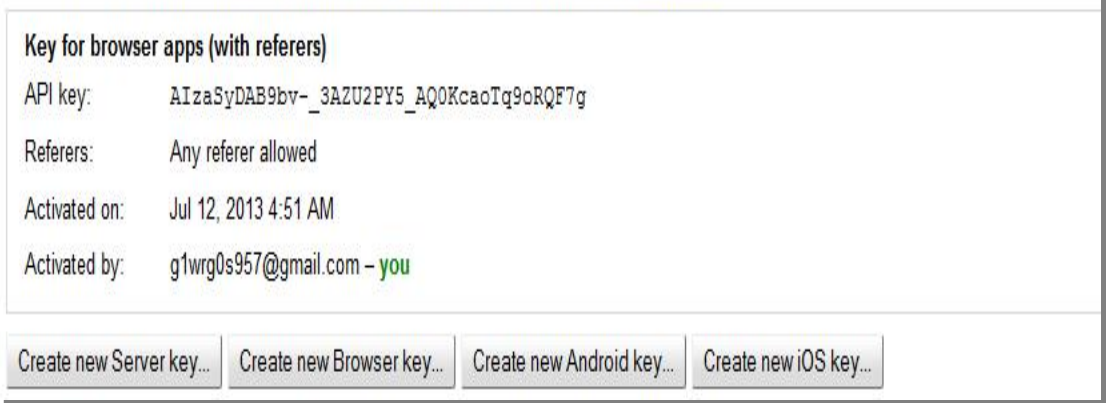

#### **Εικόνα 4.10 Το Αpi Key της εφαρμογής μας**

Αφού έχουμε παραλάβει τα στοιχεία Αpi που επιθυμούμε πηγαίνουμε στην σελίδα [www.airbob.com.](http://www.airbob.com) Αφού κάνουμε εγγραφή στην σελίδα πατάμε στην επιλογή Add New App. Στην σελίδα που εμφανίζεται δίνουμε στο πλαίσιο Αpp Name την ονομασία που επιθυμούμε ενώ στο πεδίο με την ονομασία Java Package Name δίνουμε την ονομασία που έχει δώσει αυτόματα η σελίδα δημιουργίας της εφαρμογής μας (Αndromo). Στο επόμενο πλαίσιο με την ονομασία Google Api Key δίνουμε το κλειδί που είχαμε πάρει προηγουμένως από το κομμάτι κώδικα που είχαμε ενεργοποιήσει. Το αποτέλεσμα των ρυθμίσεων που κάναμε φαίνεται στην εικόνα παρακάτω.

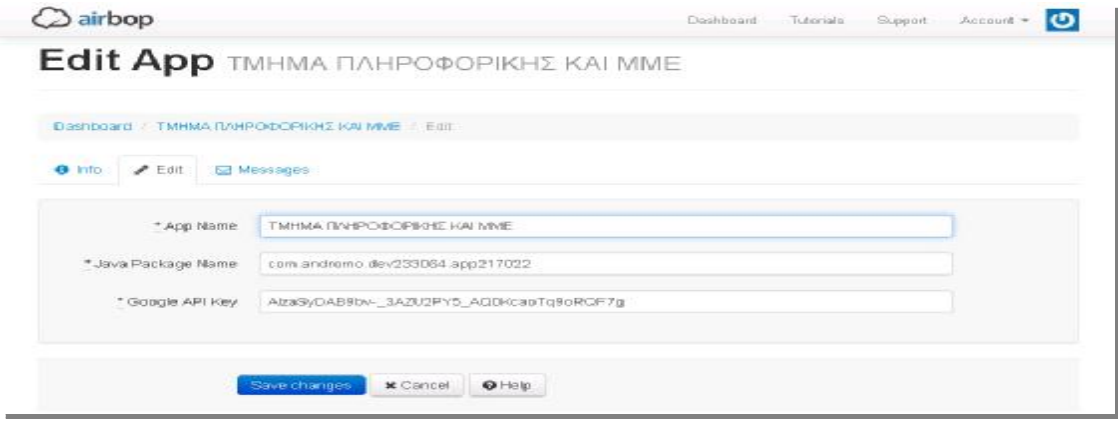

**Εικόνα 4.11 Συγχώνευση Projects στη σελίδα Air Bob** 

Αφού ολοκληρώσαμε τις ρυθμίσεις πατάμε στην επιλογή Save Changes και τότε θα δούμε ένα παράθυρο να αναδύεται που να αναγράφει Creating AirBob App Key και αμέσως μετά Creating AirBob App Secret. Όταν κλείσει το παράθυρο θα δούμε στο κάτω μέρος της σελίδας μας να έχουν δημιουργηθεί δύο μοναδικοί κωδικοί για την εφαρμογή τους οποίους ο χρήστης δεν μπορεί να αλλάξει και αποτελούν τους κωδικούς σύνδεσης της πλατφόρμας AirBob με την εκάστοτε εγκατεστημένη εφαρμογή.

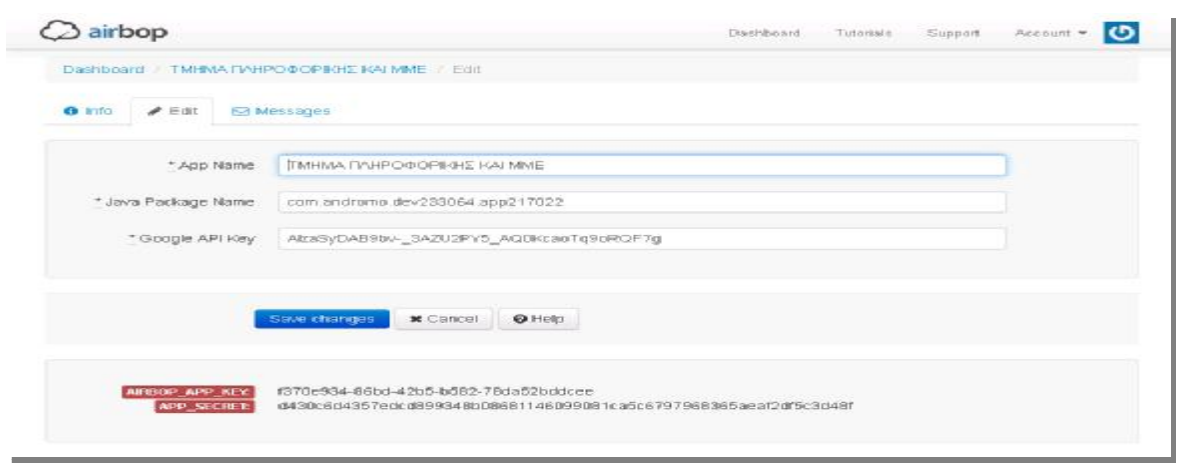

**Εικόνα 4.12 Εμφάνιση μοναδικών κλειδιών και ενεργοποίηση Cloud Messaging** 

Τώρα πια το μόνο που απομένει είναι να πάρουμε τα δύο καινούρια κλειδιά που έχουν δημιουργηθεί και να τα ενσωματώσουμε στα κατάλληλα πεδία στην σελίδα δημιουργίας της εφαρμογής μας.

Αφού συμπληρώσαμε επιτυχώς και έγκυρα τα παρακάτω κλειδιά στα πλαίσια AirBop App Key και AirBop App Secret πατάμε στην επιλογή Save Changes για να αποθηκεύσουμε τις ρυθμίσεις μας και να προχωρήσουμε στην επόμενη καρτέλα μας.

#### **4.4 Η καρτέλα Build**

Η καρτέλα Βuild είναι και η τελευταία κίνηση που πρέπει να κάνουμε για να δημιουργήσουμε την εφαρμογή μας. Πατώντας το κουμπί Generate My App! όπως φαίνεται στην εικόνα 3.8 η σελίδα δημιουργίας του Andromo συλλέγει όλες τις πληροφορίες που του δώσαμε και τις πακετάρει σε ένα εκτελέσιμο αρχείο για Android πλατφόρμες. Ουσιαστικά χτίζει την εφαρμογή μας για να μπορέσουμε να την εγκαταστήσουμε στην συσκευή μας. Πρέπει να σημειωθεί ότι ο Αndromo compiler καταλαβαίνει μόνο την κύρια γλώσσα προγραμματισμού για Android που είναι η Java για αυτό και αναλύει τις πληροφορίες και τις ρυθμίσεις που έχουμε κάνει σε καθαρό κώδικα.

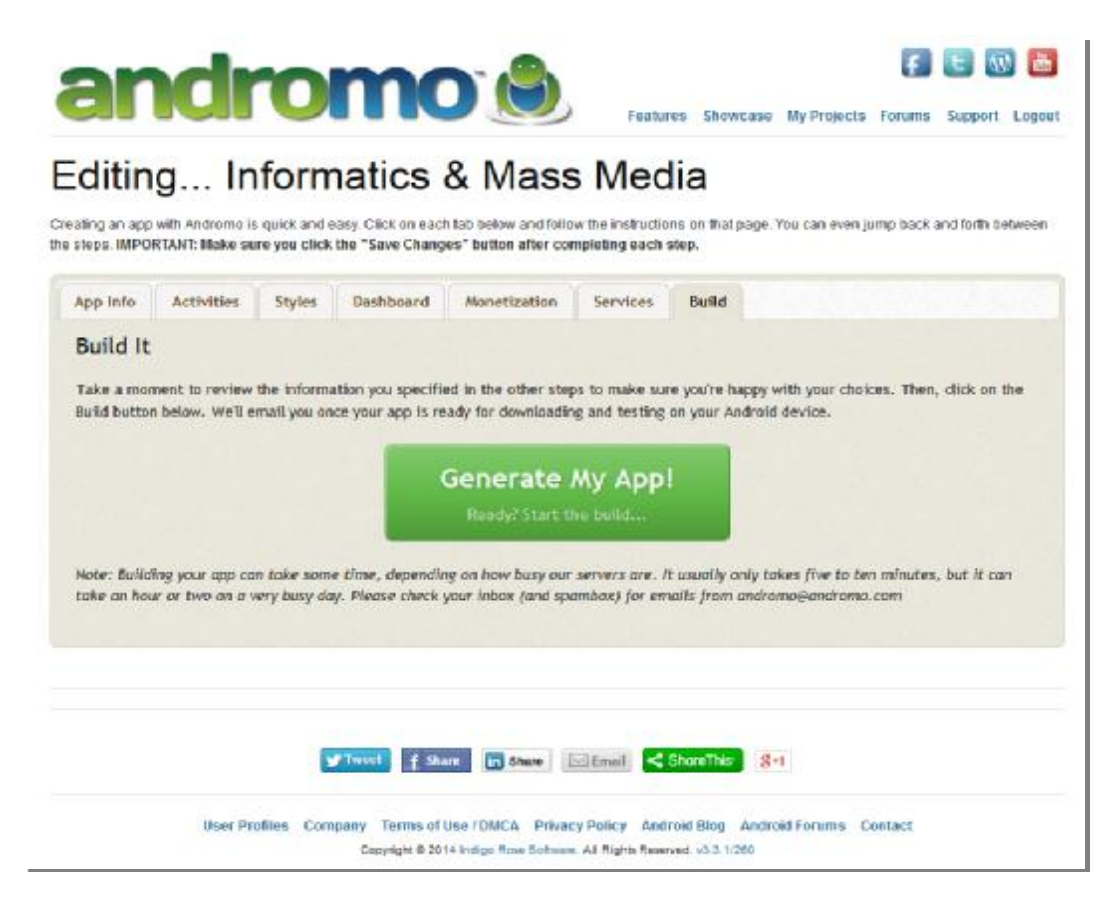

**Εικόνα 4.13 Το κουμπί για να να δημιουργηθεί ο κώδικας σε εκτελέσιμο αρχείο Android** 

Aφού πατήσουμε το κουμπί Generate My App! θα περιμένουμε 5-10 λεπτά και αργότερα η έτοιμη πια εφαρμογή θα σταλεί στην ηλεκτρονική διεύθυνση που έχουμε κάνει εγγραφή στο Andromo μέσω ηλεκτρονικού μηνύματος. To επόμενο βήμα είναι να προετοιμάσουμε την συσκευή μας σωστά έτσι ώστε να μπορέσουμε να την εγκαταστήσουμε.

#### **4.5 Προετοιμασία της συσκευής μας**

Αφού έχουμε ετοιμάσει την εφαρμογή μας η επόμενη ενέργεια είναι να την εγκαταστήσουμε. Πηγαίνουμε λοιπόν στο ηλεκτρονικό μας ταχυδρομείο και στο email που έχει σταλεί από την σελίδα δημιουργίας της εφαρμογής μας, πατάμε στον σύνδεσμο που μας διαθέτει για να την κατεβάσουμε. Αξίζει να σημειωθεί ότι ο σύνδεσμος που μας δίνει η σελίδα είναι για ένα περιορισμένο χρονικό διάστημα ενώ το χτίσιμο της εφαρμογής δεν κρατάει πάνω από 5-10 λεπτά.

Συνήθως η τοποθεσία που αποθηκεύεται η εφαρμογή είναι η προεπιλεγμένη για κάθε Android συσκευή. Για να την βρούμε πλοηγούμαστε απο το κινητό στο εικονίδιο με την ονομασία Τα Αρχεία μου. Αμέσως μετά πατάμε στην επιλογή Όλα τα αρχεία και επιλέγουμε την προκαθορισμένη μνήμη. Συνήθως βρίσκεται με την ονομασία sdcard0.Απο εκεί και ύστερα βρίσκουμε τον φάκελο με την ονομασία Downloads (Λήψεις). Εκεί θα πρέπει να βρίσκεται η εφαρμογή μας με την ονομασία Informatics & Mass Media.apk . Η κατάληξη .apk υποδηλώνει ότι το αρχείο που κατεβάσαμε είναι ένα εκτελέσιμο αρχείο Android. Εν συντομία η διαδρομή για να βρούμε την εφαρμογή μας :

Τα αρχεία μου à Όλα τα αρχεία à sdcard0 à Downloads àInformatics and Mass Media.apk

Ακόμα δεν είμαστε σε θέση να εγκαταστήσουμε όμως την εφαρμογή για τον λόγο ότι πρέπει να ενεργοποιήσουμε μια επιλογή στις ρυθμίσεις μας που να επιτρέπει στον χρήστη να εγκαθιστά εφαρμογές που μπορεί να έχει λάβει απο εξωτερικές πηγές. Με τον όρο εξωτερικές πηγές το android λειτουργικό αναφέρεται στις εφαρμογές που δεν είναι κατεβασμένες από την επίσημη αγορά του με την ονομασία Play Store ή σε παλιότερες συσκευές με την ονομασία Google Play.Αξίζει να αναφερθεί ότι κάθε Android συσκευή με την πρώτη λειτουργία του δίνει στον χρήστη την δυνατότητα να δημιουργήσει ένα λογαριασμό στο Market του. Έτσι η ίδια η συσκευή αναγνωρίζει το Android Market ως μια έγκυρη πηγή λήψεις αρχείων, παιχνιδιών ή εφαρμογών όπου δεν διατρέχει κάποιος κίνδυνος να υπάρξει κάποιο επιβλαβές στοιχείο που θα προκαλέσει κίνδυνο στην ομαλή λειτουργία του Αndroid συστήματος.

Επειδή όμως η εφαρμογή μας δεν προέρχεται από το Αndroid Market θα πρέπει να πλοηγηθούμε στις Ρυθμίσεις της συσκευής μας . Εκεί θα βρούμε το κουμπί με την ονομασία Επιλογές Προγραμματιστή και αφού πατήσουμε επάνω του θα ανατρέξουμε στην επιλογή Να επιτρέπονται πλαστές τοποθεσίες και θα την ενεργοποιήσουμε. Εν συντομία η διαδικασία που θα πρέπει να ακολουθήσουμε :

Ρυθμίσεις à Επιλογές Προγραμματιστή à Να επιτρέπονται πλαστές τοποθεσίες

Φαντάζει περίεργο πως το ίδιο το Android λειτουργικό δίνει την δυνατότητα να πειράξει το σύστημα του ο χρήστης και να δώσει την επιλογή να μην χρησιμοποιήσει ένα δικό του προϊόν όπως το Αndroid Μarket για το κατέβασμα πολυμεσικού υλικού. Θα έλεγε κάποιος ότι υποβαθμίζει το ίδιο της το προϊόν όμως στην πραγματικότητα αυθυποβάλει τον χρήστη σε μια συγκριτική διαδικασία μεταξύ του επιπέδου ποιότητας υπηρεσιών και ασφάλειας που προσφέρει το Android Market σε σχέση με οποιαδήποτε άλλη εξωτερική πηγή ελεύθερης διάθεσης πολυμεσικού υλικού.

Τα αποτελέσματα είναι σε εντυπωσιακό βαθμό υπέρ του Android Market αφού ο μέσος χρήστης φοβάται να πάρει το ρίσκο καθώς με την ενεργοποίηση του παραπάνω κουμπιού δίνει το δικαίωμα στην συσκευή του να εκτεθεί σε οποιοδήποτε κίνδυνο μπορεί να μεταφέρει κάποια εξωτερική πηγή. Βέβαια η ίδια η Google όπως και η αναπτυξιακή ομάδα του Αndroid λειτουργικού δικαιολογεί την ύπαρξη της επιλογής αυτής με την μια τυπική δήλωση που αναφέρεται στην φιλοσοφία του ανοικτού κώδικα περί απόλυτης ελευθερίας του χρήστη στον τρόπο που θα χρησιμοποιεί την Αndroid συσκευή του[16]. Στην εικόνα 3.9 φαίνεται η επίμαχη επιλογή.

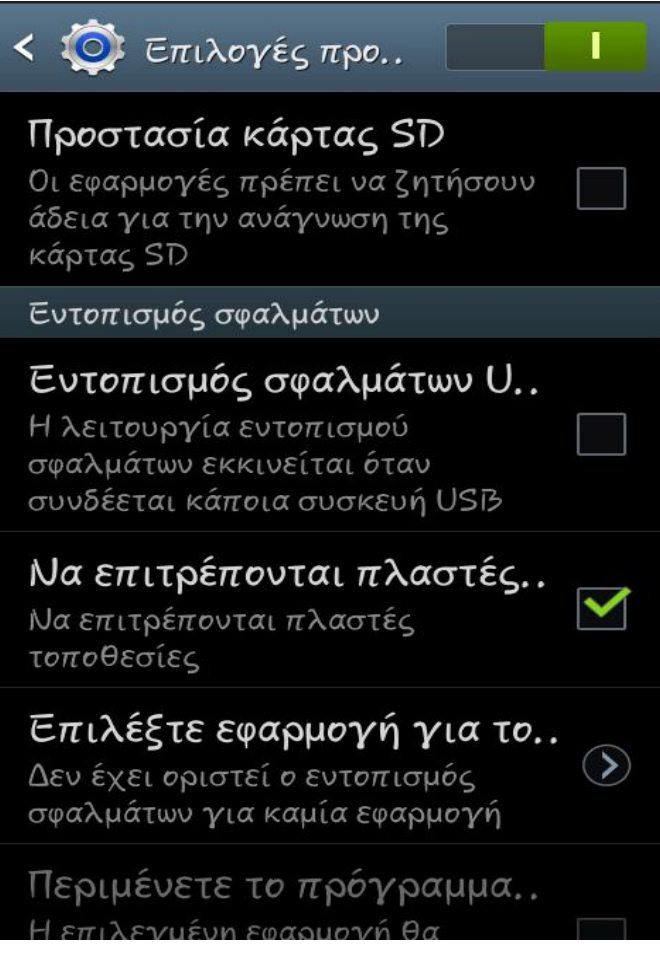

**Εικόνα 4.14 Ενεργοποίηση πλαστών τοποθεσιών**

Αφού ενεργοποιήσαμε και την παραπάνω επιλογή ήρθε η ώρα για την εγκατάσταση της εφαρμογής μας. Πηγαίνουμε στον φάκελο ( Downloads ) που έχουμε αποθηκεύσει το αρχείο μας και πατάμε επάνω του μια φορά. Η συσκευή μας θα μας ρωτήσει με ποιόν τρόπο θέλουμε να εγκαταστήσουμε το αρχείο μας.

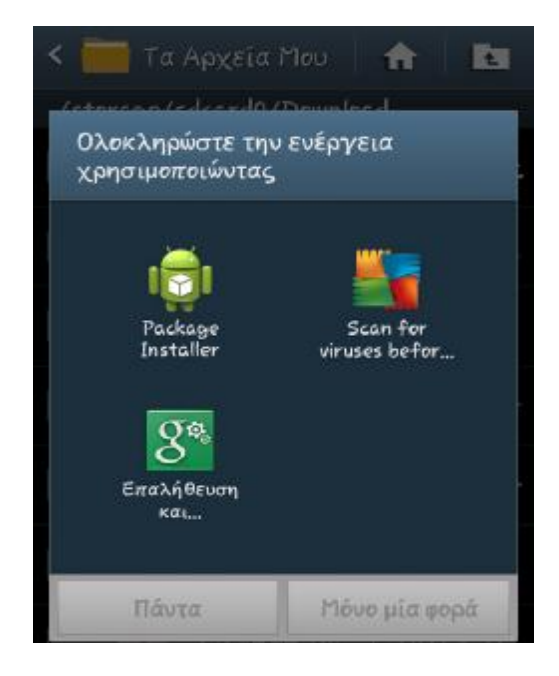

#### **Εικόνα 4.15 Επιλογή μεθόδου εγκατάστασης**

Εμείς επιλέγουμε το Package Installer ( Οδηγός Εγκατάστασης Πακέτου ) και ύστερα την επιλογή Μόνο μια φορά. Αφού ολοκληρωθεί η εγκατάσταση πατάμε στην επιλογή Done.

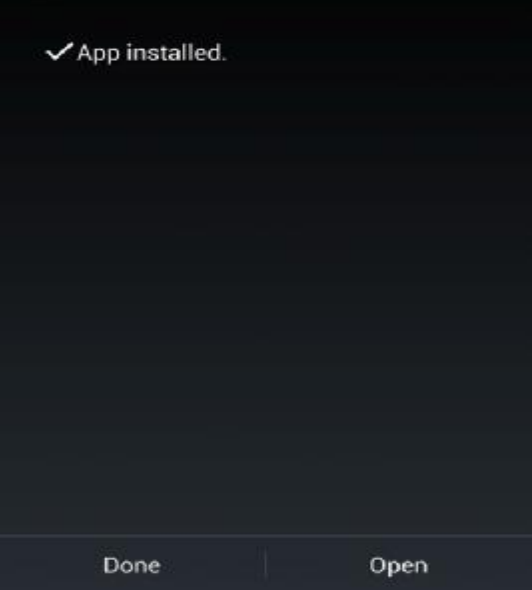

**Εικόνα 4.16 Επιτυχής εγκατάσταση της εφαρμογής**

## **5 Εγκατάσταση εφαρμογής σε κινητή συσκευή**

#### **5.1 Παραμετροποίηση εφαρμογής**

Aς δούμε τώρα πως θα εμφανίζεται η εφαρμογή στη κινητή συσκευή μας . Όπως φαίνεται στην εικόνα παρακάτω η εφαρμογή μας έχει εγκατασταθεί επιτυχώς. Διακρίνεται το εικονίδιο που έχουμε επιλέξει από τις ρυθμίσεις να έχει η εφαρμογή μας καθώς και η ονομασία της.

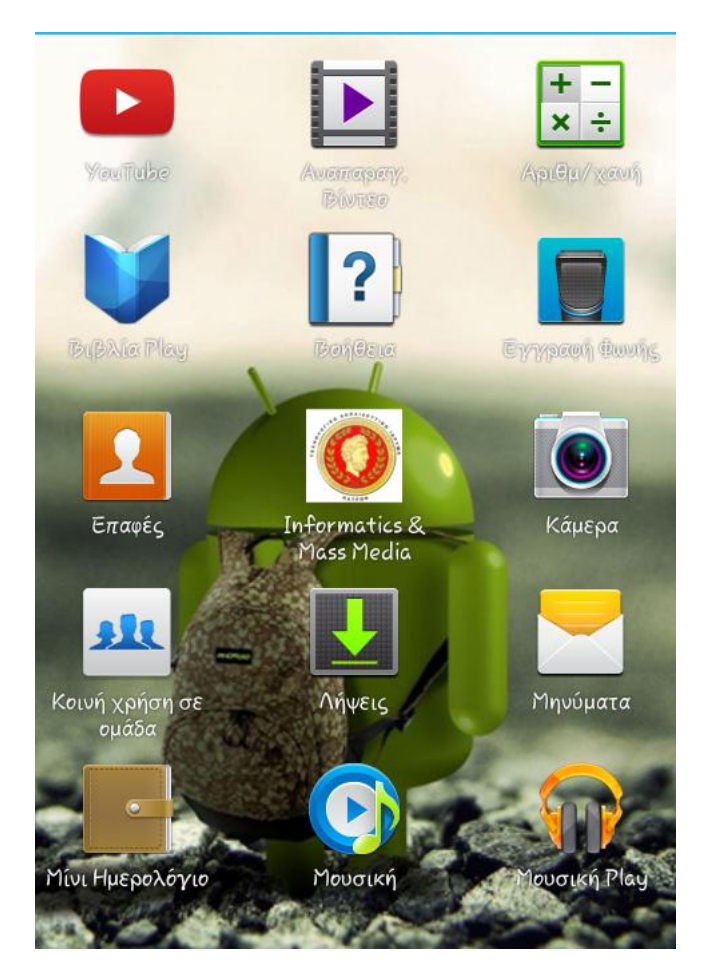

**Εικόνα 5.1 Το εικονίδιο της εφαρμογής μας**

Αφού πατήσουμε επάνω του μια φορά θα μπούμε στην εφαρμογή μας και η πρώτη εικόνα που θα αντικρύσουμε θα είναι η παρακάτω .

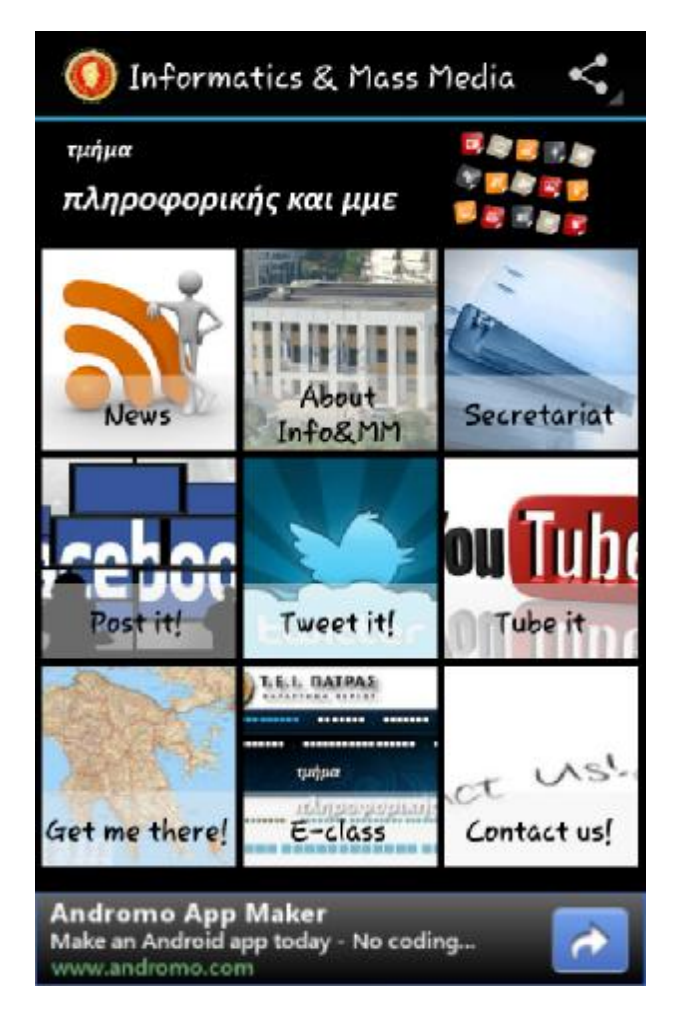

**Εικόνα 5.2 Η αρχική οθόνη της φαρμογής μας**

Επάνω βλέπουμε την μπάρα ελέγχου με την επίσημη ονομασία της εφαρμογής ενώ δίπλα της διακρίνουμε το λογότυπο που έχουμε επιλέξει να την ακολουθεί. Επάνω και δεξιά διακρίνουμε το κουμπί Share που αφορά την προώθηση και την διαφήμιση της εφαρμογής . Η μπάρα ελέγχου διαχωρίζεται από το υπόλοιπο μέρος της εφαρμογής με μια γαλάζια γραμμή που διέρχεται κατά μήκος της οθόνης.

Ακριβώς από κάτω βλέπουμε την εικόνα που έχουμε επιλέξει να αποτελεί το Banner της εφαρμογής μας. Ουσιαστικά πρόκειται για μια στατική εικόνα η οποία είναι γνωστή στον χρήστη από την διαδικτυακή σελίδα του τμήματος απ' όπου και την πήραμε.

Κάτω από το Βanner βρίσκονται όλες οι δραστηριότητες που επιλέξαμε να έχει η εφαρμογή μας. Η σειρά που παρουσιάζονται τα κουμπιά μας είναι αντίστοιχη της αριθμοδοσίας που δώσαμε στην σελίδα δημιουργίας της εφαρμογής. Οι εικόνες που επιλέξαμε για κάθε δραστηριότητα δείχνουν οπτικά να έχουν συνοχή πράγμα που δικαιώνει τις επιλογές μας. Σε κάθε μία δραστηριότητα αναγράφεται με μαύρο χρώμα και ευδιάκριτα η ονομασία της η οποία πλαισιώνεται με ένα ημιδιαφανές λευκό πλαίσιο.

Το χρώμα του φόντου μας είναι μαύρο όπου σε συνάρτηση με τα ανοιχτά και φωτεινά χρώματα των εικόνων που έχουμε επιλέξει δίνει στο μάτι του χρήστη μια ωραία αντίθεση. Έτσι καταφέρνουμε να καταστήσουμε τις δραστηριότητες ευδιάκριτες για τον χρήστη

καθώς το μαύρο χρώμα περνάει ανάμεσα από τις αποστάσεις μεταξύ των εικόνων κάνοντας τες να ξεχωρίζουν η μία από την άλλη.

Κάτω από το πλέγμα των δραστηριοτήτων μας βλέπουμε την επίσημη διαφήμιση της σελίδας δημιουργίας της εφαρμογής μας . Αυτή η διαφήμιση αποτελεί την μοναδική πηγή κέρδους για την Andromo σελίδα χωρίς όμως να επηρεάζει την σωστή και ομαλή λειτουργία της εφαρμογής μας. Οπτικά δεν επηρεάζει τις δραστηριότητες μας αντίθετα μπορούμε να πούμε ότι συμπληρώνει την αρχική οθόνη της εφαρμογής. Με κάποια συνδρομή μπορούμε να ζητήσουμε από την Αndromo σελίδα να μην είναι ορατές κανένα είδους διαφημιστικό πλαίσιο αλλά από την στιγμή που δεν μας επηρεάζει σε κάτι θα ήταν ανώφελο να το κάνουμε.

Αυτή είναι η πρώτη μας οθόνη λοιπόν. Βλέπουμε μέχρι στιγμής ότι η εφαρμογή ανταποκρίνεται οπτικά, πιστά στις αλλαγές και στις ρυθμίσεις που είχαμε επιλέξει από την κεντρική σελίδα δημιουργίας. Το μόνο που μας απομένει να κάνουμε είναι να διαπιστώσουμε αν και μέσα στο περιεχόμενο των δραστηριοτήτων είναι όπως έχουμε επιλέξει και κατά πόσο ανταποκρίνεται στις προσδοκίες μας όσον αφορά την λειτουργικότητα της.

### **5.2 Περιγραφή της εφαρμογής**

Ξεκινώντας λοιπόν την πλοήγηση ανοίγουμε την δραστηριότητα News. Αυτό που μας κάνει εντύπωση είναι η πολύ γρήγορη προσπέλαση δεδομένων που έχει η εφαρμογή αφού στο πρώτο της ουσιαστικά άνοιγμα ενεργοποιήσαμε τον RSS σύνδεσμο και εκεί που περιμέναμε να εξάγει τα αποτελέσματα μέσα σε 10-15 δευτερόλεπτα όπου είναι και η φυσιολογική αναμονή πρώτης απόκρισης τα αποτελέσματα παρουσιάστηκαν σε λιγότερο από 5 δευτερόλεπτα. Αποφασίσαμε να επαναλάβουμε το άνοιγμα της δραστηριότητας και προς μεγάλη μας έκπληξη διαπιστώσαμε ότι ο χρόνος μειώθηκε αισθητά σε σχέση με το πρώτο άνοιγμα! Όσον αφορά το οπτικό αποτέλεσμα οι προσδοκίες μας δεν διαψεύστηκαν όπως φαίνεται και στην παρακάτω εικόνα που παρουσιάζεται η σειρά αποτελεσμάτων από τον σύνδεσμο RSS και η ανάγνωση ενός εξ αυτών.

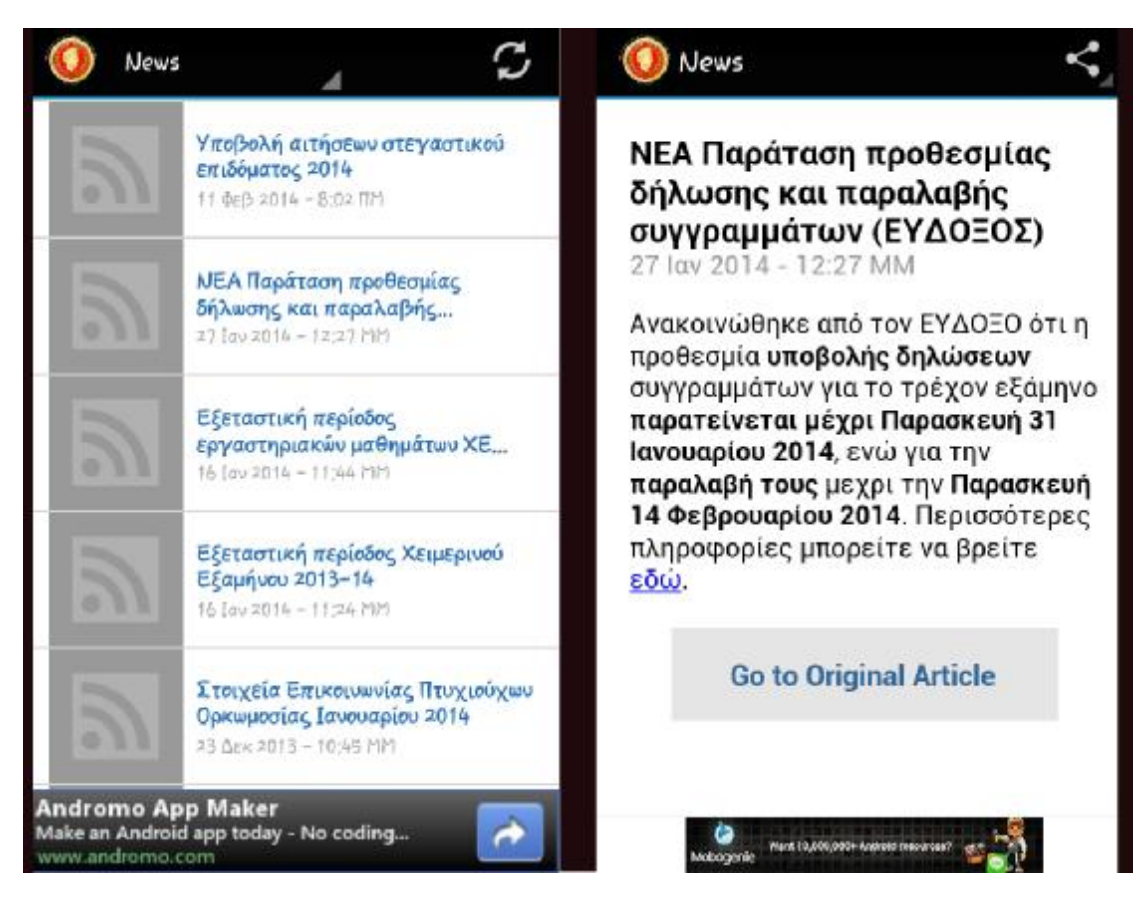

#### **Εικόνα 5.3 Η δραστηριότητα News**

Στην εικόνα 4.4 βλέπουμε τα αποτελέσματα όπως μας παρουσιάζονται από την σύνδεση της εφαρμογής με την κεντρική σελίδα του τμήματος. Στην μπάρα ελέγχου έχουμε με άσπρα γράμματα σε μαύρο φόντο το όνομα της δραστηριότητας που βρισκόμαστε ενώ βλέπουμε ότι έχει γίνει αυτόματα και κουμπί το οποίο όταν πατήσουμε γίνεται εναλλακτικός τρόπος πλοήγησης. Βλέπουμε ότι η δραστηριότητα έχει λευκό φόντο ενώ τα γράμματα έχουν γαλάζιο χρώμα που τα συνοδεύει μία γκρίζα εικόνα που εμφανίζει την εικόνα του RSS συνδέσμου ενώ στην ίδια χρωματικό πλαίσιο κινούνται τα γράμματα και οι ημερομηνίες.

Να σημειώσουμε ότι τα αποτελέσματα παρουσιάζονται με την χρονολογική σειρά που είχαν αναρτηθεί στην κεντρική σελίδα του τμήματος. Υπάρχει το κουμπί Ανανέωσης το οποίο ανανεώνει την λίστα με τις νεότερες δημοσιεύσεις σε περίπτωση που υπάρχουν. Η δυνατότητα ανανέωσης είναι δυνατή τραβώντας με το δάχτυλο του ο χρήστης την εικόνα προς τα κάτω.

Στην εικόνα 4.5 έχουμε επιλέξει να διαβάσουμε μια δημοσίευση. Και πάλι ο χρόνος μετάβασης είναι εντυπωσιακός ενώ τώρα βλέπουμε ότι το μοτίβο έχει αλλάξει λίγο και νέα στοιχεία έχουν προστεθεί στην οθόνη μας. Στην μπάρα ελέγχου εξακολουθεί να υπάρχει η ονομασία της δραστηριότητας που βρισκόμαστε ενώ δεν έχει πάψει να υφίσταται η λειτουργία εναλλακτικής πλοήγησης που έχουμε δώσει σε αυτό. Το εικονίδιο με το λογότυπο του ΤΕΙ λειτουργεί ως κουμπί μετάβασης στην αρχική σελίδα ( Ηοme button) .Πάνω δεξιά στην μπάρα ελέγχου δημιουργήθηκε το κουμπί δημοσίευσης σε δημόσιες πλατφόρμες όπου ο χρήστης έχει την δυνατότητα να αναμεταδώσει το υπάρχον νέο.

Στο κύριο σώμα της δημοσίευσης βλέπουμε με μεγάλα ευδιάκριτα γράμματα σε μαύρο χρώμα τον τίτλο ενώ με γκρίζο χρώμα την ώρα και την ημερομηνία που δημοσιεύθηκε. Ακολουθεί η περιγραφή της δημοσίευσης όπως ακριβώς έχει δημιουργηθεί ενώ οι σύνδεσμοι σε εξωτερικές πηγές παρουσιάζονται σε μπλε απόχρωση .

Ακριβώς από κάτω σε γκρίζο πλαίσιο και με γαλάζια ευδιάκριτα έχει δημιουργηθεί ένα κουμπί με την ονομασία Go to Original Article. Αυτό το κουμπί ουσιαστικά αποτελεί έναν ανακατευθυντήριο σύνδεσμο που μεταφέρει τον χρήστη στην δημοσίευση που έχει αναρτηθεί στην επίσημη σελίδα του τμήματος.

Όσον αφορά τις σελίδες που διαμορφώσαμε μόνοι μας όπως είναι οι δραστηριότητες Αbout και Secretariat απεικονίζονται στην οθόνη της συσκευής μας ως εξής.

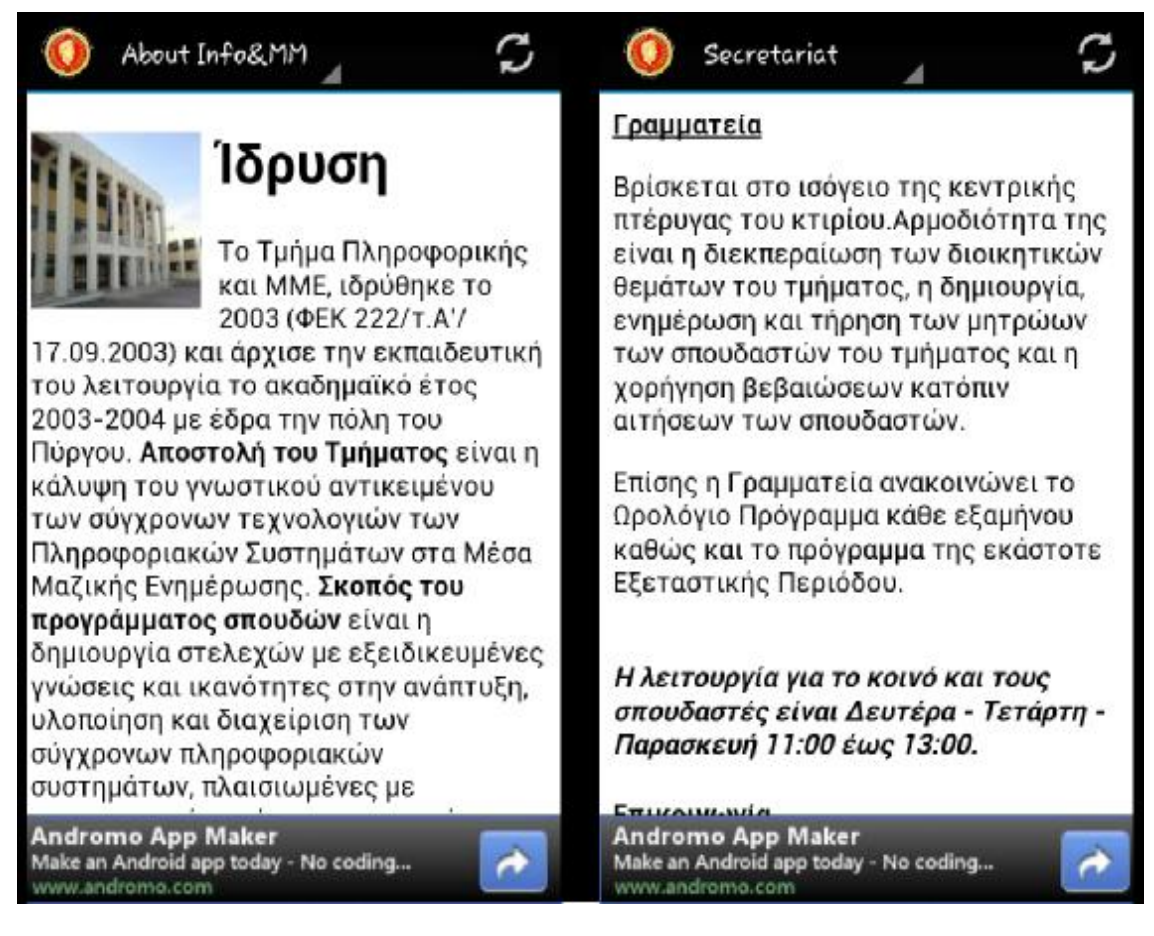

**Εικόνα 5.4 Η δραστηριότητα About Secretariat**

Το μοτίβο στο οποίο κινούνται και οι δύο δραστηριότητες είναι ακριβώς ίδιο. Η μπάρα ελέγχου και στις δύο περιπτώσεις απεικονίζει το όνομα της δραστηριότητας που βρισκόμαστε κάθε φορά. Και στις δύο περιπτώσεις η μπάρα ελέγχου λειτουργεί ως διαφορετικός τρόπος πλοήγησης ενώ το λογότυπο που την ακολουθεί ως home button.Η γραμματοσειρά για την περιγραφή των δραστηριοτήτων είναι σε μαύρο χρώμα ενώ το φόντο παραμένει λευκό.

Στην δραστηριότητα About η εικόνα που απεικονίζει το κτίριο του τμήματος Πληροφορικής και ΜΜΕ λειτουργεί και ως ανακατευθυντήριος σύνδεσμος. Αν ο χρήστης πατήσει επάνω της τότε μεταφέρεται στην αρχική σελίδα της κεντρικής ιστοσελίδας του τμήματος μέσω του εγκατεστημένου εξυπηρετητή του.

 Μεγάλο ενδιαφέρον έχει το πώς θα παρουσιάζονται τα social networks στην οθόνη της συσκευής μας καθώς και το πώς απατώνται τα ερωτήματα που γεννούνται στο μυαλό μας κατά πόσο εύχρηστα θα είναι για τον χρήστη . Παραθέτουμε τις αρχικές οθόνες των δημοσίων πλατφόρμων όπως παρουσιάζονται στην οθόνη μας αφού πατήσουμε τα αντίστοιχα κουμπιά δραστηριοτήτων.

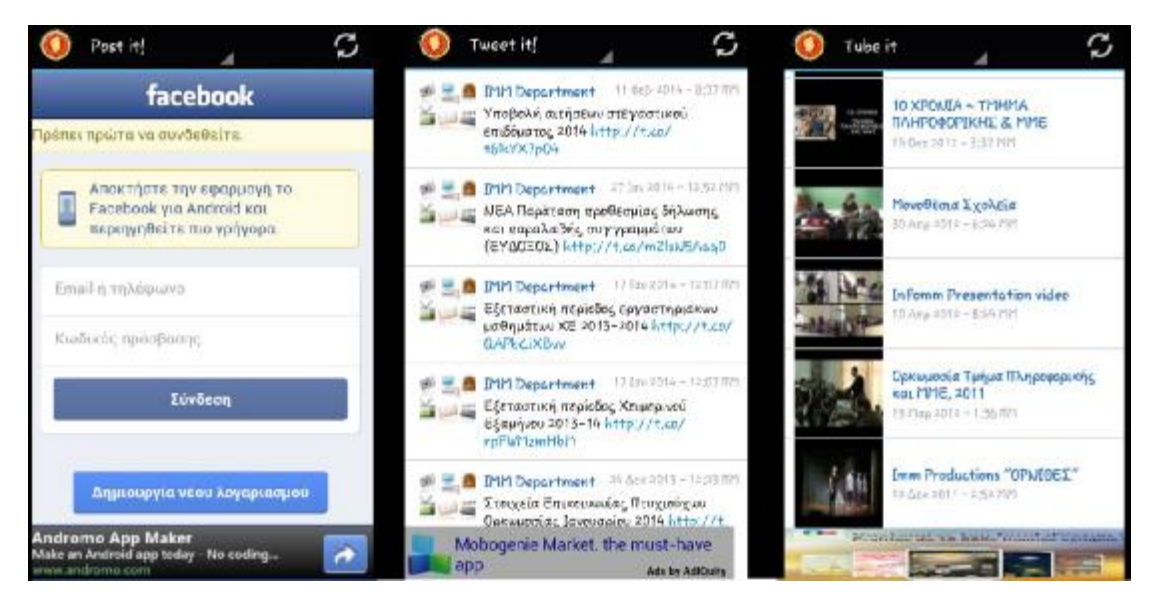

**Εικόνα 5.5 Οι δραστηριότητες Facebook , Twitter , YouTube** 

 Όσον αφορά την μπάρα ελέγχου δεν αλλάζει σε κάτι με τις προηγούμενες δραστηριότητες. Βέβαια τώρα το κουμπί ανανέωσης πάνω δεξιά φαντάζει πιο χρήσιμο από ποτέ καθώς όταν μιλάμε για δημόσιες πλατφόρμες υπάρχει συνεχής ροή ενημερώσεων και δημοσιεύσεων.

 Στο κύριο σώμα των δραστηριοτήτων η μορφή που παίρνουν είναι αυτή που έχει προκαθοριστεί από τα δημόσια δίκτυα και κινούνται στο πλαίσιο του Mοbile View. Δηλαδή προσομοίωση του ευρύτερου πλαισίου της πλατφόρμας για προσωπικούς υπολογιστές σε μικρότερες οθόνες και συσκευές .Αυτό δεν σημαίνει όμως ότι στερούνται δυνατοτήτων και επιλογών αφού πατώντας επάνω σε μια δημοσίευση μπορούμε να κάνουμε τις ίδιες ενέργειες που θα κάναμε χρησιμοποιώντας την επίσημη Android εφαρμογή για κάθε δίκτυο από αυτά (εφόσον ο χρήστης την έχει εγκαταστήσει στο κινητό του).

Παρ'όλα αυτά μπορεί να μην ήμασταν ικανοποιημένοι με την εμπειρία Mοbile View. Η εφαρμογή έχει φροντίσει να μπορούμε να επιλέξουμε τον τρόπο που θα πλοηγηθούμε στο δημόσιο δίκτυο που θα επιλέξουμε. Για τα τρία μεγάλα δημόσια δίκτυα έχουν βγεί χιλιάδες παρόμοιες εφαρμογές που προσαρμόζονται στα θέλω και τις απαιτήσεις του χρήστη από την στιγμή που έχει διαπιστώσει ότι η επίσημη εφαρμογή δεν τον καλύπτει πλήρως. Η εφαρμογή του τμήματος δεν θα μπορούσε να στερήσει από τον χρήστη την δυνατότητα αυτή και έτσι κάθε φορά που κάποιος επιλέγει να ενεργήσει μέσα στην εφαρμογή η συσκευή του θα ρωτά πως θα ήθελε να πλοηγηθεί. Αυτό βέβαια δεν θα συμβαίνει για κάθε κίνηση του καθώς στην πρώτη του ενέργεια στο δημόσιο δίκτυο θα μπορεί να καθορίσει αν

θέλει να πλοηγείται με τον τρόπο που έχει επιλέξει σε μόνιμη βάση ή μόνο για την συγκεκριμένη συνεδρία. Στην εικόνα που ακολουθεί έχουμε ένα χαρακτηριστικό παράδειγμα.

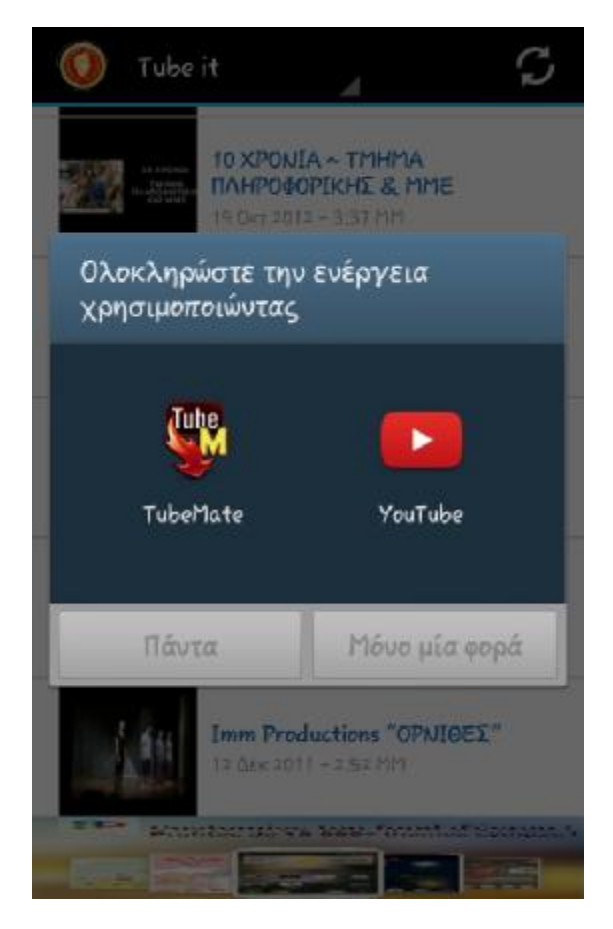

**Εικόνα 5.6 Τρόπος αναπαραγωγής βίντεο**

Στην συσκευή μας έχουμε εγκαταστήσει μια εξωτερικής πηγής εφαρμογή εν ονόματι TubeMate που μας δίνει την δυνατότητα να κατεβάσουμε το βίντεο που επιθυμούμε σε όποια μορφή θέλουμε. Εμείς επιλέξαμε ένα βίντεο από το κανάλι του τμήματος στο YouTube και όταν πατήσαμε επάνω του για να το δούμε αναπήδησε το παραπάνω παράθυρο. Τώρα είναι στην δική μας ευχέρεια να επιλέξουμε για πόσο και με ποιο τρόπο θα προβάλουμε το βίντεο αφού όταν πατήσουμε σε μία από τις δύο εφαρμογές θα ενεργοποιηθούν οι επιλογές Πάντα και Μόνο μια φορά .

Εν κατακλείδι η εφαρμογή μας δεν σταματάει μόνο στις δραστηριότητες που έχουμε επιλέξει να υπάρχουν μέσα σε αυτή. Αντιθέτως κάθε δραστηριότητα προσπαθεί να εκμεταλλευτεί στο έπακρο τις δυνατότητες κάθε κινητής συσκευής δίνοντας την ευκαιρία στον χρήστη να προσαρμόσει την εμπειρία πλοήγησης του μέσα σε αυτή στα δικά του θέλω , επιτυγχάνοντας ταυτόχρονα και την εξοικείωση του με την φιλοσοφία και την λειτουργία του Αndroid λειτουργικού.

Αν η παραπάνω δραστηριότητες εκμεταλλεύονταν σε ένα βαθμό τις δυνατότητες της εκάστοτε κινητής συσκευής τότε η δραστηριότητα Get me there! δίνει άλλη διάσταση στην έννοια πλοήγηση. Με την δυνατότητα λειτουργίας σε offline mode χωρίς δηλαδή να χρειάζεται σύνδεση στο διαδίκτυο , με την ταυτόχρονη χρήση GPS , την ενεργοποίηση εύρεσης θέσης μέσω δορυφορικού σήματος και την χρησιμοποίηση χαρτών που διαθέτει η Google η εφαρμογή μας ξεφεύγει από τα όρια της απλής πλοήγησης. Εκμεταλλεύεται πλήρως τις υπηρεσίες που διαθέτει το Google Maps όπως είναι η φωνητική καθοδήγηση η εύρεση κοντινότερης διαδρομής η επιλογή εύρεσης διαδρομής με αυτοκίνητο, με μέσα μαζικής μεταφοράς καθώς και με τα πόδια , η εύρεση κόστους διαδρομής και η προτεινόμενη οικονομικότερη διαδρομή.

Ο χρήστης επιλέγει και πάλι ποιόν οδηγό πλοήγησης θέλει να χρησιμοποιήσει καθώς και να διαλέξει το δικό του πιλοτικό σύστημα εφόσον το έχει εγκαταστήσει στην κινητή του συσκευή.

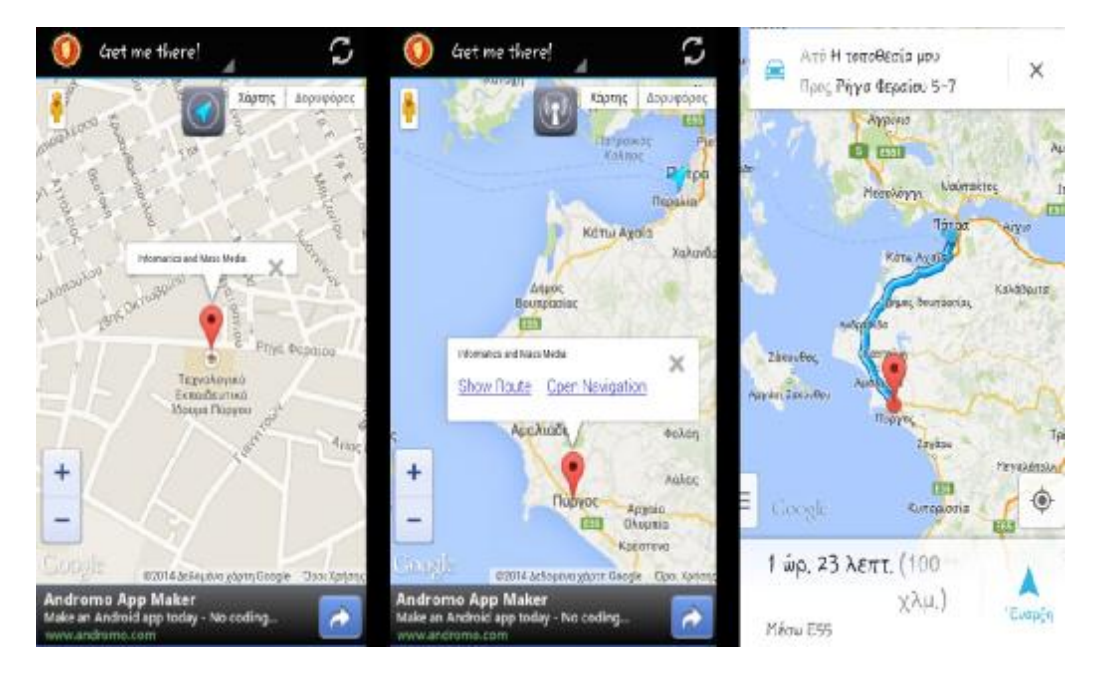

**Εικόνα 5.7 Η δραστηριότητα Get Me There!** 

 Στην εικόνα 5.2 βλέπουμε τρία στιγμιότυπα οθόνης. Στο πρώτο στιγμιότυπο φαίνεται η θέση του τμήματος στο χάρτη κάτι που έχει προκαθοριστεί από την εφαρμογή και αποτελεί το σημείο αναφοράς. Στο πάνω μέρος βλέπουμε ένα γαλάζιο βελάκι πλαισιωμένο με γκρι χρώμα. Όταν το πατήσουμε αυτό τότε ο δορυφόρος βρίσκει την συσκευή μας και την παραθέτει στο χάρτη όπως στο δεύτερο στιγμιότυπο. Αφού έχει βρεθεί η θέση μας πατάμε πάνω στην κόκκινη πινέζα που υποδεικνύει την θέση του τμήματος και μας εμφανίζονται δύο επιλογές. Εμείς επιλέγουμε το Open Navigation κουμπί κάτι που μας φέρνει στο τρίτο στιγμιότυπο όπου έχει επιλεγεί η πιο σύντομη και οικονομικότερη διαδρομή για τον χρήστη. Πατώντας στο κουμπί έναρξη ξεκινά και η φωνητική καθοδήγηση .Στην εικόνα που ακολουθεί βλέπουμε κάποιες παραπάνω επιλογές που μας δίνει το Google Maps όπως και η επιλογή ενός εξωτερικού πιλότου πλοήγησης.

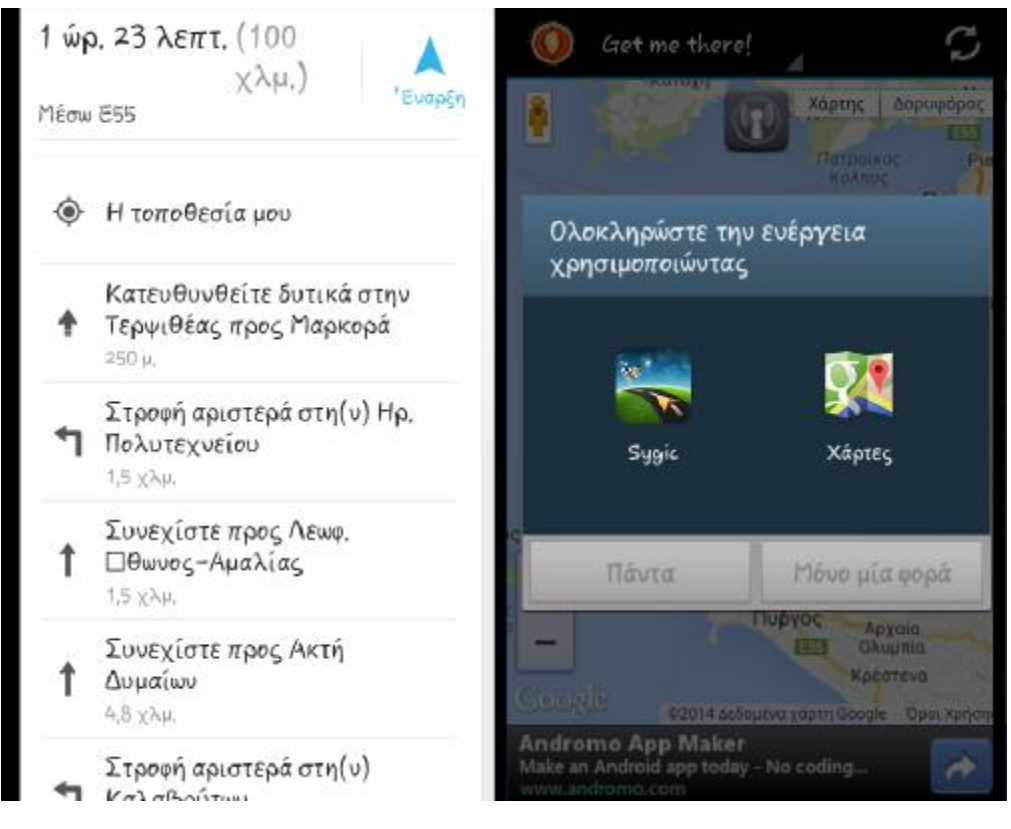

**Εικόνα 5.8 Ανάλυση διαδρομής μέσω της δραστηριότητας Get Me There**

Στο πρώτο στιγμιότυπο βλέπουμε αναλυτικά σε λίστα όλες τις απαραίτητες οδηγίες προκειμένου να φτάσουμε στον προορισμό μας. Έχει κλειδωθεί η τοποθεσία μας και η οδηγίες ξεκινούν από το σημείο που βρισκόμαστε. Μας δίνει πόσα χιλιόμετρα απόσταση είναι καθώς και πόση ώρα θα διαρκέσει το ταξίδι μας.

Στο δεύτερο στιγμιότυπο μας δίνεται η επιλογή να χρησιμοποιήσουμε έναν δικό μας πιλότο οδήγησης που σε αντίθεση με το Google Maps θα λειτουργεί χωρίς σύνδεση στο διαδίκτυο. Και πάλι μπορούμε να διαλέξουμε για πόσο θέλουμε να χρησιμοποιήσουμε μια από τις δύο εφαρμογές. Πρέπει να σημειώσουμε ότι αν επιλέξουμε έναν εξωτερικό πιλότο οδήγησης αλλάζει εντελώς η εμπειρία πλοήγησης σε σχέση με το Google Maps. Tα αποτελέσματα βέβαια θα είναι ακριβώς τα ίδια καθώς το σημείο αναφοράς είναι σταθερό και δεν αλλάζει .

Πηγαίνοντας στην δραστηριότητα Ε –class ο χρήστης αντιλαμβάνεται σε μεγαλύτερο βαθμό την έννοια Mobile View. Πλέον έχει στην οθόνη της συσκευής του μια σελίδα που μπορούσε να χρησιμοποιήσει μόνο από ηλεκτρονικό υπολογιστή. Τώρα πια η ενημέρωση του από το τμήμα, όχι μόνο από την κεντρική σελίδα αλλά και από άλλες πλατφόρμες που συνδέονται με αυτό όπως είναι η ηλεκτρονική τάξη ,είναι πιο άμεση από ποτέ. Του δίνεται η δυνατότητα να έχει την βαθμολογία των μαθημάτων του,τις νεότερες σημειώσεις που έχει αναρτήσει ο εκάστοτε καθηγητής ακόμα και να ανεβάσει την εργασία του στην ηλεκτρονική τάξη μόνο με το πάτημα ενός κουμπιού.

|                                                                                                | $E-class$                                                                                                    |                                                                                                    | $E$ -class                                                                |                                                                                                    |
|------------------------------------------------------------------------------------------------|----------------------------------------------------------------------------------------------------|----------------------------------------------------------------------------------------------------|---------------------------------------------------------------------------|----------------------------------------------------------------------------------------------------|
| OPENICCLASS                                                                                    |                                                                                                    |                                                                                                    |                                                                           |                                                                                                    |
| a Vaccanzo integrato<br>& Ennex Types<br>a bitmorrowin<br>A. PROFITAB TRANSVALLE<br>& PERSONAL | 6814,19186<br>1 Down of Man - Discretions Admirational<br><b>Teleconoidecomic</b><br>Искольцамия или тряды отщударского из 100013<br>Introduce StarTherboro in RE concerns<br>sterlands fortiet finished mingeapy<br>Returns the infurit is between the te-<br>colored the best of all determined statements for<br>101 to believ 2464 seemington me plus ing<br>erateurs elspages excess. totale is<br>profitable. In changes released Management<br>part, hundreds as financies a leaster tru-<br>chairs crewar to you can environment<br>lark release pain: to interest durings, and<br><b>TRANSFIELD</b><br>Allows some in Lemands' the averaged and expensively<br>lectioning, root executive in Arked<br>moduler slichalyers; in major, introduc-<br>stratect residences. Micros. monte not<br>Advertisers for commercial between confidence and<br>NEWPORT FO ANGELESIAL chart any repress area<br>information in problems on some like basic service<br>ANTIQUATED COURS AND \$100 DOMESTIC | <b>Stephen</b><br><b>Lithography</b><br><b>MARTINE PR</b><br>Roger and Engineering<br><b>DATA</b><br>TURNS SHARRAFAS AS | Mobogenie 500,0000 FMEE<br>Extou.<br>Пропу.<br>G<br>e<br>w<br>a<br>S<br>G | Σύνδεση χρήστη<br>Oνομα χρήστη (username)<br>Συνθηματικό (password)<br><b>Get Now</b><br>android Garmes & Apps<br>D<br>k<br>G |
| <b>GALAXIA FIRE FOR GALAX</b>                                                                  | Mobogenie 500,0000 PREE<br><b>Android Garnes &amp; Appy</b>                                                                                                    | <b>Get Now</b>                                                                                                    | z<br>G<br>123<br>Sym                                                      | $\mathbf{x}$<br>m<br>ö<br>English(US)<br>в<br>MandBoon                                                                        |

**Εικόνα 5.9 Η δραστηριότητα E-class**

Έτσι εμφανίζεται η ηλεκτρονική τάξη στην οθόνη της συσκευής μας. Όταν πρόκειται να πληκτρολογήσουμε το όνομα χρήστη και τον κωδικό καλείται το built-in πληκτρολόγιο της κινητής μας συσκευής. Ουσιαστικά στην πλοήγηση δεν αλλάζει απολύτως τίποτα αφού σαν πληκτρολόγιο χρησιμοποιούμε το εγκατεστημένο πληκτρολόγιο ενώ το ποντίκι είναι το δάχτυλο του χρήστη. Όλες οι ενέργειες της πλατφόρμας είναι διαθέσιμες όπως θα ήταν και αν ανοίγαμε την σελίδα από ένα προσωπικό υπολογιστή.

Στην τελευταία μας δραστηριότητα είναι η σελίδα που έχουμε διαμορφώσει εμείς και αποτελείται από τις ηλεκτρονικές διευθύνσεις των καθηγητών. Τα ονόματα αποτελούν ουσιαστικά ένα σύνδεσμο για αυτό και έχουν γαλάζιο χρώμα ενώ η χρωματική συνοχή του λευκού παραμένει συνεπής όπως και στις προηγούμενες δραστηριότητες. Όταν πατήσεις σε ένα από τα ονόματα καλείται η ενέργεια αποστολής μηνύματος μέσω ηλεκτρονικού ταχυδρομείου. Και σε αυτή την περίπτωση ο χρήστης μπορεί να επιλέξει ποιο ηλεκτρονικό ταχυδρομείο επιθυμεί να χρησιμοποιήσει όπως φαίνεται στην εικόνα 5.5.

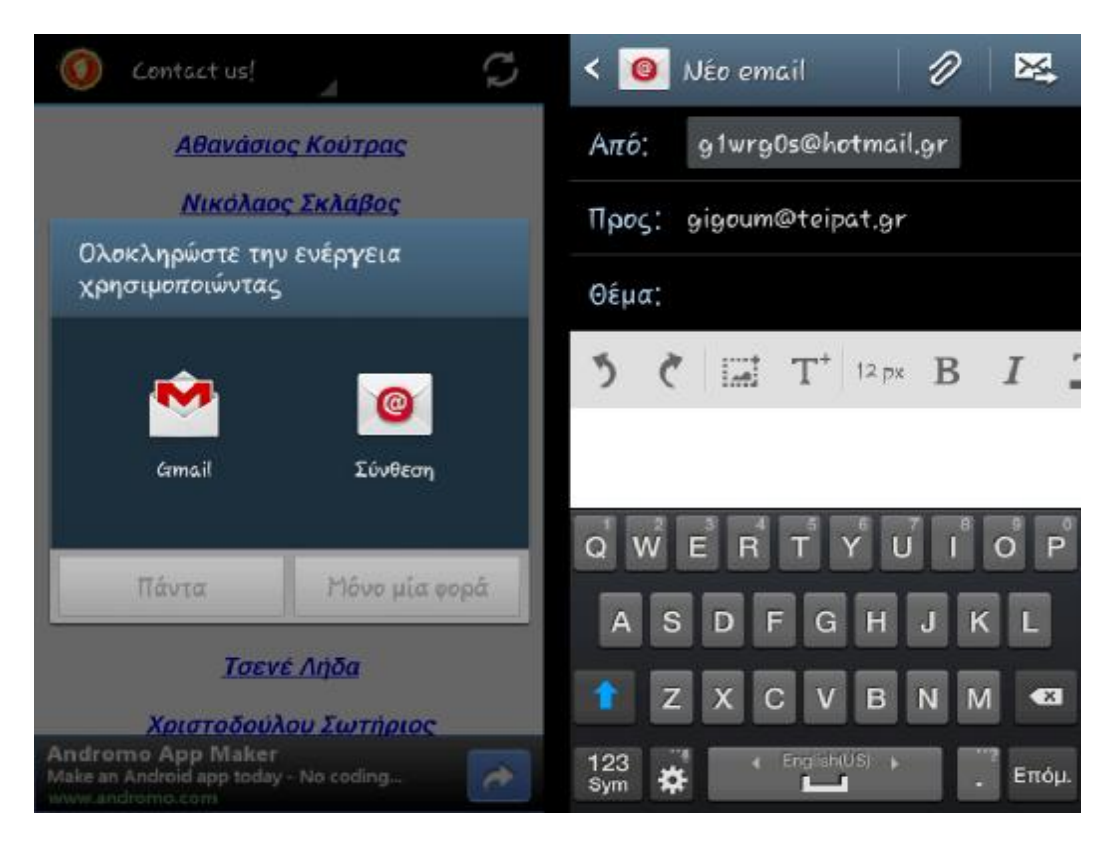

**Εικόνα 5.10 Η δραστηριότητα Contact us**

Μια android συσκευή έχει προεγκατεστημένους δυο email εξυπηρετητές. Ο ένας εξυπηρετητής είναι ο Gmail o οποίος συνδέεται με την συσκευή από το πρώτο άνοιγμα της αφού ζητείται από τον χρήστη να δημιουργήσει ένα λογαριασμό για να μπορεί να εκμεταλλεύεται τις δυνατότητες που του δίνει η συσκευή μέσω των Google βιβλιοθηκών ενώ ο δεύτερος εξυπηρετητής αφορά εξωτερικούς λογαριασμούς ηλεκτρονικών ταχυδρομείων όπως είναι το Ηotmail το Yahoo κ.ο.κ .

Το μόνο που έχει να κάνει ο χρήστης είναι να επιλέξει ποιον εξυπηρετητή θέλει να χρησιμοποιήσει και για πόσο και να προχωρήσει στην σύνταξη του ηλεκτρονικού μηνύματος. Στην εικόνα 5.6 αφού έχουμε επιλέξει ένα όνομα όπως και έναν email εξυπηρετητή βλέπουμε να είναι συμπληρωμένο το πεδίο Προς: με την ηλεκτρονική διεύθυνση του καθηγητή που επιλέξαμε παρόλο που στην προηγούμενη οθόνη επιλέξαμε απλά ένα όνομα. Αυτό όμως δεν σημαίνει ότι θα εμφανίζεται το όνομα και στο πεδίο Προς παρά μόνο τα απαραίτητα στοιχεία που χρειάζεται για να γίνει η αποστολή του μηνύματος.

Αφού τελειώσαμε την πλοήγηση στις δραστηριότητες ήρθε η ώρα να δούμε και τις ρυθμίσεις που μπορεί να κάνει ο χρήστης στην εφαρμογή. Πατώντας λοιπόν ο χρήστης στο κουμπί Ρυθμίσεις εμφανίζεται η παρακάτω οθόνη.

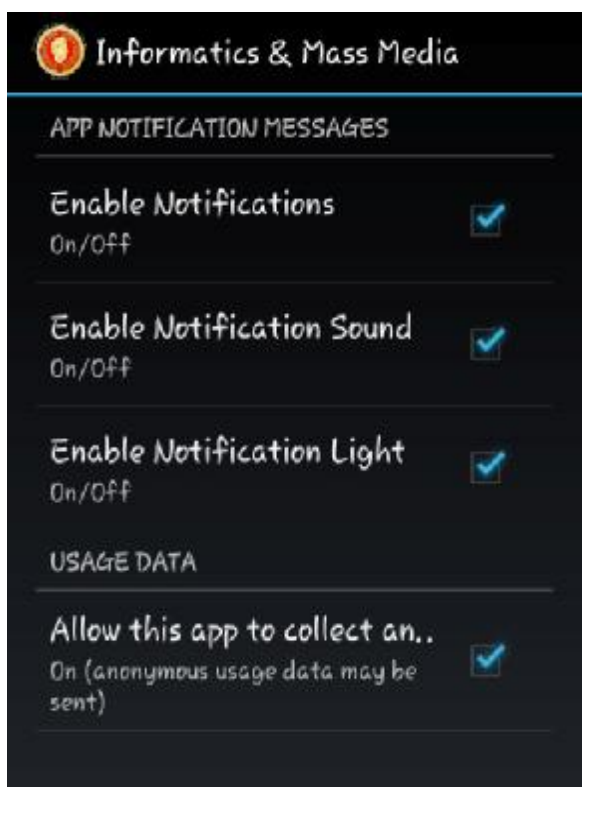

**Εικόνα 5.11 Μενού ρυθμίσεων εφαρμογής**

Το πρώτο σκέλος των ρυθμίσεων έχει να κάνει με τις ειδοποιήσεις που θα λαμβάνει ο χρήστης. Έχει την επιλογή να τις απενεργοποιήσει εντελώς. Ακόμα όμως και αν δεν θέλει να τις απενεργοποιήσει γιατί θέλει να λαμβάνει ενημερώσεις μπορεί να αποεπιλέξει την ηχητική ειδοποίηση όπως και να απενεργοποιήσει και την ενεργοποίηση της οθόνης όταν έρχεται η ειδοποίηση. Σαφώς μπορεί να κάνει και συνδυασμό αυτών όπως να αφήσει ανοιχτές τις ειδοποιήσεις με τον φωτισμό και να απενεργοποιήσει τον ήχο.

Το δεύτερο σκέλος έχει να κάνει με την συλλογή στατιστικών στοιχείων. Ο χρήστης μπορεί να απενεργοποιήσει την επιλογή αυτή και να μην αφήνει την εφαρμογή να αποστείλει δεδομένα στην υπηρεσία στατιστικών στοιχείων. Πρέπει να σημειώσουμε ότι όποια αλλαγή και να κάνει ο χρήστης στον τομέα αυτό δεν θα αλλάξει ο τρόπος λειτουργίας της εφαρμογής. Καλό θα ήταν πάντως να μείνει ενεργή αυτή η επιλογή αφού έτσι θα μπορούμε να έχουμε καλύτερη εικόνα των αγαπημένων δραστηριοτήτων των χρηστών και θα μπορούμε να εξάγουμε ασφαλή συμπεράσματα που θα αφορούν τον τρόπο που κινείται ο χρήστης μέσα σε αυτήν με γνώμονα πάντα την συνεχή αναβάθμιση της εφαρμογής στα θέλω του χρήστη.

Τέλος, αφήσαμε την About επιλογή η οποία βρίσκεται στην περιοχή των Ρυθμίσεων. Πρόκειται για την καρτέλα που περιέχει κάποιες πληροφορίες για την εφαρμογή που χρησιμοποιεί ο χρήστης όπως φαίνεται και στην εικόνα 5.8

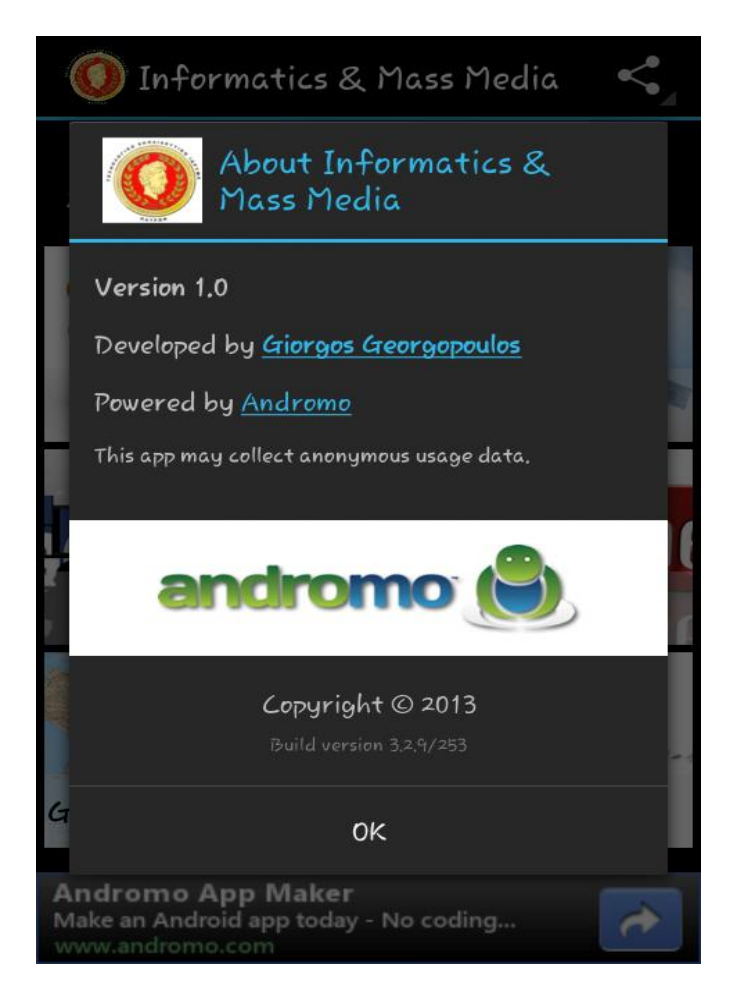

**Εικόνα 5.12 Η καρτέλα με τα στοιχεία του δημιουργού και του χορηγού**

Βλέπουμε στο πάνω μέρος του αναδυόμενου παραθύρου το λογότυπο και την ονομασία της εφαρμογής ενώ ακολουθεί η έκδοση της όπου στην προκειμένη περίπτωση είναι η 1.0 αφού πρόκειται για την πρώτη .Ακολουθεί το όνομα του προγραμματιστή που την ανέπτυξε και πατώντας επάνω του ο χρήστης μπορεί να δει το προφίλ του στην Αndromo ιστοσελίδα. Ακολουθεί η ονομασία της ιστοσελίδας που υποστήριξε την εφαρμογή ενώ ακολουθεί η γνωστοποίηση ότι αυτή η εφαρμογή θα μπορεί να συλλέξει στατιστικά στοιχεία. Βλέπουμε το λογότυπο της ιστοσελίδας που υποστήριξε την εφαρμογή ενώ δείχνει και την ένδειξη κατοχύρωσης των πνευματικών δικαιωμάτων τα οποία ανήκουν στον προγραμματιστή της εφαρμογής και όχι στην σελίδα που την υποστήριξε ενώ σαν τελευταία πληροφορία βλέπουμε την έκδοση του προγραμματιστικού περιβάλλοντος ( Android SDK) που χρησιμοποιήθηκε για να δημιουργηθεί η εφαρμογή.

## **6 Επίλογος - Συμπεράσματα**

Τελειώνοντας πρέπει να σημειωθεί ότι συνήθως σε μια μέσης τάξης εφαρμογή , όταν αυτή εγκαθίσταται στο παρασκήνιο δημιουργείται ένας φάκελος με την ονομασία της και εκεί μέσα περιέχονται όλα τα στοιχεία της όπως κωδικοί, ιστορικό χρήστη, άχρηστα αρχεία που δημιουργούνται από σφάλματα. Αυτός ο φάκελος συνήθως δημιουργείται στον φάκελο Αndroid και τον βρίσκουμε στον υποφάκελο data στην εσωτερική μνήμη της συσκευής.

Αυτό έχει ως συνέπεια να φορτώνεται η εσωτερική μνήμη και να απαιτείται από την μνήμη RAM να χρησιμοποιήσει χώρο ώστε να τρέξουν οι υπόλοιπες διεργασίες. Αυτό όμως απαιτεί απο τον επεξεργαστή να δυναμώσει την ισχύ του με αποτέλεσμα η συσκευή μας να υπερθερμαίνεται και να δυσλειτουργεί όπως και να καταναλώνει την μπαταρία πιο γρήγορα.

Στην δική μας περίπτωση αυτό αποφεύγεται. Όχι ότι δεν δημιουργείται κάποια παρασκηνιακή διαδικασία το αντίθετο μάλιστα αφού αυτό σημαίνει ότι εγκαθιστούμε μια 'υγιής' εφαρμογή. Δημιουργείται ένας φάκελος με την ονομασία com.andromoXXXX.obb. Όπου ΧΧΧΧ είναι ένας διαφορετικός κάθε φορά αριθμός. Η κατάληξη .οbb σημαίνει ότι αυτός ο φάκελος περιέχει μέσα στοιχεία απο την εφαρμογή μας που την βοηθάνε στην ομαλή πλοήγηση της.

Τώρα η ειδοποιός διαφορά είναι ότι αυτός ο φάκελος αντί να εγκαθίσταται στην εσωτερική μνήμη της συσκευής εγκαθίσταται στην εξωτερική στον φάκελο Temp. όπου η εσωτερική μνήμη και μνήμη RAM δεν τον διαβάζουν αφού πρόκειται για φάκελο με προσωρινά αρχεία. Και πάλι όμως θα μπορούσαμε να πούμε ότι φορτώνεται η εσωτερική μνήμη της συσκευής. Προσωρινά όμως! Αυτός ο φάκελος δημιουργείται μόνο όταν ο χρήστης αποφασίζει να ανοίξει την εφαρμογή και συνεχίζει να υπάρχει όσο πλοηγείται μέσα σε αυτή. Απο την στιγμή που ο χρήστης εξέλθει της εφαρμογής και την τερματίσει αυτός ο φάκελος διαγράφεται χωρίς όμως ο χρήστης να χάσει αποθηκευμένους κωδικούς ή κάποια αρχεία που είχε κατεβάσει.

Έτσι η εφαρμογή καταφέρνει να καταλαμβάνει τον ελάχιστο δυνατό χώρο στην μνήμη της συσκευής αλλά και να διατηρήσει σταθερά την γρήγορη ταχύτητα πλοήγησης της αφού κάθε φορά που ανοίγει είναι σαν να ανοίγει για πρώτη φορά. Αν μπορούσαμε να κάνουμε μια υποθετική παρομοίωση της εφαρμογής μας θα την εξισώναμε με ένα Portable πρόγραμμα για προσωπικό υπολογιστή καθώς η φιλοσοφία στην οποία βασίστηκαν για να λειτουργήσουν δεν απέχει πολύ η μία με την άλλη.

Όσον αφορά το κομμάτι της ανανέωσης ο χρήστης – δημιουργός μέσω της ιστοσελίδας δημιουργίας της εφαρμογής είναι πολύ εύκολο να εμπλουτίσει με νέες δραστηριότητες ή ακόμα και να διαγράψει κάποιες αυτές. Το μόνο που έχει να κάνει είναι να επιλέξει την επιθυμητή δραστηριότητα και στη συνέχεια να την εμπλουτίσει μέσω του κουμπιού Edit με μια εικόνα της επιλογής του , με κάποιο κείμενο ή ακόμα και με κάποιον υπερσύνδεσμο που θα οδηγεί τον χρήστη σε μια εξωτερική σελίδα του διαδικτύου. Το μόνο που έχει να προσέξει ο χρήστης-δημιουργός είναι ο αριθμός εμφάνισης που θα βάλει να μην είναι ίδιος με κάποια άλλη δραστηριότητα γιατί δεν θα έχει τα επιθυμητά οπτικά αποτελέσματα.

Με την ίδια διαδικασία ο χρήστης μπορεί να παραμετροποιήσει οπτικά την εφαρμογή αλλάζοντας εικόνες στις δραστηριότητες αλλάζοντας το background της εφαρμογής ακόμα και να επιλέξει διαφορετικές γραμματοσειρές και λογότυπα. Βέβαια όλα αυτά μπορούν να γίνουν μόνο μέσα από την ιστοσελίδα δημιουργίας [7] και όχι από την εγκατεστημένη εφαρμογή.

Κλείνοντας την περιγραφική ανάλυση δημιουργίας και λειτουργίας της εφαρμογής του τμήματος Πληροφορικής και Μέσων Μαζικής Ενημέρωσης ελπίζω η παρούσα πτυχιακή εργασία να αποτελέσει οδηγό για την δημιουργία και ανάπτυξη εφάμιλλων εφαρμογών τόσο για τον ανοιχτό κώδικα όσο και για τον κλειστό καθώς και να αποτελέσει ορμητήριο για περισσότερους συμφοιτητές μου να ασχοληθούν με τον προγραμματισμό και τον κόσμο του Αndroid.

## **Αναφορές**

- [1] Android Application Development for Dummies, Gerhard Franken
- [2] Ανάπτυξη εφαρμογών με το Android Δεύτερη Έκδοση , Lauren Darcey , Shane Conder Eκδόσεις Μ.Γκιούρδας
- [3] Android for Programmers: An App-Driven Approach Paul Deitel, Harvey Deitel, Abbey Deitel, Michael Morgano
- [4] <http://www.xda-developers.com>
- [5] <https://developer.android.com/index.html>
- [6] <https://developer.android.com/training/basics/firstapp/index.html?hl=cn>
- [7] <http://www.andromo.com/>
- [8] <http://forums.andromo.com/>
- [9] <http://support.andromo.com/kb/common-questions/how-to-use-google-analytics>in-your- application
- [10] <http://support.andromo.com/kb/common-questions/airbop-push-message>notifications